# **KENWOOD**

# MONITOR MED MOTTAGARE **DMX8020DABS DMX7520DABS**

### **BRUKSANVISNING**

JVCKENWOOD Corporation

- Uppdaterad information (senaste bruksanvisningen, systemuppdateringar, nya funktioner, etc.) finns tillgänglig på [<https://www.kenwood.com/cs/ce/>](https://www.kenwood.com/cs/ce/).
- Bruksanvisningen ändras då specifikationerna ändras och så vidare. Se till att ladda ner den senaste utgåvan av bruksanvisningen som referens. <http://manual.kenwood.com/edition/im404/>

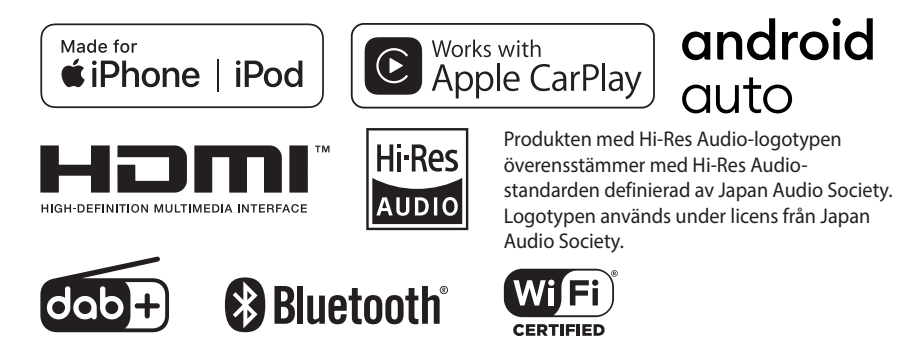

© 2020 JVCKENWOOD Corporation **IM404** ref E Sv\_00 (E)

### **Important Notice on Software**

#### **■ Software License on This Product**

The software embedded in this product comprises a number of independent software components, each of which is copyrighted by JVCKENWOOD Corporation or by a third party. This product uses software components that are based on an End-User License Agreement (hereinafter called "EULA") stipulated by JVCKENWOOD Corporation and by third parties. The FULA dictates the availability of the source codes of free-software components as a prerequisite to distributing them in executable form under the terms of the GNU General Public License or the Lesser General Public License (hereinafter called "GPL/LGPL"). To get information about the software components that are subject to the terms of the GPL/LGPL, please visit the following Website:

Website URL [https://www2.jvckenwood.com/gpl/](https://www2.jvckenwood.com/gpl/ )

Queries concerning the contents of the source code or the like will not be accepted.

Please note that software components based on a EULA that is not subject to the terms of the GPL/LGPL or those that have been developed or created by JVCKENWOOD Corporation will be excluded from the scope of source code disclosure.

Because licenses to use software components distributed under the GPL/LGPL are offered to the customers for free of charge, no warranty is granted to the customers, whether explicitly or implicitly, to the extent of the applicable laws. Unless otherwise stipulated by the applicable laws or agreed upon in writing, the copyright holders or those who are entitled to modify and redistribute the software components are not held responsible for any and all damages resulting from their use or from inability to use them. For more information about the terms of use of the software components, required items of compliance and so on, please refer to the GPL/LGPL.

Customers wishing themselves to use a software component that is subject to the GPL/LGPL embedded in this product are encouraged to read the terms of the corresponding license before use. Because each individual license is prescribed by a third party other than

JVCKENWOOD Corporation, the original (English) of the license is presented.

### **EULA**

### $\blacksquare$  Software License Agreement

JVCKENWOOD Corporation (hereinafter called "Licensor") holds either the copyright to the embedded software or the right to sublicense it. This agreement establishes the conditions under which the customer uses this "Licensed Software."

The customer shall agree to the terms of this license agreement before proceeding to use Licensed Software.

This agreement is deemed to have taken effect when the customer (hereinafter called "User") has used a product implementation of Licensed Software.

The Licensed Software may contain software Licensor has been licensed to use by third parties directly or indirectly. Some third parties may have terms of use prescribed for their customers, apart from this Software License Agreement. This agreement does not apply to such software. Be sure to consult "Important Notice on Software" as presented separately.

#### Article 1 (General)

Licensor grants to User a non-exclusive, non-assignable right of use Licensed Software within the country where the User purchases the Product (hereinafter the "Country") (except for the exception provided for in Paragraph 1, Article 3).

#### Article 2 (Right of Use)

- 1. The rise of use granted under this agreement is the right to use Licensed Software in this product.
- 2. User may not duplicate, copy, modify, add to, translate or otherwise alter, or loan licensed Software and the associated literature in whole or in part.
- 3. Use of Licensed Software is limited to a private extent , and Licensed Software may not be distributed, licensed or sublicensed for any purposes whatsoever, including commercial use.
- 4. User shall use Licensed Software as per the instruction manual or instructions given in the help file and may not use or duplicate data in violations of the regulations of the Copyright Law or other governing laws by using Licensed Software in whole or in part.

#### Article 3 (Terms of License)

- 1. In assigning this product, User may not retain the original copy of the embedded Licensed Software (including associated literature, updates and upgrades) and any duplicates and associated literature with regard to the license to use Licensed Software. User may transfer Licensed Software only to the condition of binding the assignee to abide by the terms of this Software License Agreement.
- 2. User may not reverse-engineer, disassemble, decompile or otherwise analyze the source code of Licensed Software.

#### Article 4 (Rights to Licensed Software)

All rights to Licensed Software and the associated literature, including copyrights, shall reside with Licensor or

the original right holder who has granted the Right of Use and right to sublicense to Licensor (hereinafter referred to as "Original Right Holder"), and User does not have any rights other than Right of Use granted hereunder with regard to Licensed Software and the associated literature.

#### Article 5 (Exemption Granted to Licensor)

- 1. Licensor and Original Right Holder do not assume any responsibility for damages caused to User or third parties resulting from the exercise by User of the license granted hereunder, unless otherwise provided by any law to the contrary.
- 2. Licensor does not warrant Licensed Software to be merchantable, compatible and fit for specific purposes.

#### Article 6 (Responsibility for Third Parties)

If disputes over the infringement of third parties' intellectual property rights, such as copyrights and patent rights, arise out of the use of Licensed Software by User, User shall resolve these disputes at User's own expenses while keep Licensor and Original Right Holder harmless.

#### Article 7 (Secrecy Obligation)

User shall keep confidential Licensed Software provided hereunder, information contained in the associated literature or the like and those provisions of this agreement not yet in public knowledge and may not disclose or leak these to third parties without prior written consent from Licensor.

#### Article 8 (Cancellation of the Agreement)

Licensor reserves the right to cancel this agreement forthwith and claim compensation from User for the damages caused by such cancellation when User:

- (1) Breaches any of the provisions of this agreement, or
- (2) Has received a petition for seizure, provisional seizure, provisional disposition or any other kind of compulsory execution.
- Article 9 (Destruction of Licensed Software) If this agreement is terminated under the provision of the foregoing paragraph, User shall destroy Licensed Software, along with all associated literature and its duplicates, within two (2) weeks from the date of termination.

#### Article 10 (Copyright Protection)

- 1. Copyrights and all other intellectual property rights relating to Licensed Software shall reside with Licensor and Original Right Holder and in no circumstances with User.
- 2. User shall abide by the laws relating to copyrights and intellectual property rights in using Licensed Software.

#### Article 11 (Export Control)

- 1. Licensed Software and the associated literature or the like may not be exported to places outside the Country (including transmission outside the Country over the Internet or the like).
- 2. User agrees that Licensed Software is subject to export controls imposed by the Country and the United States of America.
- 3. User agrees to comply with all the international and domestic laws that apply to this software (U.S. Export Administration Regulations and regulations established by the U.S., the Country and their governmental agencies regarding usage by end users and export destinations).

#### Article 12 (Miscellaneous)

- 1. Even if this agreement is invalidated in part by law, all other provisions shall remain in effect.
- 2. Licensor and User shall consult each other in good faith to resolve any matters not provided for in this agreement or questions arising from the interpretation of this agreement.
- 3. Licensor and User agree that this agreement is governed by the law of Japan and that all disputes involving claims and obligations that may arise out of this agreement will be settled by arbitration at the Tokyo District Court as the court of first instance.

# **Innehåll**

### **[Före användning](#page-5-0) 6**

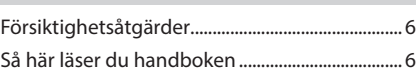

### **[Grundläggande åtgärder](#page-6-0) 7**

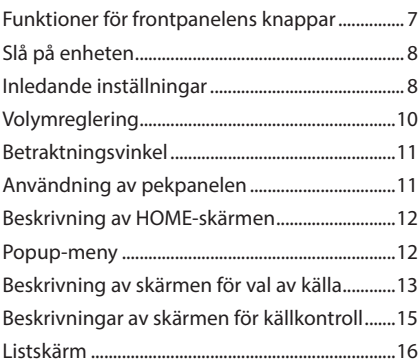

### **[Widget](#page-16-0) 17**

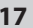

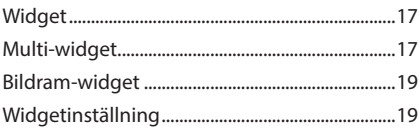

### **[APPAR](#page-20-0) 21**

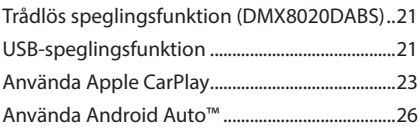

### **[USB](#page-28-0) 29**

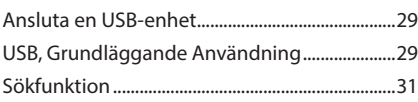

### **[iPod/iPhone](#page-31-0) 32**

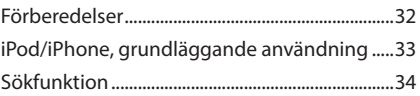

### **[Radio](#page-34-0) 35**

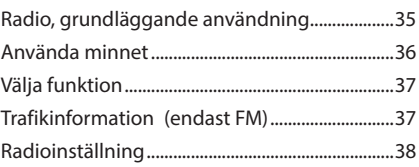

### **[Digital radio](#page-38-0) 39**

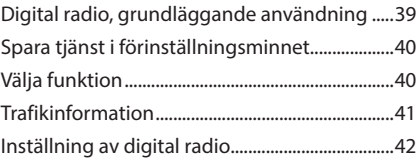

### **[Bluetooth-kontroll](#page-42-0) 43**

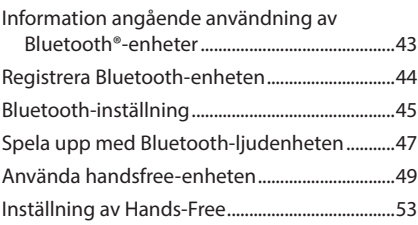

### **[Andra externa komponenter](#page-54-0) 55**

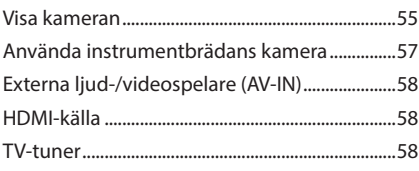

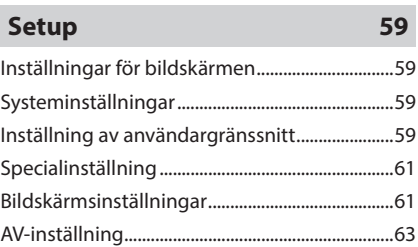

### **[Ljudkontroll](#page-64-0) 65**

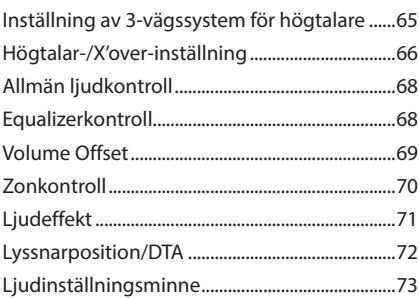

### **[Fjärrkontroll](#page-73-0) 74**

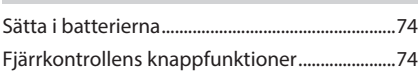

### **[Anslutning/Installation](#page-76-0) 77**

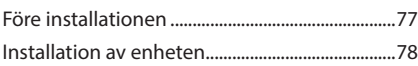

### **[Felsökning](#page-86-0) 87**

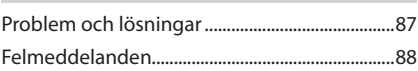

### **[Appendix](#page-88-0) 89**

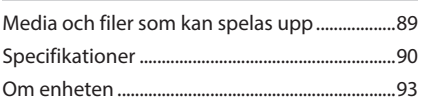

# <span id="page-5-0"></span>**Före användning**

### **Försiktighetsåtgärder**

### #**VARNINGAR**

### Ñ **För att förhindra skador och brand, vidta följande försiktighetsåtgärder:**

- För att förhindra kortslutning, lämna aldrig kvar något metallobjekt (t.ex. mynt eller metallverktyg) inuti enheten.
- Titta inte på enhetens bildskärm under en längre period medan du kör.
- Om du får problem under installationen, kontakta din KENWOOD-återförsäljare.

### Ñ **Försiktighetsåtgärder när du använder enheten**

- När du handlar valfria tillbehör, kontrollera med din KENWOOD-återförsäljare så att de fungerar tillsammans med din modell och i ditt område.
- Du kan välja språk för att visa menyer, ljudfilstaggar etc. Se *[Inställning av](#page-58-1)  [användargränssnitt \(sid.59\)](#page-58-1)*.
- Funktionerna Radio Data System och Radio Broadcast Data System fungerar inte i områden där tjänsten inte stöds av någon radiostation.

### Ñ **Skydda skärmen**

• För att skydda skärmen från skador, använd inte en kulspetspenna eller liknande verktyg med vass spets för att peka.

### Ñ **Rengöra enheten**

• Om enhetens framsida är fläckig, torka den med en torr mjuk trasa, t.ex. en silikontrasa. Om framsidan är kraftigt nersmutsad kan man torka den med en trasa som har fuktats med ett neutralt rengöringsmedel. Torka sedan torrt.

#### **OBS!**

• Att spraya rengöringsmedel direkt på enheten kan skada dess mekaniska delar. Om du använder en hård trasa eller ett flyktigt lösningsmedel som thinner eller alkohol när du torkar av frontpanelen kan detta repa ytan eller skada texten.

### Ñ **Ta emot GPS-signal**

Första gången du sätter på enheten måste du vänta medan systemet hittar satellitsignalerna för första gången. Detta kan ta flera minuter. Se till att bilen står parkerad utomhus, på en öppen plats och på avstånd från höga hus och träd så hittar enheten signalerna så snabbt som möjligt. När systemet väl har hittat satelliterna första gången går det snabbare de efterföljande gångerna.

### **n** Om GLONASS

Den här enheten använder "Global Navigation Satellite System" (GLONASS) utöver GPS. Genom att kombinera GPS och GLONASS blir positioneringsnoggrannheten bättre än genom att bara använda GPS.

### Ñ **Försiktighet för smarttelefonanvändare**

Att samtidigt köra flera applikationer på din smarttelefon vid skärmdelning skapar stor belastning på telefonens mikroprocessor, vilket potentiellt påverkar kommunikation och prestanda.

För bästa resultat när du kopplar ihop med din Kenwood-mottagare, se till att stänga alla oanvända applikationer.

### **Så här läser du handboken**

- Skärmbilderna och panelerna som visas i den här handboken är exempel som används för att tydligt förklara funktionerna. Därför kan de skilja sig från de skärmbilder och paneler som används och vissa skärmmönster kan skilja sig från de faktiska.
- **Visningsspråk**: Engelska används för olika beskrivningar. Önskat visningsspråk kan väljas i menyn SETUP. Se *[Inställning av](#page-58-1)  [användargränssnitt \(sid.59\)](#page-58-1)*.

# <span id="page-6-0"></span>**Grundläggande åtgärder**

### **Funktioner för frontpanelens knappar**

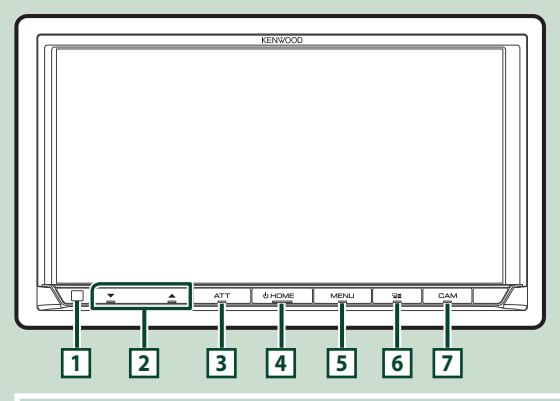

#### **OBS!**

• De paneler som visas i den här handboken är exempel som används för att tydligt förklara funktionerna. Därför kan de skilja sig från de paneler som verkligen visas på din enhet.

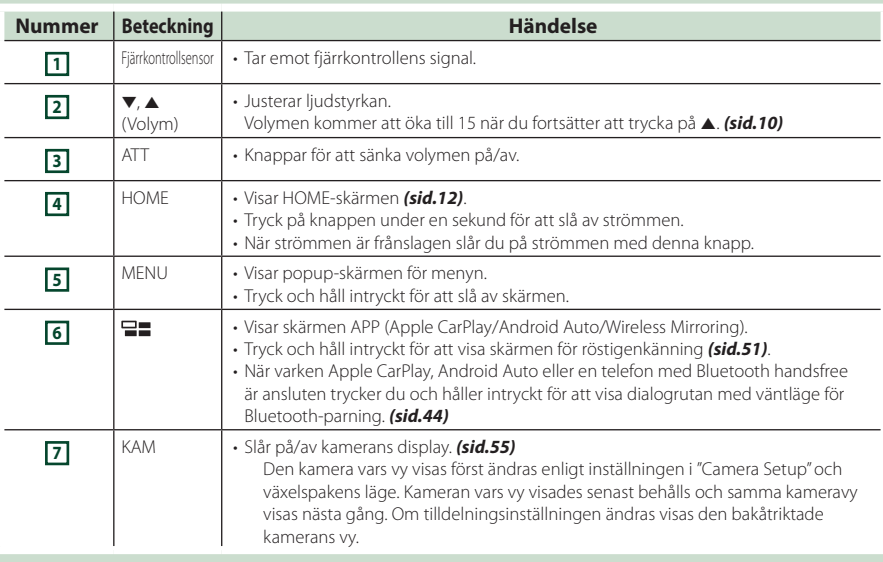

### <span id="page-7-0"></span>**Slå på enheten**

Metoden för att slå på varierar beroende på modell.

#### **1 Tryck på knappen** HOME**.**

# ਾ ਕ

 $\blacktriangleright$  Enheten slås på.

#### ● **Slå av enheten:**

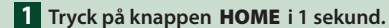

#### **OBS!**

• Om det är första gången du slår på enheten efter installationen är det nödvändigt att genomföra inledande inställning *(sid.8)*.

### **Inledande inställningar**

#### **Inledande inställning**

Genomför de här inställningarna när du använder enheten för första gången.

#### **1 Ställ in varje funktion som följer.**

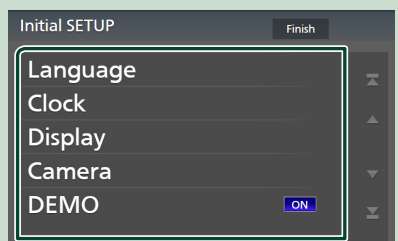

#### ■ Language

Välj språket som ska användas för funktionsskärmar och inställningsalternativ. Standard är "British English(en)".

- 1 Tryck på Language .
- 2 Tryck på Language Select.
- 3 Välj önskat språk.
- $4$  Tryck på  $\overline{\mathbf{S}}$

För mer information, se *[Inställning av](#page-58-1)  [användargränssnitt \(sid.59\)](#page-58-1)*.

#### ■ Clock

Ställer in klockans synkronisering och justerar den.

För detaljerad information, se *Inställning av datum/tid (sid.10)*.

#### ■ Display

Ställer in den huvudsakliga belysningsfärgen. Justera betraktningsvinkeln om det är svårt att se bilden på skärmen jämnt.

- 1 Tryck på **Display**.
- 2 Tryck på Key Colour .
- 3 Välj önskad färg.
- $(4)$  Tryck på  $\Box$
- (5) Tryck på Viewing Angle.
- 6 Välj en betraktningsvinkel.
- $(7)$  Tryck på  $\blacksquare$ .

För mer information, se *Betraktningsvinkel (sid.11)*.

För mer information, se *[Bildskärmsinställningar \(sid.61\)](#page-60-1)*.

#### ■ Camera

Ställer in kamerans parametrar.

- 1 Tryck på **Camera**.
- $\overline{2}$  Ställ in varje funktion och tryck på  $\overline{5}$ .
- För mer information, se *[Kamerainställning](#page-54-2)  [\(sid.55\)](#page-54-2)*.

#### ■ DEMO

Ställ in demonstrationsläge. Standard är "ON."

#### **2 Tryck på** Finish**.**

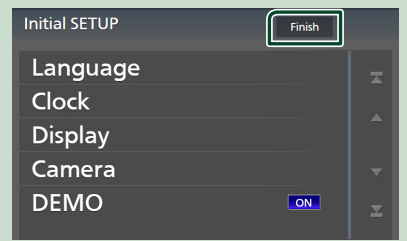

#### **OBS!**

• De här inställningarna kan göras från SETUPmenyn. Se *[Setup \(sid.59\)](#page-58-2)*.

#### **Ställa in säkerhetskod**

Du kan ställa in en säkerhetskod för att skydda mottagarsystemet mot stöld.

När säkerhetskoden är aktiverad kan koden inte ändras och det går inte att koppla bort funktionen. Observera att säkerhetskoden kan vara ett 4- till 8-siffrigt nummer som du själv väljer.

#### **Förberedelser**

• Ställ in Demo till OFF på den speciella skärmen *[\(sid.61\)](#page-60-2)*.

#### **1 Tryck på knappen** MENU**.**

 $\blacktriangleright$  Popup-menyn visas.

**2 Tryck på** SETUP**.**

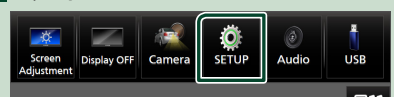

hh Skärmen SETUP Menu visas.

#### **3 Tryck på** Security **.**

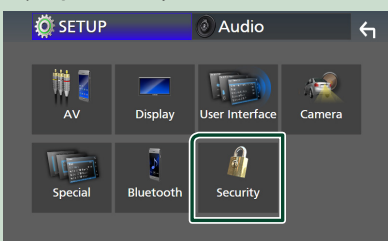

 $\blacktriangleright$  Skärmen Security visas.

#### **4 Tryck på** Security Code Set **på säkerhetsskärmen.**

hh Skärmen inställning av säkerhetskod visas.

**5 Ange en säkerhetskod med 4 till 8 siffror och tryck på** Enter **.**

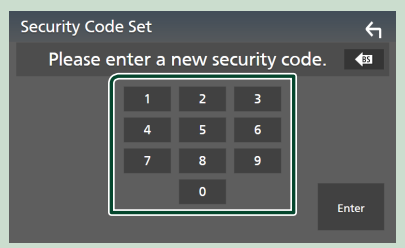

#### **6 Ange samma kod igen och tryck på**  Enter **.**

#### Nu är din säkerhetskod registrerad.

#### **OBS!**

- Tryck på BS för att radera senaste inmatning.
- Om du anger en annan säkerhetskod återgår skärmen till steg 5 (för den första inskrivningen av koden).
- Om du har kopplat bort mottagaren från batteriet, ange rätt säkerhetskod vilket är samma kod som du angav i steg fem och tryck på Enter. Nu kan du använda mottagaren.

#### *För att ändra säkerhetskoden:*

- **1 Tryck på** Security Code Change **på säkerhetsskärmen.**
	- $\blacktriangleright$  Skärmen inställning av säkerhetskod visas.
- **2 Ange den nuvarande registrerade säkerhetskoden och tryck på** Enter **.**
- **3 Ange en ny säkerhetskod med fyra till åtta siffror och tryck på** Enter **.**
- **4 Ange samma kod igen och tryck på**  Enter **.**

Den nya säkerhetskoden är registrerad.

#### *För att rensa säkerhetskoden:*

- **1 Tryck på** Security Code Cancellation **på säkerhetsskärmen.**
	- hh Skärmen inställning av säkerhetskod visas.
- **2 Ange den nuvarande registrerade säkerhetskoden och tryck på** Enter **.** Säkerhetskoden har raderats.

#### <span id="page-9-0"></span>**Inställning av datum/tid**

### **1 Tryck på knappen** MENU**.**

 $\blacktriangleright$  Popup-menyn visas.

#### **2 Tryck på** SETUP**.**

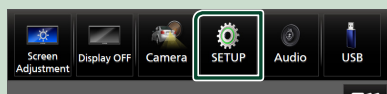

 $\blacktriangleright$  Skärmen SETUP Menu visas.

#### **3 Tryck på** User Interface **.**

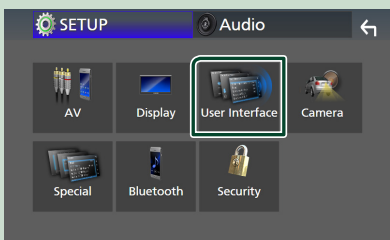

 $\blacktriangleright$  Skärmen User Interface visas.

#### **4 Ställ in varje funktion som följer.**

Bläddra på sidan för att visa dolda poster.

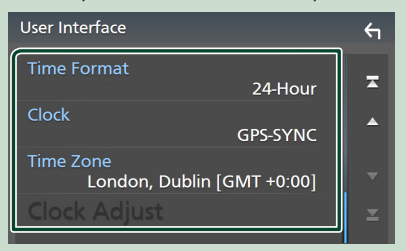

#### ■ Time Format

Välj format för tidsvisning. **12-Hour**/ **24-Hour** (standard)

#### ■ Clock

**GPS-SYNC** (Standard): Klockan synkroniseras med GPS.

**Manual** : Ställ in klockan manuellt.

#### ■ Time Zone

Välj tidszon.

#### ■ Clock Adjust

Om du väljer Manual för klockan, ställ in datum och tid manuellt, *[\(sid.60\)](#page-59-0)*

#### **OBS!**

• Ställ in datum och tid. Om de inte är inställda kanske vissa funktioner inte fungerar.

### **Volymreglering**

Du kan justera volymen (0 till 40).

Tryck på  $\blacktriangle$  för att öka volymen och  $\nabla$  för att sänka den.

Om ▲ hålls intryckt höjs volymen kontinuerligt till nivå 15.

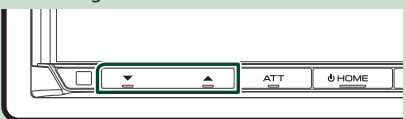

### <span id="page-10-0"></span>**Betraktningsvinkel**

Du kan justera betraktningsvinkeln när bilden på bildskärmen är svår att se jämnt. Ju lägre det (negativa) värdet är ju vitare visas bilden på skärmen.

#### **1 Tryck på knappen** MENU**.**

 $\blacktriangleright$  Popup-menyn visas.

#### **2 Tryck på** SETUP**.**

#### **3 Tryck på** Display **.**

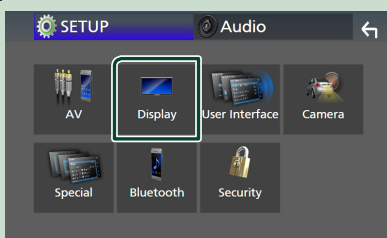

 $\blacktriangleright$  Visningsskärmen visas.

#### **4 Tryck på** Viewing Angle **.**

**5 Välj en vinkel du vill ställa in.** Standardvärdet är "0". *[\(sid.61\)](#page-60-1)*

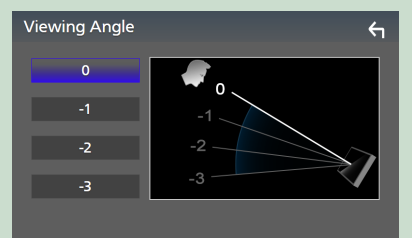

### **Användning av pekpanelen**

Vid manövrering på skärmen ska du använda ett finger till att trycka, trycka och hålla, dra fingret eller svepa för att välja ett objekt, ta fram en inställningsmeny eller växla sidor.

#### ● **Tryck**

Tryck försiktigt på skärmen för att välja ett visst objekt.

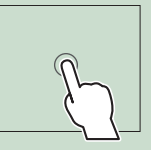

#### ● **Tryck och håll**

Tryck på skärmen och håll kvar fingret på samma plats tills visningen ändras eller ett meddelande visas.

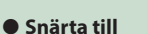

För fingret snabbt åt vänster eller höger på skärmen för att växla sida.

Du kan bläddra i en lista genom att dra fingret uppåt/ nedåt på skärmen.

#### ● **Svep**

För fingret uppåt eller neråt för att skrolla på skärmen.

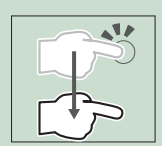

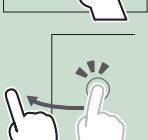

### <span id="page-11-0"></span>**Beskrivning av HOME-skärmen**

De flesta funktioner kan utföras från HOMEskärmen.

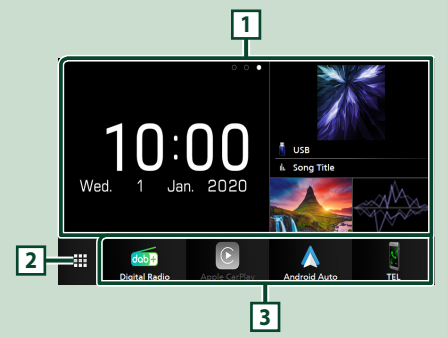

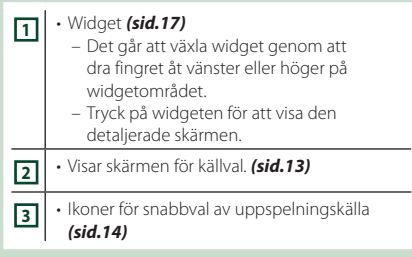

### **Visa startskärmen**

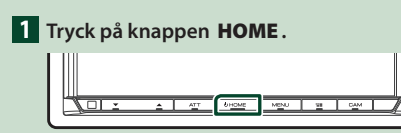

 $\blacktriangleright$  HOME-skärmen visas.

### **Popup-meny**

#### **1 Tryck på knappen** MENU**.**

- $\blacktriangleright$  Popup-menyn visas.
- **2 Tryck för att visa popup-menyn.**

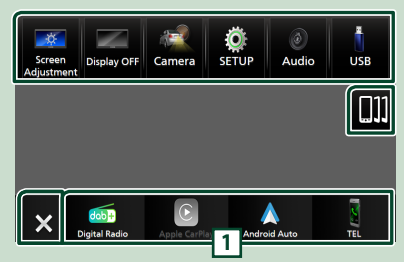

#### Menyns innehåll är det följande.

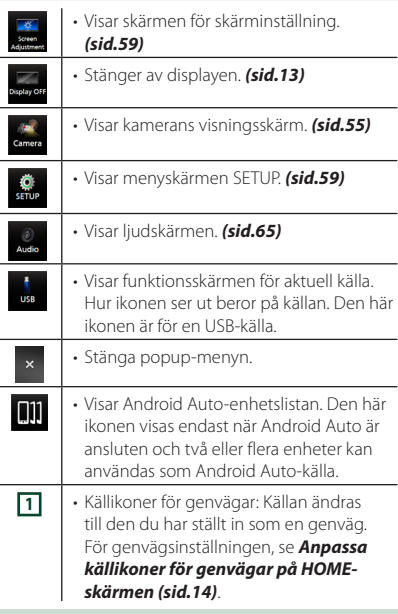

#### <span id="page-12-0"></span>**Stänga av skärmen**

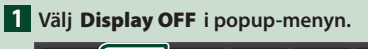

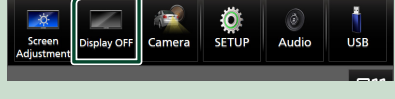

#### **OBS!**

- Tryck på displayen för att slå på skärmen.
- För att visa klockan medan skärmen är avstängd är det nödvändigt att ställa in "OSD Clock" till "ON". *[\(sid.61\)](#page-60-1)*

### **Beskrivning av skärmen för val av källa**

Ikoner för samtliga uppspelningskällor och alternativ kan visas på skärmen för val av källa.

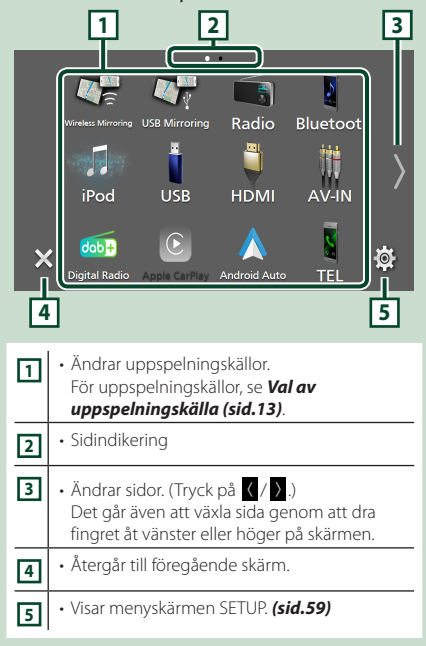

### **Val av uppspelningskälla**

#### **1 Tryck på knappen** HOME**.**

 $\blacktriangleright$  HOME-skärmen visas.

### $2$  Tryck på  $\mathbf{\boxplus}$

Från den här skärmen kan du välja följande källor och funktioner.

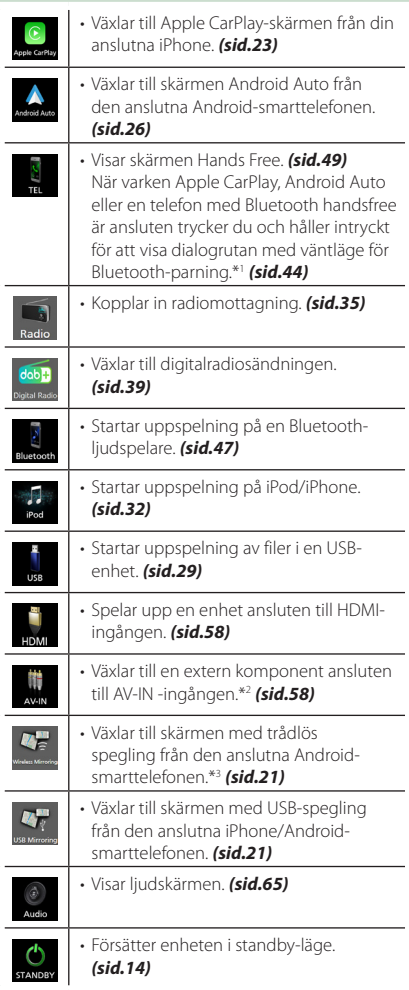

\*1 Vid anslutning som Apple CarPlay eller Android Auto fungerar den som en telefon som tillhandahålls i Apple CarPlay eller Android Auto. Om Apple CarPlay eller Android Auto ansluts under samtal med Bluetooth-enheten fortsätter det pågående samtalet.

\*2 CA-C3AV (extra tillbehör) är ansluten till AV-INingången för visuell. *[\(sid.83\)](#page-82-0)*

\*3 Endast DMX8020DABS

#### *För att välja uppspelningskälla på HOME-skärmen*

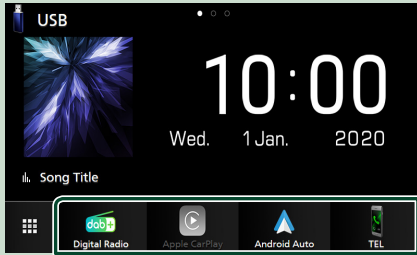

De fyra poster som visas som stora ikoner på menyn för val av källa visas även på startskärmen.

De objekt som visas i detta fält kan ändras genom att anpassa menyn för val av källa. *(sid.14)*

#### *För att välja uppspelningskälla på funktionsskärmen*

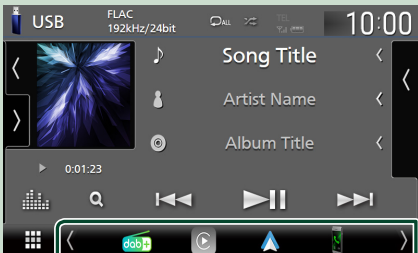

Visa ikoner för val av källa genom att trycka på / eller bläddra till vänster eller höger på skärmen för kontroll av källa och välj sedan en uppspelningskälla.

### **Försätter enheten i standby-läge**

- **1 Tryck på knappen** HOME**.**
	- $\blacktriangleright$  HOME-skärmen visas.
- **2 Tryck på .**
- **3 Tryck på** STANDBY**.**

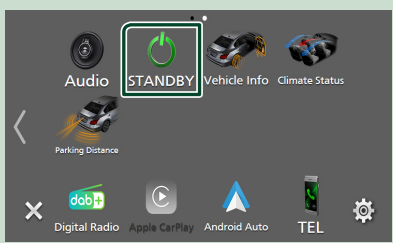

### **Anpassa källikoner för genvägar på HOME-skärmen**

Du kan flytta och arrangera källikonerna så som du vill ha dem.

- **1 Tryck på knappen** HOME**.**
	- $\blacktriangleright$  HOME-skärmen visas.
- **2 Tryck på .**
- **3 Tryck och håll på den ikon som du vill flytta för att gå in i anpassningsläge.**
- **4 Dra ikonen till önskat läge.**

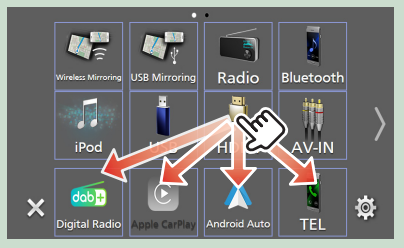

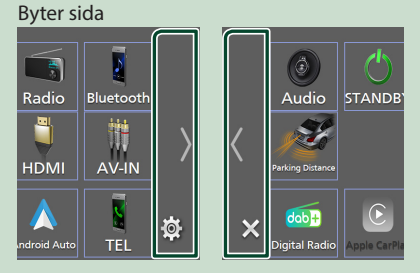

### <span id="page-14-0"></span>**Beskrivningar av skärmen för källkontroll**

Det finns vissa funktioner som kan utföras från de flesta skärmarna.

#### Indikatorer

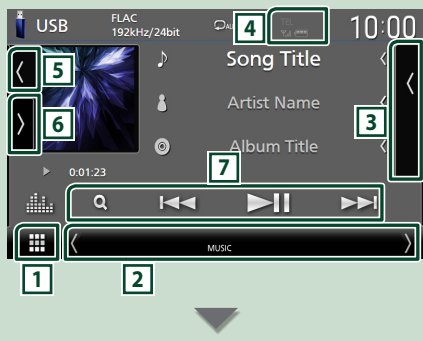

#### Källikoner för genvägar

m

### $d$ ab **1 Ikon över alla källor**

Visar skärmen för källval. *(sid.13)*

#### **2 Sekundär skärm**

- $\langle$  /  $\rangle$  : Den sekundära skärmen ändras till en annan varje gång du vidrör den. Det går även att växla den sekundära skärmen genom att snärta till åt vänster eller höger på skärmen.
- Indikatorer: Visar de nuvarande
- källförhållandena och så vidare.
- **ATT** : Dämparen är aktiverad.
- **DUAL** : Funktionen för dubbla zoner är aktiverad.
- **MUTE** : Ljudet är avstängt.
- **LOUD**: Ljudstyrkekontrollfunktionen är aktiv.
- Källikoner för genvägar: Källan ändras till den du har ställt in som en genväg. För genvägsinställningen, se *Anpassa källikoner för genvägar på HOME-skärmen (sid.14)*.

### **3 Innehållslista**

Visar spår/fil/station/kanallista.

**T**.I TEL **4**

• Information om ansluten Bluetooth-enhet.

#### **5 Bildområde & information**

Du kan välja om du vill visa bildområde och låtinformation eller endast mer detaljerad låtinformation.

Att trycka på området med konstverk växlar till volymmätaren. (USB, iPod, Bluetooth - endast liudkällor)

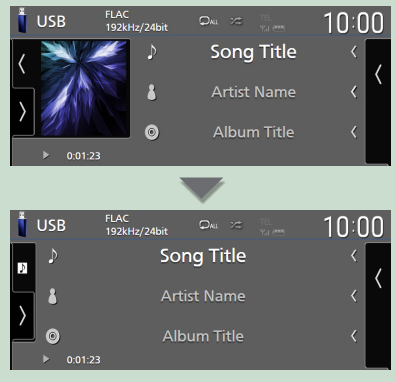

Ändra textstorlek för låtinformation när "Small Audio Text" är inställt på "ON"/"OFF" på skärmen för användargränssnitt *[\(sid.60\)](#page-59-1)*.

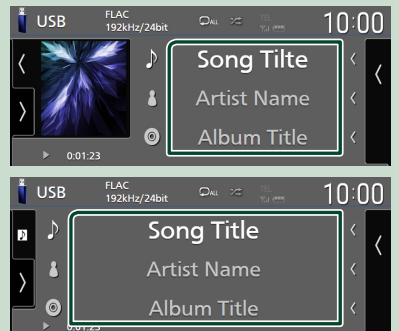

#### **6 Funktionspanel**

Tryck på vänstra sidan av skärmen för att visa funktionspanelen. Tryck igen för att stänga panelen.

#### **7 Åtgärdstangenter**

Du kan manövrera den aktuella källan med dessa funktionsknappar. De tillgängliga funktionerna varierar beroende på källtypen.

#### <span id="page-15-0"></span>*Grundläggande åtgärder*

### **Listskärm**

Det finns några vanliga funktionsknappar på listskärmarna för de flesta källor. Se *(sid.31, 34, [48\)](#page-47-0)*.

#### **Visa listskärmen**

#### *För USB/iPod:*

**1 Tryck på Q** eller de objekt som listas **i informationsområdet på skärmen uppspelningskälla.**

 $\blacktriangleright$  Listskärmen visas.

#### *För Bluetooth-ljud:*

#### **1 Tryck på** 1**.**

 $\blacktriangleright$  Listskärmen visas.

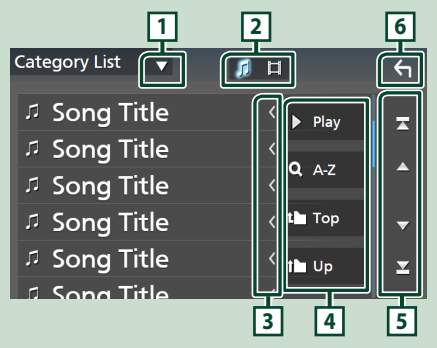

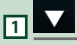

Öppnar fönstret för val av listtyp.

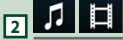

Visar en lista med musik/film-filer.

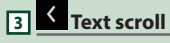

Bläddrar i textvisningen.

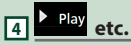

Knappar med olika funktioner visas här.

- **> Play**: Spelar upp alla spår i mappen för det aktuella spåret.
- **147** : Hoppar till den bokstav du angav (alfabetisk sökning).
- Top Tup : Flyttar till den högre hierarkinivån.

### **5 / / / Sidrullning**

Du kan växla sidor för att visa fler objekt genom att trycka på  $\blacksquare$  /  $\blacksquare$ .

 $\cdot$   $\blacksquare$  /  $\blacksquare$  : Visar toppen eller botten av sidan.

### **6 Återgå**

Återgår till föregående skärm.

#### **OBS!**

• Beroende på aktuell källa eller läge kan det hända att vissa funktionsknappar inte visas.

# <span id="page-16-0"></span>**Widget**

### **Widget**

- **1 Tryck på knappen** HOME**.**
- **2 Det går att växla widget genom att dra fingret åt vänster eller höger på widgetområdet.**

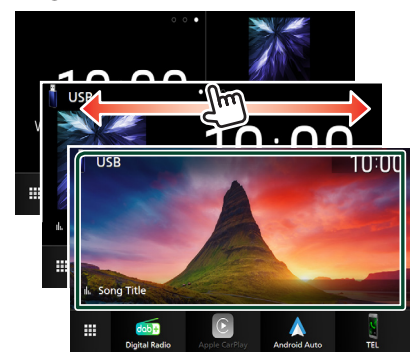

#### *Widgetlista*

- Multi-widget \*1
- Klock-widget
- Däcktryck-widget \*2
- Klimat-widget \*2
- Bildram-widget
- \*1 Från en upp till tre sidor kan ställas in på skärmen för multi-widget.
- \*2 Den här kan väljas när en kommersiell adapter är ansluten.

### **Multi-widget**

Du kan placera en widget på vart och ett av följande områden. Upp till fyra widgets kan placeras per multi-widgetskärm.

- **1 Tryck på knappen** HOME**.**
- **2 Bläddra igenom widget-området till vänster/höger för att visa multi-widgeten.**

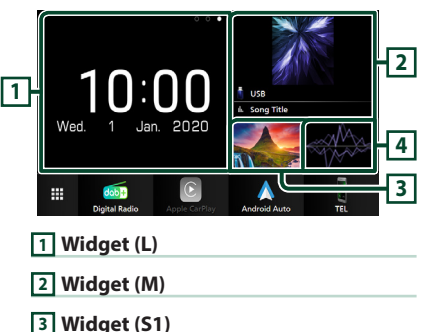

### **Byt ut widgeten**

**4 Widget (S2)**

#### ● **För att flytta widgeten**

- **1 Tryck och håll in widgeten.** hh Anpassningsläge för widget är aktiverat.
- **2 Dra widgeten till önskat läge.**
- **För att radera widgeten**
- **1 Tryck och håll in widgeten.** hh Anpassningsläge för widget är aktiverat.
- **2 Tryck på** × **i det övre högra hörnet på widgeten.**
	- $\blacktriangleright$  Den valda widgeten raderas.
- **För att ersätta widgeten**
- **1 Tryck på på skärmen för multi-widget.**

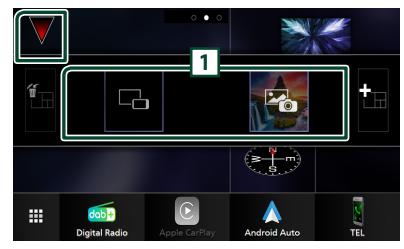

 $\blacktriangleright$  Popup-lista för widget visas.

**1 Widgetikon**

De widgets som kan placeras på multiwidgetskärmen är listade.

- **2 Bläddra igenom popup-listan för widgets till vänster/höger för att välja widgeten som ska ersättas.**
- **3 Tryck och håll in den nya widgeten.** hh Anpassningsläge för widget är aktiverat.
- **4 Dra widgeten från popup-listan för widgets till önskat widgetområde.**

Du kan ställa in följande objekt.

- Klock-widget
- Aktuell informationskälla \*1
- Visualiseringswidget
- Spegel-widget \*2 \*3
- Bildram-widget
- Klimat-widget \*4
- Däcktryck-widget \*4
- \*1 Du kan inte visa skärmen för trådlös spegling (endast DMX8020DABS)/USB-spegling på den här widgeten. För att visa skärmen från källan väljer du spegelwidgeten.
- \*2 Det kan väljas genom att använda trådlös spegling (endast DMX8020DABS)/USB-spegling.
- \*3 Du kan inte spela upp videofilen från USB när du använder trådlös spegling (endast DMX8020DABS)/ USB-spegling.
- \*4 Den här kan väljas när en kommersiell adapter är ansluten.

#### **OBS!**

- $\blacktriangledown$  och popup-listan för widgeten försvinner när ingen manöver görs under fem sekunder.
- När skärmen växlar från en annan widget till skärmen för multi-widget visas  $\blacktriangledown$  igen.

### **E** Lägg till en ny multi-widget

Du kan lägga till sidor på skärmen för multiwidget.

#### **1 Tryck på på skärmen för multi-widget.**  $\blacktriangleright$  Popup-lista för widget visas.

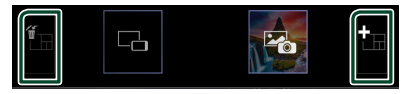

#### ■

Visar bekräftelsemeddelande för att radera den aktuella sidan från skärmen för multiwidget. För mer information, se *För att radera multi-widgeten (sid.18)*.

#### ■

Lägger till en sida på skärmen för multiwidget.

**2 Tryck på i popup-listan för widgeten.**  $\blacktriangleright$  En ny sida läggs till.

#### **OBS!**

- Du kan lägga till upp till två sidor på skärmen för multi-widget. Om du redan har lagt till två sidor kan du inte välja
- Widget-brickan visas på den nya sidan tills du placerar till en widget mot den.

#### *För att radera multi-widgeten*

**1 Tryck på i popup-listan för widgeten.**  $\blacktriangleright$  Bekräftelsemeddelandet visas.

#### **2 Tryck på** YES**.**

 $\blacktriangleright$  Nuvarande sida raderas.

#### **OBS!**

• Du kan inte radera den första sidan på skärmen för multi-widget.

### <span id="page-18-0"></span>**Bildram-widget**

På startskärmen kan du visa ett bildspel av bildfilerna som finns sparade på USB-minnet.

### Ñ **Förberedelser**

• Välj "ON" för bildram-widget. Se *Widgetinställning (sid.19)*.

#### ● **Godtagna bildfiler**

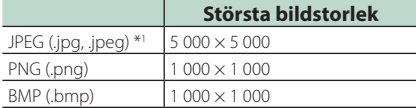

- Den här enheten kan endast spela upp filer som är mindre än 50 MB.
- Max antal filer per enhet är 500.
- Bildfiler kanske inte spelas beroende på deras skick.
- \*1 Ett progressivt format stöds inte.

### $\blacksquare$  Bildram

#### **1 Tryck på knappen** HOME**.**

**2 Bläddra widgetområdet till vänster/höger för att visa bildram-widgeten.**

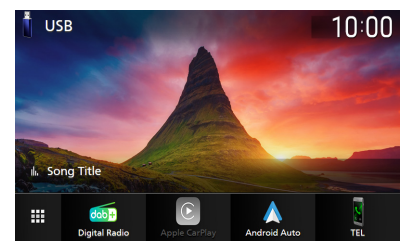

• Bläddra på skärmen för att visa den dolda delen.

### **Widgetinställning**

Ställ in widgetar på startskärmen.

- **1 Tryck på knappen** MENU**.**
	- $\blacktriangleright$  Popup-menyn visas.

#### **2 Tryck på** SETUP**.**

 $\blacktriangleright$  SETUP-skärmen visas.

#### **3 Tryck på** User Interface **.**

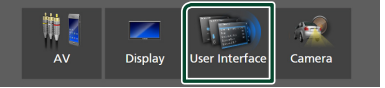

- > Skärmen User Interface visas.
- **4 Tryck på** Widget SETUP **på skärmen användargränssnitt.**
- **5 Ställ in varje funktion som följer.**

#### ■ Photo Frame Widget Bestäm om bildram-widgeten ska användas. "ON" (på) (standard)/"OFF" (av)

#### ■ Photo Frame SETUP

Gör inställningar relaterade till visning av bildram-widgeten.

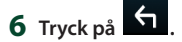

#### *Widget*

#### *Till bildraminställning*

Gör inställningar relaterade till visning av bildram-widgeten.

#### **1 Tryck på** Photo Frame SETUP **på widgetinställningsskärmen.**

### **2 Ställ in varje funktion som följer.**

#### ■ Sort Order

Ange ett kriterium för sortering av filer. "By Name(Ascending)"/ "By Name(Descending)"/ "By Date(Newest First)" (Default)/ "By Date(Oldest First)"

#### ■ Slide Show Interval

Ange bildspelets intervall. "5" till "30" sekunder. Standard är "5" sekunder.

#### ■ Photo Frame is • • • • •

Visa hjälpämnen om bildramen.

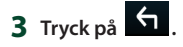

# <span id="page-20-0"></span>**APPAR**

### <span id="page-20-1"></span>**Trådlös speglingsfunktion (DMX8020DABS)**

Du kan visa samma skärm som på Androidsmarttelefonen på enhetens bildskärm med hjälp av funktionen trådlös spegling på Android-smarttelefonen.

#### **Förberedelser**

- Du kan använda funktionen trådlös spegling med Android-smarttelefoner som är kompatibla med denna funktion.
- Denna funktion kan kallas Wireless Display, Skärmspegling, AllShare Cast, etc., beroende på tillverkaren.
- Inställningarna på Android-smarttelefonen varierar beroende på typ av enhet. För mer information, se bruksanvisningen som medföljer din Android-smarttelefon.
- Om din Android-smarttelefon är låst kan kanske spegling av skärmen inte visas.
- Om Android-smarttelefonen inte är klar för UIBC fungerar inte touch-funktionen.

#### **1 Tryck på knappen** HOME**.**

- $2$  Tryck på  $\mathbf{\mathbf{\#}}$ .
- **3 Tryck på** WIRELESS Mirroring**.** *(sid.13)*  $\blacktriangleright$  Appskärmen visas.
- **4 Använd din Android-smarttelefon för att aktivera funktionen trådlös spegling och anslut sedan till den här enheten.**
- **5 Välj ("DMX8020DABS") som aktivt nätverk.**
	- $\triangleright$  När anslutningen är upprättad visas samma skärm som visas på Androidsmarttelefonen.

#### **OBS!**

- Appar avbryts när strömmen slås PÅ/AV eller om du lämnar fordonet. För att starta om appar, använd Android-smarttelefonen.
- När apparnas källan visas kan du inte registrera eller återansluta en Bluetooth-enhet. Byt appens källan till en annan källa och använd sedan Bluetooth-enheten.

### <span id="page-20-2"></span>**USB-speglingsfunktion**

Med applikationen Spegling för KENWOOD installerad på din smarttelefon kan du visa din smarttelefonskärm på skärmen på den här enheten och lyssna på antingen ljudet på din smarttelefon eller den aktuella källan på den här enheten. Du kan komma åt din smarttelefon från den här enheten.

Du kan använda funktionen USB-spegling med din smarttelefon som är kompatibel med den här funktionen.

#### *Kompatibla enheter*

- Android-smarttelefon
- Stöd för Bluetooth
- Android version 5.0 eller senare
- Linux Kernel version 3.5 eller senare
- iPhone
- Stöd för Bluetooth
- iOS version 11 eller senare

#### **Förberedelser**

• Installera den senaste versionen av applikationen Spegling för KENWOOD och aktivera applikationen på din smarttelefon.

**Android smartphone**: Sök efter "Mirroring for KENWOOD" i Google Play för att hitta och installera den senaste versionen.

**iPhone**: Sök efter "Mirroring for KENWOOD" i Apple App Store för att hitta och installera den senaste versionen.

Applikationen Spegling för KENWOOD är en gratis applikation. Du kan läsa "how to"-handledningen i applikationen Spegling för KENWOOD.

### $\blacksquare$  **Ansluta enheten**

Skärmen speglas via USB-uttag (svart) medan ljud delas via Bluetooth-anslutning mellan den här enheten och din smarttelefon.

#### *För Android-smarttelefoner:*

**1 Para ihop din Android-smarttelefon med den här enheten via Bluetooth. Se** [Registrera Bluetooth-enheten](#page-43-1)  [\(sid.44\)](#page-43-1)**.**

Välj A2DP/SPP Audio/App.

- **2 Tryck på knappen** HOME**.**
- $3$  Tryck på  $\mathbf{\mathbf{\mathbb{H}}}.$
- **4 Tryck på** USB Mirroring**.** *(sid.13)*
- **5 Anslut din Android-smarttelefon via USButtaget (svart).** *[\(sid.85\)](#page-84-0)*

När du använder Spegling för Kenwood applikationen för första gången visas användarvillkoren. Användarvillkoren måste godkännas innan funktionen kan användas.

#### *För iPhone:*

- **1 Para ihop din iPhone med den här enheten via Bluetooth. Se** [Registrera](#page-43-1)  [Bluetooth-enheten \(sid.44\)](#page-43-1)**.** Välj A2DP/SPP Audio/App.
- **2 Tryck på "Mirroring for KENWOOD" och starta sändningen.**
- **3 Tryck på knappen** HOME**.**
- $4$  Tryck på  $\boxplus$ .
- **5 Tryck på** USB Mirroring**.** *(sid.13)*
- **6 Anslut din iPhone med KCA-iP103 genom USB-uttaget (svart).** *[\(sid.84\)](#page-83-0)*
- **7 Använd din iPhone för att slutföra följande.**
	- Starta "Settings", tryck sedan på "Control Center" och sedan "Customize Controls".
	- Tryck på "Screen Recording" och lägg till i "INCLUDE"-listan.
	- Starta "Control Center" på din iPhone och tryck sedan på skärminspelningsikonen.

#### **OBS!**

- USB-uttaget (grå) stöder inte USB-spegling. (Endast DMX8020DABS)
- Du kan inte använda Bluetooth- och iPod-källorna samtidigt med applikationen Spegling för KENWOOD.
- OSD-klocka visas inte på speglingsskärmen på den här enheten oavsett inställning för [OSD](#page-60-3)

#### [Clock \(sid.61\)](#page-60-3).

- Beroende på den anslutna Androidsmarttelefonen kan du behöva aktivera inställningen av virtuellt tangentbord på din smarttelefon för att visa programvarans tangentbord på skärmen på den här enheten och på din smarttelefon.
- Applikationen Spegling för KENWOOD avbryts av följande åtgärder om du använder applikationen med en iPhone:
	- Ta emot ett inkommande samtal
	- iPhone:s skärminspelningsfunktion stoppas – iPhone-skärmen stängs av

För att återuppta speglingsfunktionen, koppla från iPhone från USB-ljudkabeln och försök ansluta den igen.

- Ljudet kan vara av dålig kvalitet, avbrytas eller hoppas över, beroende på flera förhållanden, t.ex. nätverksstatus, applikationen etc.
- Om du utför parning med en annan enhet under spegling kommer spegling (ljud och/eller video) att störas eller pausas.
- Vissa applikationer stöder kanske inte ljuddelning.
- Vissa funktioner kanske inte fungerar beroende på kompatibiliteten mellan den här enheten, Spegling för Kenwood applikationen och din smartphone.

### <span id="page-22-0"></span>Ñ **Funktionstangenter på speglingsskärmen**

Följande virtuella hårda tangenter är tillgängliga på USB-speglingsskärmen. Knapparna döljs när ingen åtgärd utförs på cirka 5 sekunder. Du kan visa dem igen när som helst genom att trycka på skärmen.

- $\cdot \leftarrow$  / $\rightarrow \tilde{A}$ ndrar positionen för virtuella hårda tangenter som visas på enhetens skärm.
- ○: Återgår till startsidan.
- ×: Stänger de virtuella hårda tangenterna.
- $\Box$ : Visar de senaste applikationerna (endast Android).
- $\triangle$ : Återgår till föregående sida (endast Android).

#### **OBS!**

- De här tangenterna skiljer sig beroende på den anslutna enheten och kan skilja sig från funktionen som används från enheten.
- De här tangenterna kan visas även om det inte finns någon hård tangent på den anslutna enheten.

### **Koppla från spegling**

Du kan koppla från speglingen genom att koppla från din smarttelefon från USB-uttaget (svart) från den bakre panelen.

#### **OBS!**

• När du har kopplat från speglingsfunktioner, stoppa sändningen på iPhone:s skärminspelningsfunktion. Annars kanske inte "iPod"-källa och "Bluetooth"-källa fungerar korrekt.

### **Använda Apple CarPlay**

Apple CarPlay är ett smartare och säkrare sätt att använda din iPhone i bilen. Apple CarPlay tar de saker du vill göra med din iPhone medan du kör och visar dem på produktens skärm. Du kan få vägvisningar, ringa, skicka och ta emot textmeddelande och lyssna på musik från din iPhone medan du kör. Du kan även använda röstkontrollen Siri för att göra det enklare att använda din iPhone.

För mer information om Apple CarPlay, besök *<https://www.apple.com/ios/carplay/>*.

#### *Kompatibla iPhone-enheter*

Du kan använda Apple CarPlay med följande iPhone-modeller.

> • iPhone 7 Plus • iPhone 7 • iPhone SE • iPhone 6s Plus • iPhone 6s

- iPhone XS Max
- iPhone XS
- iPhone XR
- iPhone X
- iPhone 8 Plus
- iPhone 8

### $\blacksquare$  **Ansluta en iPhone**

#### **Förberedelser**

- För att registrera en iPhone genom anslutningen via USB-kontakten (svart)
	- Anslut en iPhone via USB-kontakten (svart) och använd telefonen enligt bekräftelsemeddelandena som visas på telefonen. IPhone-enheten är registrerad i Apple CarPlay Device List. Om du kopplar bort din iPhone från USB-kontakten (svart) och väljer den som är registrerade från Apple CarPlay Device List, ansluts den trådlöst.
- För att registrera en iPhone genom anslutningen via Bluetooth
	- Tryck på **DU** på Apple CarPlay Device List -skärmen *[\(sid.24\)](#page-23-0)* för att visa dialogrutan med väntläge för Bluetooth-parning. Med hänvisning till [Registrera Bluetooth](#page-43-1)[enheten \(sid.44\)](#page-43-1) och genom registrering av din iPhone kommer den att anslutas trådlöst.

- 
- 

#### *Trådbunden anslutning*

#### **1 Anslut din iPhone med KCA-iP103 genom USB-uttaget (svart).** *[\(sid.84\)](#page-83-0)*

När en iPhone som är kompatibel med Apple CarPlay är ansluten till USB-uttaget (svart), kopplas den Handsfree-telefon som är ansluten med Bluetooth ifrån. Om telefonen med Bluetooth Handsfree används kommer frånkoppling att uppstå efter avslutat samtal.

**2 Lås upp din iPhone.**

#### *Trådlös anslutning (DMX8020DABS)*

Du kan välja den iPhone som är registrerad som Bluetooth-enhet från Apple CarPlay Device List och använda den som Apple CarPlay-enheten.

**1 Tryck på knappen** HOME**.**

- $2$  Tryck på  $\#$ .
- **3 Tryck på** Apple CarPlay **.** *(sid.13)*

#### **OBS!**

- Slå på Bluetooth-funktionen och Wi-Fi-funktionen på en iPhone.
- Om två eller fler iPhones har registrerats, välj den iPhone som ska användas som Apple CarPlay -källa. *[\(sid.24\)](#page-23-0)*
- Du kan också välja den iPhone som registrerats i Apple CarPlay Device List *[\(sid.24\)](#page-23-0)* även när **Apple CarPlay** -ikonen inte är aktiverad på skärmen för val av källa.
- Det är nödvändigt att ansluta GPS-antennen och hastighetspulsinmatningen för att kunna använda en trådlös Apple CarPlay.
- När Wi-Fi-anslutningen blir otillgänglig visas skärmen HOME.
- Du kan inte använda Apple CarPlay om iPhone:s skärminspelningsfunktion är aktiverad.

#### *För att byta den nuvarande skärmen till Apple CarPlay-skärmen när du ansluter din iPhone*

- Tryck på Apple CarPlay -ikonen på skärmen för val av källa. *(sid.13)*
- Tryck på följande anslutningsmeddelande om meddelandet visas.

Apple CarPlay is connected

#### **OBS!**

- Anslutningsmeddelandet visas när;
	- Den iPhone du använde tidigare är ansluten igen.
	- En annan skärm än HOME och skärmen för val av källa visas.
- Anslutningsmeddelandet visas i ca 5 sekunder.

### <span id="page-23-0"></span>**Nälj en Apple CarPlay-enhet (DMX8020DABS)**

Om två eller flera iPhones kompatibla med Apple CarPlay har registrerats, välj den iPhone som ska användas som källa för Apple CarPlay.

#### **1 Tryck på knappen** MENU**.**

 $\blacktriangleright$  Popup-menyn visas.

#### **2 Tryck på** SETUP**.**

 $\blacktriangleright$  SETUP-skärmen visas.

**3 Tryck på** AV**.**

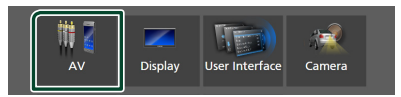

#### **4 Tryck på** Apple CarPlay Device List**.**

#### **5 Välj en enhet.**

Apple CarPlay-enheten ansluten via USB och de registrerade Apple CarPlayenheterna som är redo för trådlös anslutning visas.

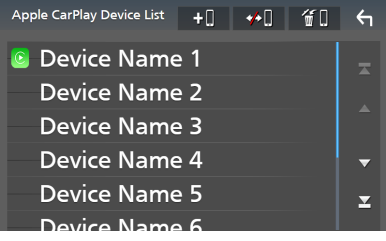

• **+0** : Visar dialogrutan med väntläge för Bluetooth-parning. För mer information, se [Registrera Bluetooth-enheten \(sid.44\)](#page-43-1).

- **\* U**: Visar ett bekräftelsemeddelande för att koppla från enheten.
- $\cdot$   $\leftarrow$   $\bullet$  : Visar skärmen för att koppla från enheten. *[\(sid.25\)](#page-24-0)*

#### <span id="page-24-0"></span>*För att radera den registrerade Apple CarPlay-enheten*

- **1 Tryck på .**
- **2 Tryck på namnet för den enhet som du vill markera.**

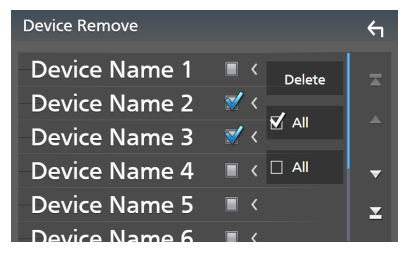

#### ■ þ ALL

Väljer alla Apple CarPlay-enheter.

#### $\blacksquare$   $\Box$  ALL

Rensar alla markeringar.

#### **3 Tryck på** Delete **.**

 $\blacktriangleright$  Rekräftelsemeddelandet visas.

#### **4 Tryck på** Yes **.**

 $\triangleright$  Den valda enheten(erna) raderas.

#### **OBS!**

• Denna åtgärd raderar även samma enhet(er) från skärmen som listar Bluetooth-enheterna. *[\(sid.46\)](#page-45-0)*

### $\blacksquare$  Funktionstangenterna **och tillgängliga appar på hemskärmen för Apple CarPlay**

Du kan använda apparna för den iPhone som är ansluten.

Posterna som visas och språket som används på skärmen kan skilja mellan de anslutna enheterna.

Tryck på Apple CarPlay -ikonen på skärmen för val av källa för att öppna Apple CarPlayläget. *(sid.13)*

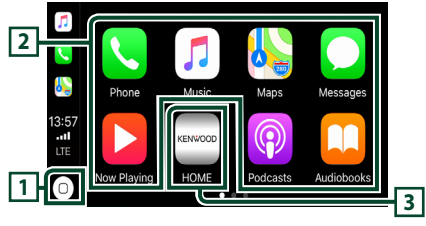

### $\boxed{1}$   $\odot^*$

- Visar hemskärmen för Apple CarPlay.
- Tryck och håll in för att aktivera Siri.

#### **2 Applikationstangenter**

Startar applikationen.

#### **3** HOME

Lämnar Apple CarPlay-skärmen och visar hemskärmen.

\* Ikonutformningen kan ändras beroende på iOS-versionen.

#### *För att lämna Apple CarPlay-skärmen*

**1 Tryck på knappen** HOME**.**

#### Ñ **Använda Siri**

Du kan aktivera Siri.

1 **Håll knappen == nedtryckt i 1 sekund.** 

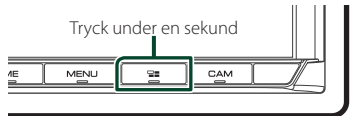

**2 Tala till Siri.**

#### *För att inaktivera*

**1** Tryck på knappen  $\Xi$ .

### <span id="page-25-0"></span>Ñ **Öppna Apple CarPlay-skärmen när en annan källa spelas upp**

**1** Tryck på knappen  $\Xi$ .

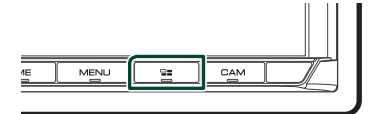

#### **OBS!**

• När du lyssnar på en annan källa medan Apple CarPlay-skärmen visas, kommer uppspelning av musik i Apple CarPlay-läget att växla aktuell källa till Apple CarPlay-källan.

### **Använda Android Auto™**

Android Auto gör det möjligt att använda din Android-smarttelefons funktioner på ett praktiskt sätt för körning. Du kan med enkelhet få åtkomst till vägvisning, ringa, lyssna på musik och få åtkomst till praktiska funktioner på Android-smarttelefonen medan du kör.

För mer information om Android Auto, besök *https://www.android.com/auto/* och *[https://](https://support.google.com/androidauto) [support.google.com/androidauto](https://support.google.com/androidauto)*.

#### *Kompatibla Android-smarttelefoner*

Du kan använda Android Auto med Androidsmarttelefoner som kör Android-version 5.0 eller senare.

För Wi-Fi-anslutning, Android 8.0 eller senare. (DMX8020DABS)

#### **OBS!**

• Android Auto är kanske inte tillgänglig på alla enheter och inte i alla länder eller regioner.

#### ● **Om placeringen av smarttelefon**

Placera smarttelefonen som är ansluten som Android Auto-enhet på en plats där den kan ta emot GPS-signalerna.

När du använder Google Assistant bör du installera smarttelefonen på en plats där smarttelefonen enkelt kan ta emot en röst genom mikrofonen.

#### **OBS!**

- Placera inte smarttelefonen på en plats som utsätts för direkt solljus eller nära en utblås från luftkonditioneringen. Placeringen av smarttelefonen på sådana platser kan leda till funktionsfel eller skador på din smarttelefon.
- Lämna inte kvar din smarttelefon i bilen.

#### Ñ **Ansluta Android-smarttelefon**

#### *Trådbunden anslutning*

**1 Anslut en Android-smarttelefon via USButtaget.** *[\(sid.85\)](#page-84-0)*

Anslut Android-smarttelefonen via Bluetooth för att använda handsfreefunktionen.

När en Android-smarttelefon som är kompatibel med Android Auto ansluts till USB-uttaget ansluts enheten automatiskt via Bluetooth, och den Handsfree-telefon som för närvarande är ansluten via Bluetooth kopplas ifrån.

- **2 Lås upp din Android-smarttelefon.**
- **3 Tryck på knappen** HOME**.**
- $4$  Tryck på  $\overline{\mathbf{H}}$ .
- **5 Tryck på** Android Auto**.** *(sid.13)*

#### *Trådlös anslutning (DMX8020DABS)*

När Android-smarttelefonen är redo för trådlös anslutning registreras Bluetooth och Wi-Fi automatiskt om den ansluts via USB. Således kommer den registrerade Androidsmarttelefonen att kunna anslutas trådlöst för att användas som en Android Auto-källa.

- **1 Tryck på knappen** HOME**.**
- $2$  Tryck på  $\mathbf{\boxplus}$ .
- **3 Tryck på** Android Auto**.** *(sid.13)*

#### **OBS!**

- Slå på Bluetooth-funktionen och Wi-Fi-funktionen på en Android-smarttelefon.
- Om två eller flera Android-smarttelefoner har registrerats, välj den Android-smarttelefon som ska användas som Android Auto-källa. *(sid.27)*
- För att ändra lösenordet för trådlös anslutning manuellt, se [Reset Android Auto Wireless](#page-63-0)  [Connection \(sid.64\)](#page-63-0).
- När Wi-Fi-anslutningen blir otillgänglig visas skärmen HOME.

### **Nälj en Android-smarttelefon (DMX8020DABS)**

Om två eller flera Android-smarttelefoner har registrerats, välj den Android-smarttelefon som ska användas som Android Auto-källa.

- **1 Tryck på knappen** HOME**.**
- $2$  Tryck på  $\mathbf{\mathbf{\#}}$ .
- **3 Tryck på** Android Auto**.** *(sid.13)*
- **4 Tryck på knappen** MENU**.**
- **5** Tryck på  $\overline{III}$

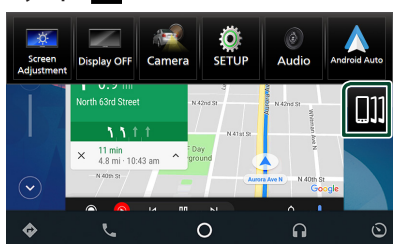

#### **6 Välj en Android-smarttelefon.**

De registrerade Android-smarttelefoner som är redo för trådlös anslutning och Android-smarttelefonen ansluten via USB visas.

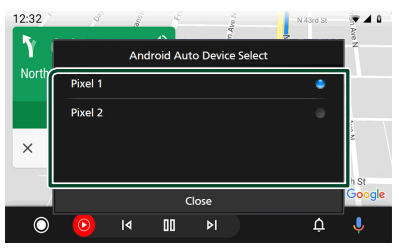

### Ñ **Åtgärdstangenter och tillgängliga appar på skärmen för Android Auto**

Du kan utföra apparnas åtgärder för den anslutna Android-smarttelefonen.

Posterna som visas på skärmen kan skilja mellan de anslutna Android-smarttelefonerna. Tryck på **Android Auto**-ikonen på skärmen för val av källa när du vill öppna Android Autoläget. *(sid.13)*

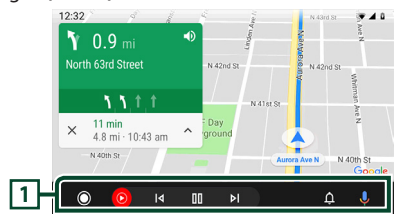

#### **1 Tangenter för applikation/information**

Startar applikationen eller visar information.

#### *För att lämna skärmen för Android Auto*

**1 Tryck på knappen** HOME**.**

- $\blacksquare$  **Att använda röststyrning**
- **1 Håll knappen ∃≣ nedtryckt i 1 sekund.**

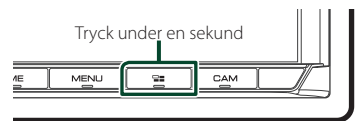

#### *För att avbryta*

- **1** Tryck på knappen  $\Xi$ .
- Ñ **Öppna Android Auto-skärmen när en annan källa spelas upp**
- **1** Tryck på knappen  $\Xi$ .

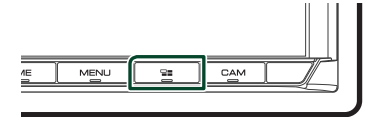

#### **OBS!**

• När du lyssnar på en annan källa medan Android Auto-skärmen visas, kommer uppspelning av musik i Android Auto-läget att växla aktuell källa till Android Auto-källan.

### <span id="page-28-0"></span>**Ansluta en USB-enhet**

**1 Anslut USB-enheten med USB-kabeln.**  *[\(sid.84\)](#page-83-1)*

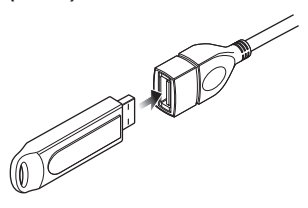

- **2 Tryck på knappen** HOME**.**
- $3$  Tryck på  $\boxplus$ .
- **4 Tryck på** USB**.** *(sid.13)*

### **Frånkoppla USB-enheten**

- **1 Tryck på knappen** HOME**.**
- **2 Tryck på en annan källa än** USB**.**
- **3 Koppla från USB-enheten.**

#### **Kanvändbar USB-enhet**

Du kan använda en masslagringsenhet av USBklass med den här enheten.

Ordet "USB-device" som används i denna handbok avser en flashminnesenhet.

#### ● **Om filsystemet**

Filsystemet ska vara ett av följande.

• FAT16 • FAT32 • exFAT • NTFS

#### **OBS!**

- Installera USB-enheten på en plats där den inte stör säker bilkörning.
- Du kan inte ansluta en USB-enhet via en USBhubb eller multikortläsare.
- Du bör säkerhetskopiera de ljudfiler du spelar via denna enhet. Det finns risk att filerna raderas beroende på det sätt USB-enheten används. Vi ger inget skadestånd för skador som uppkommit pga. raderade data.

### **USB, Grundläggande Användning**

De flesta funktioner kan styras från skärmen för källkontroll och från uppspelningsskärmen.

#### **OBS!**

• Ställ fjärrkontrollens lägesomställare på AUDläge innan du påbörjar användningen, se *[Byta](#page-73-1)  [funktionsläge \(sid.74\)](#page-73-1)*.

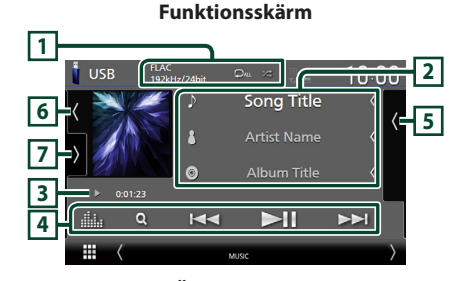

#### **Öppna lådan USB**  $10:00$ n Song Title r. ь *n* Song Title **7 5 J Song Title**

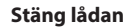

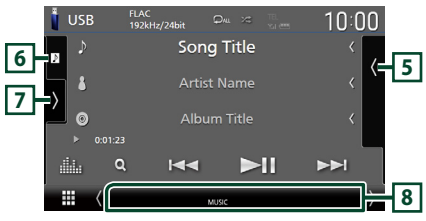

### **1** CODEC**/ /**

- När en källa med högupplösning spelas visas information om dess format.
- $\bullet$  : Upprepar aktuellt spår/mapp. Varje gång du trycker på knappen växlar repetitionsläget i följande ordning:

Filupprepning  $($   $\Omega$ <sup>0</sup> $)$ , mappupprepning  $($   $\Omega$ <sup> $\Omega$ </sup> $)$ , upprepa alla  $(\Box_{\mathbf{w}})$ 

• **\*** : Spelar slumpmässigt upp alla spår i den aktuella mappen. Varje gång du trycker på knappen växlar slumplägena i följande ordning:

Slumpmässig fil (**XII**), slumpmässig uppspelning av  $($   $\ast$  )

#### **2 Spårinformation**

- Visar information om aktuell fil. Endast ett filnamn eller mappnamn visas om det inte finns någon tagginformation.
- Ändra textstorlek på informationen när "Small Audio Text" är inställt på "ON"/"OFF" på skärmen för användargränssnitt *[\(sid.60\)](#page-59-1)*.

#### **3 Indikator för spelläge/Uppspelningstid**

•  $\rightarrow$   $\rightarrow$   $\rightarrow$  etc.: Indikator för aktuellt spelläge Betydelsen hos var och en av ikonerna är som följer:

 $\blacktriangleright$  (spela upp),  $\blacktriangleright$  (snabbspola),  $\blacktriangleleft$ (snabbspola bakåt), H (pausa).

• För bekräftelse av aktuell uppspelningsposition. Du kan dra cirkeln åt vänster eller höger för att ändra uppspelningsposition. (Endast videofil)

 $200123 + 0$ 

#### **4 Åtgärdstangenter**

- $\cdot$  Q : Söker spår/fil. För detalier om att använda sökfunktionen, se *Sökfunktion (sid.31)*.
- •**I<4**  $\blacktriangleright$  : Söker föregående/nästa spår/fil. Tryck och håll kvar för att snabbspola framåt eller bakåt. (Det kommer att avbrytas automatiskt efter ungefär 50 sekunder).
- **DH** : Spelar eller pausar.
- **III** : Visar skärmen för grafisk equalizer. *[\(sid.68\)](#page-67-1)*

#### **5 Innehållslista**

- Tryck på höger sida av skärmen för att visa innehållslistan. Tryck igen för att stänga listan.
- Visar uppspelningslistan. Uppspelningen startar om du rör vid ett spår/filnamn i listan.

#### **6 Konstverk/Volymmätare**

- Visar/döljer bildområde.
- Spåret på den fil som för närvarande spelas visas.
- Tryck för att växla mellan konstverket och volymmätaren.

#### **7 Funktionspanel**

Tryck på vänstra sidan av skärmen för att visa funktionspanelen. Tryck igen för att stänga panelen.

- $\Box$   $\Box$  : Söker efter föregående/nästa mapp.
- USB DEVICE CHANGE :

Växlar till en annan USB-enhet när två USBenheter är anslutna. (Endast DMX8020DABS)

#### **8 Indikatoralternativ**

- **VIDEO**: Identifierar videofilen.
- **MUSIC**: Identifierar musikfilen.

#### **Videoskärm**

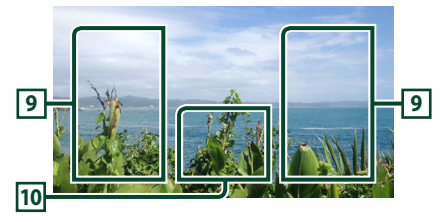

#### **9 Filsökområde (enbart för videofil)**

Tryck för att söka nästa/föregående fil.

#### **10 Knappvisningsområde (enbart för videofil)**

Tryck för att visa funktionsskärmen.

### <span id="page-30-0"></span>**Sökfunktion**

Du kan söka efter musik- eller video-filer på följande sätt.

- $1$  Tryck på  $Q$ .
- $2$  Tryck på  $\blacktriangledown$ .

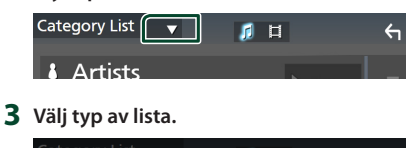

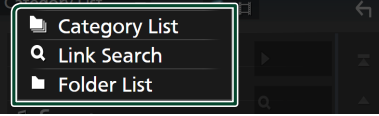

#### **OBS!**

• För åtgärder som utförs på listskärmen, se *Listskärm (sid.16)*.

### **Kategorisökning**

Du kan söka en fil genom att välja kategori.

- **1 Tryck på** Category List**.**
- **2 Välj om du vill söka utifrån ljudfiler eller videofiler .**
- **3 Tryck på önskad kategori.**

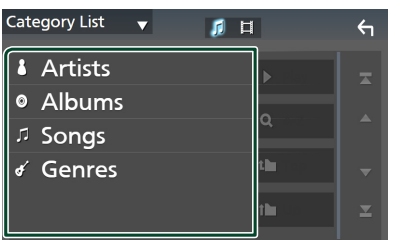

 $\triangleright$  Den lista som motsvarar ditt val visas.

**4 Tryck för att välja önskat objekt i listan. Upprepa detta steg tills du hittar önskad fil.**

### Ñ **Länksökning**

Du kan söka en fil med samma artist/album/ genre som det aktuella spåret.

- **1 Tryck på** Link Search**.**
- **2 Tryck på önskad typ av tagg. Du kan välja mellan artister, album och genrer.**

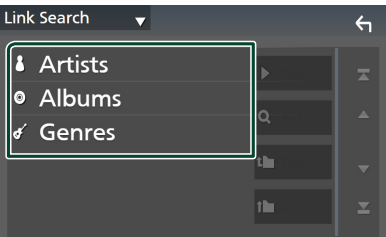

- $\triangleright$  Den lista som motsvarar ditt val visas.
- **3 Tryck på önskat objekt i listan över innehåll.**

### **Mappsökning**

Du kan söka en fil i enlighet med dess plats i hierarkin.

**1 Tryck på** Folder List**.**

#### **2 Tryck på önskad mapp.**

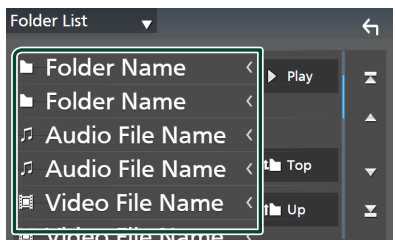

När du trycker på en mapp så visas dess innehåll.

**3 Tryck för att välja önskat objekt i listan. Upprepa detta steg tills du hittar önskad fil.**

# <span id="page-31-0"></span>**iPod/iPhone**

### **Förberedelser**

#### $\blacksquare$  **Anslutningsbara iPod-/iPhoneenheter**

#### Följande modeller kan anslutas till denna enhet.

Tillverkad för

- iPhone XS Max
- iPhone 7 Plus
- iPhone XS
- iPhone 7 • iPhone SE
- iPhone XR • iPhone X
- iPhone 6s Plus
- iPhone 8 Plus
- iPhone 6s
- iPhone 8
- iPod touch (6:e generationen)

#### **OBS!**

- Senaste lista över kompatibla iPod/iPhone. För detaljer, se *[www.kenwood.com/cs/ce/ipod/](https://www.kenwood.com/cs/ce/ipod/)*.
- Om du ansluter din iPod/iPhone till den här enheten med iPod-anslutningskabeln KCA-iP103 (tillval) kan du strömförse din iPod/iPhone samt ladda den medan du spelar upp musik. Observera att strömmen till den här enheten måste hållas påslagen.
- Om du startar om uppspelning efter det att en iPod anslutits, kommer spåren på iPod-enheten att spelas först.

### **■ Ansluta iPod/iPhone**

#### *Trådbunden anslutning*

#### **Förberedelser**

- Anslut en iPod/iPhone till KCA-iP103 (extra tillbehör) medan Apple CarPlay inte är inkopplat.
- Stäng av Apple CarPlay vid funktionsinställningen med en Apple CarPlay-kompatibel iPhone innan du ansluter din iPhone. För information om inställningsmetoden, kontakta tillverkaren av terminalen.
- Anslut din iPod/iPhone till det grå USB-uttaget med KCA-iP103-sladden (säljs separat). (Endast DMX8020DABS)
- Anslut din iPod/iPhone till USB-uttaget med KCAiP103 (extra tillbehör). (Endast DMX7520DABS)
- Det går bara att ansluta en iPod/iPhone.
- **1 Anslut din iPod/iPhone genom att använda KCA-iP103.** *[\(sid.84\)](#page-83-0)*
- **2 Tryck på knappen** HOME**.**
- $3$  Tryck på  $\boxplus$ .
- **4 Tryck på** iPod**.** *(sid.13)*
- **För att koppla från iPod/iPhone ansluten med kabeln:**
- **1 Koppla loss din iPod/iPhone.**

#### *Bluetooth-uppkoppling*

Para ihop din iPhone via Bluetooth.

**Förberedelser**

- **Välj metoden för att göra anslutningar för utgående ljud från iPod-källan**
- **1 Tryck på knappen** MENU**.**
	- $\blacktriangleright$  Popup-menyn visas.
- **2 Tryck på** SETUP**.**
	- $\blacktriangleright$  SETUP-skärmen visas.
- **3 Tryck på** AV**.**
	- $\blacktriangleright$  AV-skärmen visas.
- **4 Tryck på** iPod Bluetooth Connection**. Bluetooth** (standard): Mata ut ljud med en Bluetooth-enhet.
	- **Bluetooth+HDMI** : Mata ut ljud med en HDMI-enhet och välj musik etc. med en Bluetooth-enhet.

### <span id="page-32-0"></span>**iPod/iPhone, grundläggande användning**

#### **OBS!**

• Ställ fjärrkontrollens lägesomställare på AUDläge innan du påbörjar användningen, se *[Byta](#page-73-1)  [funktionsläge \(sid.74\)](#page-73-1)*.

**Funktionsskärm 1**  $\sqrt{ }$  iPod 10:00 Song Title **2**  $\leftarrow$  5 **Artist Name** Album Title **3**  $\alpha$  $K-1$  $\blacktriangleright$ ll  $\blacktriangleright$ **4 Öppna lådan**  $\blacksquare$  iPod **6 J** Song Title **2** *n* Song Title **5 J Song Title** 山  $\alpha$ **J** Song Title **Stäng lådan**  $\overline{1}$  iPod  $10:00$ Song Title **2 5 Artist Name**  $\circ$ Album Title  $0.01.25$ dia.  $\Omega$  $\overline{\mathsf{K}}$  $\blacktriangleright$ II  $\blacktriangleright$ m **7**

#### **1 Spårinformation**

- Visar information om aktuell fil.
- Tryck för att visa skärmen för kategorilistan. Se *Kategorisökning (sid.34)*.
- Ändra textstorlek på informationen när "Small Audio Text" är inställt på "ON"/"OFF" på skärmen för användargränssnitt *[\(sid.60\)](#page-59-1)*.

#### **2 Konstverk/Volymmätare**

- Visar/döljer bildområde.
- Spåret på den fil som för närvarande spelas visas.
- Tryck för att växla mellan konstverket och volymmätaren.

### **3 Indikator för spelläge/Uppspelningstid**

- $\rightarrow$   $\rightarrow$  etc.: Indikator för aktuellt spelläge Betydelsen hos var och en av ikonerna är som följer:
- $\blacktriangleright$  (spela upp),  $\blacktriangleright \blacktriangleright$  (snabbspola),  $\blacktriangleleft$ (snabbspola bakåt), H (pausa).

### **4 Åtgärdstangenter**

- **Q** : Söker spår/fil. För detalier om att använda sökfunktionen, se *Sökfunktion (sid.34)*.
- • $\blacktriangleright \blacktriangleright$ : Söker föregående/nästa spår/fil. Tryck och håll kvar för att snabbspola framåt eller bakåt. (Det kommer att avbrytas automatiskt efter ungefär 50 sekunder).
- **>II** : Spelar eller pausar.
- **in alle visar skärmen för grafisk equalizer.** *[\(sid.68\)](#page-67-1)*

#### **5 Innehållslista**

- Tryck på höger sida av skärmen för att visa innehållslistan. Tryck igen för att stänga listan.
- Visar uppspelningslistan. Uppspelningen startar om du rör vid ett spår/filnamn i listan.

#### **6 /**

- **•** : Upprepar aktuellt spår/album. Varje gång du trycker på knappen växlar repetitionsläget i följande ordning: Upprepa spår ( $\boxed{90}$ ), upprepa alla spår ( $\boxed{94}$ , repetitionsfunktion av ( )
- **\*** : Spelar slumpmässigt upp alla spår i det aktuella albumet. Varje gång du trycker på knappen växlar slumplägena i följande ordning:

Slumpmässig låt ( $\blacktriangleright$ ), slumpmässig uppspelning av  $($   $\rightarrow \bullet)$ 

#### **7 Indikatoralternativ**

• **MUSIC**: Identifierar musikfilen.

## <span id="page-33-0"></span>**Sökfunktion**

Du kan söka efter musikfiler på följande sätt.

- $1$  **Tryck på**  $Q$ .
- $2$  Tryck på  $\blacktriangledown$ .

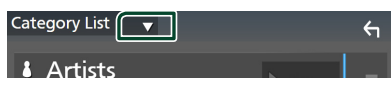

**3 Välj typ av lista.**

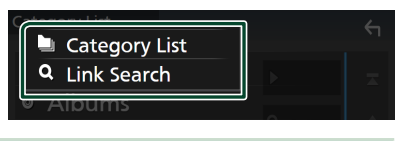

#### **OBS!**

• För åtgärder som utförs på listskärmen, se *Listskärm (sid.16)*.

### Ñ **Kategorisökning**

Du kan söka en fil genom att välja kategori.

- **1 Tryck på** Category List**.**
- **2 Tryck på önskad kategori.**

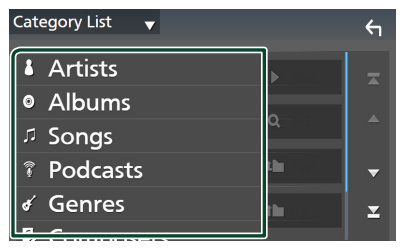

- $\triangleright$  Den lista som motsvarar ditt val visas.
- **3 Tryck för att välja önskat objekt i listan. Upprepa detta steg tills du hittar önskad fil.**

### **E** Länksökning

Du kan söka en fil med samma artist/album/ genre/kompositör som det aktuella spåret.

- **1 Tryck på** Link Search**.**
- **2 Tryck på önskad typ av tagg. Du kan välja mellan artister, album, genrer och kompositörer.**

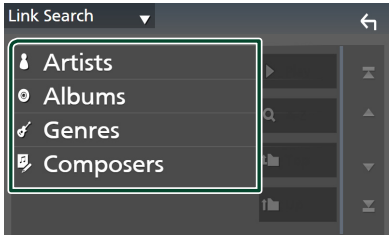

- $\triangleright$  Den lista som motsvarar ditt val visas.
- **3 Tryck på önskat objekt i listan över innehåll.**

# <span id="page-34-1"></span><span id="page-34-0"></span>**Radio**

### **Radio, grundläggande användning**

De flesta funktioner kan utföras från skärmen för källkontroll.

Tryck på Radio-ikonen på skärmen för val av källa när du vill lyssna på radiokällan. *(sid.13)*

#### **OBS!**

• Ställ fjärrkontrollens lägesomställare på AUDläge innan du påbörjar användningen, se *[Byta](#page-73-1)  [funktionsläge \(sid.74\)](#page-73-1)*.

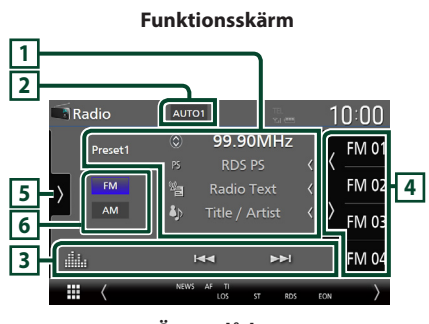

#### **Öppna lådan**

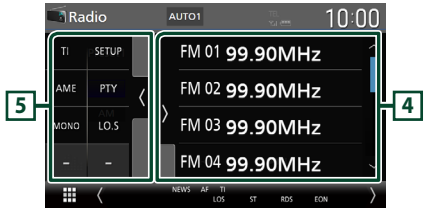

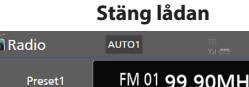

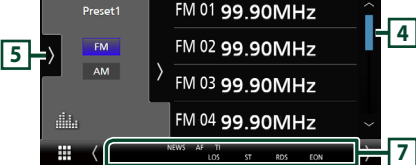

 $10:00$ 

#### **1 Informationsskärm**

- Visar information om aktuell station: Frekvens Om du trycker på  $\odot$  kan du växla mellan innehåll A och innehåll B. Innehåll A: PS-namn, radiotext, låttitel & artistnamn Innehåll B: PTY-genre, radiotext plus **Preset#**: Förinställningsnummer
- Ändra textstorlek på informationen när "Small Audio Text" är inställt på "ON"/"OFF" på skärmen för användargränssnitt *[\(sid.60\)](#page-59-1)*.

#### **2 Sökläge**

Tryck för att växla sökläge i följande ordning:

#### AUTO1, AUTO2, MANUAL .

- **AUTO1** · Ställer automatiskt in en station med god mottagning.
- **AUTO2**: Ställer in stationer som finns i minnet. en efter en.
- MANUAL : Ändrar till nästa frekvens manuellt.

#### **3 Åtgärdstangenter**

- $\leftarrow \leftarrow \leftarrow$ : Ställer in en station. Metoden för frekvensväxling kan ändras (se **2** Sökläge).
- **III** : Visar skärmen för grafisk equalizer. *[\(sid.68\)](#page-67-1)*

#### **4 Förinställd lista**

- Tryck på  $\langle$  /  $\rangle$  för att ändra skärmens storlek.
- Hämtar den sparade stationen.
- När du trycker på den under två sekunder lagras den aktuella mottagningsstationen i minnet.

#### **5 Funktionspanel**

Tryck på vänstra sidan av skärmen för att visa funktionspanelen. Tryck igen för att stänga panelen.

- TI (endast FM): Väljer läget för trafikinformation. För mer information, se *[Trafikinformation \(sid.37\)](#page-36-1)*.
- SETUP (endast FM): Visar skärmen Radio SETUP. För mer information, se *[Radioinställning \(sid.38\)](#page-37-1)*.
- AME: Förinställer stationer automatiskt. För detaljer, se *[Autominne \(sid.36\)](#page-35-1)*.

#### <span id="page-35-0"></span>*Radio*

- PTY (endast FM): Söker efter program utifrån programtyp. För detaljer, se *[Sök efter](#page-36-2)  [programtyp \(sid.37\)](#page-36-2)*.
- MONO (endast FM): Väli enkanaligt mottagningsläge.
- LO.S (endast FM): Slår på/stänger av funktionen för lokal sökning.

#### **6 Bandtangenter**

Växlar band (mellan FM och AM).

#### **7 Indikatoralternativ**

- **ST** : En stereosändning tas emot.
- **MONO**: Funktionen för tvingat monoljud är på.
- **AF** : AF-sökfunktionen är på.
- **EON**: Radio Data System-stationen sänder EON.
- **LOS** : Lokal sökfunktion är på.
- **NEWS** : Avbrott för nyheter pågår.
- **RDS** : Visar status för Radio Data Systemstationen när AF-funktionen är på. Vit: Radio Data System tas emot. Orange: Radio Data System tas inte emot.

• **TI** : Visar mottagningsstatus för trafikinformation. Vit: TP tas emot.

Orange: TP tas inte emot.

### **Använda minnet**

### <span id="page-35-1"></span>**Nutominne**

Du kan automatiskt spara stationer med god mottagning i minnet.

#### **1 Tryck på önskad bandknapp.**

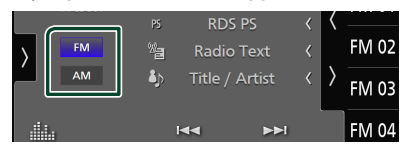

**2 Tryck på på vänstra sidan av skärmen. Tryck på** AME**.**

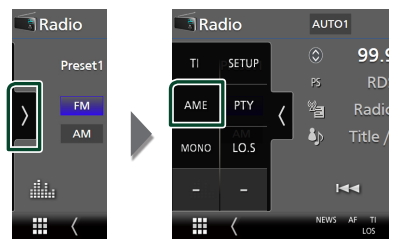

**3 Tryck på** Yes **.**

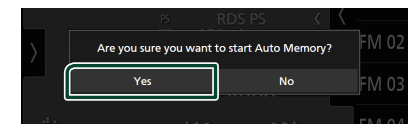

 $\blacktriangleright$  Autominnet startar.

### $\blacksquare$  **Manuellt minne**

Du kan spara nuvarande mottagna stationen i minnet

- **1 Välj den station som du vill spara i minnet.**
- **2 Tryck på** FM# **(#:1-15) eller** AM# **(#:1-5) där du vill spara stationen i två sekunder tills en pipton hörs.**
# **Välja funktion**

# Ñ **Förinställt val**

Du kan lista och välja memorerade stationer.

**1 Tryck på på högra sidan av skärmen. Välj en station från listan.**

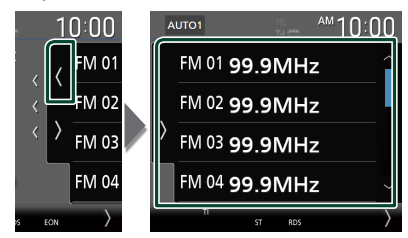

# $\blacksquare$  **Sök efter programtyp (endast FM)**

Du kan ställa in en station som sänder program av angiven programtyp när du lyssnar på FM.

**1 Tryck på på vänstra sidan av skärmen. Tryck på** PTY**.**

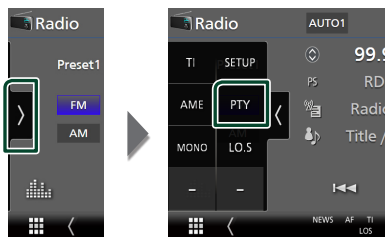

- hh Skärmen för TUNER PTY-läge visas.
- **2 Välj en programtyp från listan.**
- **3 Tryck på** Search**.**

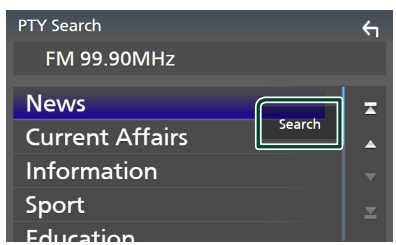

Du kan söka efter den station som sänder vald programtyp.

# **Trafikinformation (endast FM)**

Du kan automatiskt lyssna och titta på trafikinformation när ett trafikmeddelande startar. Denna funktion kräver dock ett radiosändningsdatasystem som inkluderar TI-information.

**1 Tryck på på vänstra sidan av skärmen. Tryck på** TI**.**

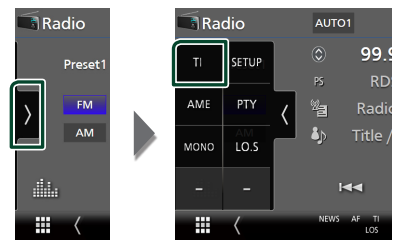

 $\blacktriangleright$  Läget för trafikinformation ställs in.

# **Kär trafikmeddelandet kommer**

Skärmen för trafikinformation visas automatiskt.

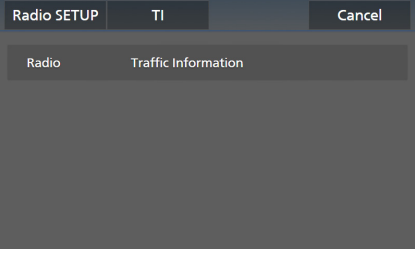

# **OBS!**

- Trafikinformationen måste vara påkopplad för att skärmen för att trafikinformationen ska visas automatiskt.
- Volyminställningen under mottagning av trafikinformation sparas automatiskt. Nästa gång trafikinformation tas emot minns enheten automatiskt volyminställningen.
- För att avbryta trafikinformation: Tryck på Cancel.

# **Radioinställning**

Du kan ange parametrar för mottagaren.

**1 Tryck på på vänstra sidan av skärmen. Tryck på** SETUP**.**

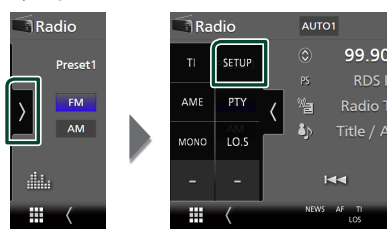

> Skärmen Radio SETUP visas.

# **2 Ställ in varje funktion såsom följer.**

#### ■ NEWS

Ställer in avbrottstid för nyheter. Standard är "OFF."

## ■ AF

Om mottagningen från en station försämras växlar radion automatiskt till en station som sänder samma program i samma Radio Data System-nätverk. Standard är "ON."

#### ■ Regional

Ställer in huruvida radion ska växla till stationen endast inom angiven region med "AF"-kontroll. Standard är "ON."

#### ■ Auto TP Seek

När mottagningen av trafikinformationsstationen är svag, söks automatiskt en station med bättre mottagning. Standard är "ON."

#### ■ Language Select

Väljer ett visningsspråk för PTY-funktionen.

# **Digital radio**

# **Digital radio, grundläggande användning**

De flesta funktioner kan utföras från skärmen för källkontroll.

Tryck på **Digital Radio**-ikonen på skärmen för val av källa när du vill lyssna på den digitala radiokällan. *(sid.13)*

## **OBS!**

• Ställ fjärrkontrollens lägesomställare på AUDläge innan du påbörjar användningen, se *[Byta](#page-73-0)  [funktionsläge \(sid.74\)](#page-73-0)*.

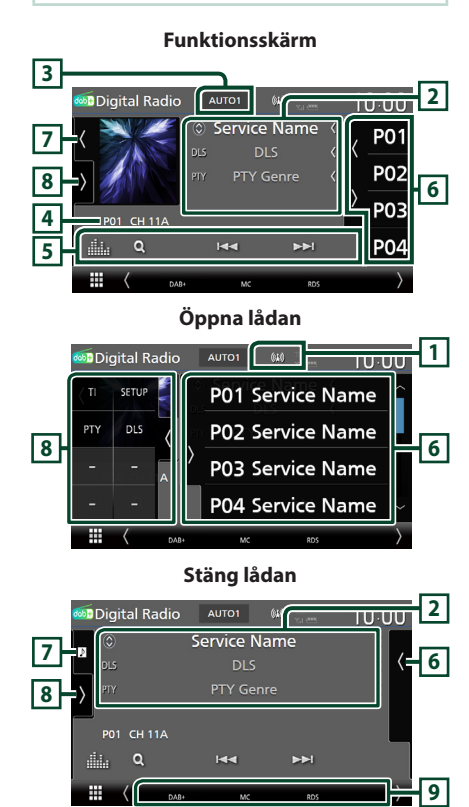

# **1 Indikatordisplay**

Visar styrkan av den mottagna signalen.

# **2 Informationsskärm**

• Visar information om aktuell station: **Tiänstnamn** 

Om du trycker på  $\circled{)}$  kan du växla mellan innehåll A, innehåll B och innehåll C. Innehåll A: DLS, PTY Genre Innehåll B: Låttitel, Artistnamn, Ensemblenamn Innehåll C: Spelas nu, Nästa program, Ljudkvalitet

Tryck för att växla mellan skärmen Control och Informationsskärmen.

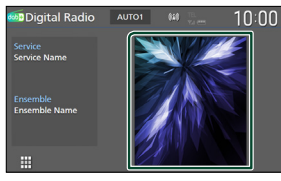

• Ändra textstorlek på informationen när "Small Audio Text" är inställt på "ON"/"OFF" på skärmen för användargränssnitt *[\(sid.60\)](#page-59-0)*.

# **3 Sökläge**

Tryck för att växla söklägen i följande ordning: AUTO1, AUTO2, MANUAL .

- **AUTO1**: Ställer automatiskt in en ensemble med god mottagning.
- **AUTO2** · Ställer in ensembler som finns i minnet, en efter en.
- MANUAL : Ändrar till nästa ensemble manuellt.

# **4 Indikatordisplay**

**P#**: Förinställningsnummer **CH#**: Kanalvisning

# **5 Åtgärdstangenter**

- $\cdot$  Q: Visar tjänstlistskärmen. För mer information om hur du utför sökningar, se *[Tjänstsökning \(sid.41\)](#page-40-0)*.
- $\leftarrow \leftarrow \leftarrow$ : Ställer in ensemble, tjänst och komponent. Växling av sökläge kan ändras. (se **3** Sökläge).
- **III.** : Visar skärmen för grafisk equalizer. *[\(sid.68\)](#page-67-0)*

# *Digital radio*

# **6 Förinställd lista**

- Tryck på (/ ) för att ändra skärmens storlek.
- Hämtar den sparade tjänsten.
- När du trycker på den under två sekunder lagras den aktuella mottagningsservicen i minnet.

## **7 Konstverk/Volymmätare**

- Visar/döljer bildområde.
- Om bilddata finns tillgängliga i det aktuella innehållet visas dessa.
- Tryck för att växla mellan konstverket och volymmätaren.

# **8 Funktionspanel**

Tryck på vänstra sidan av skärmen för att visa funktionspanelen. Tryck igen för att stänga panelen.

- TI: Väljer läget för trafikinformation. För mer information, se *[Trafikinformation \(sid.41\)](#page-40-1)*.
- SETUP: Visar skärmen för inställning av digital radio. För mer information, se *[Inställning av](#page-41-0)  [digital radio \(sid.42\)](#page-41-0)*.
- PTY: Söker efter program utifrån programtyp. För detaljer, se *[Sök efter programtyp](#page-39-0)  [\(sid.40\)](#page-39-0)*.
- DLS: Visa skärmen skärmen Dynamic Label Seament.

## **9 Indikatoralternativ**

- **DAB+**: Digital radio tas emot.
- **RDS** : Radio Data System tas emot.
- **MC**: Den mottagna tjänsten visas. Vit: Huvudkomponent tas emot. Orange: Sekundär komponent tas emot.
- **TI** : Visar mottagningsstatus för trafikinformation. Vit: TP tas emot. Orange: TP tas inte emot.

# **Spara tjänst i förinställningsminnet**

Du kan spara den aktuella mottagna tjänsten i minnet.

- **1 Välj en tjänst som du vill spara i minnet.**
- **2 Tryck på på högra sidan av skärmen.**

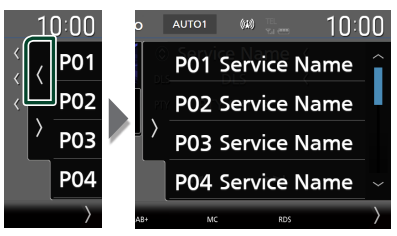

**3 Tryck på** P# **(#:1-15) där du vill spara tjänsten i två sekunder tills en pipton hörs.**

# **Välja funktion**

# <span id="page-39-0"></span>**Sök efter programtyp**

Du kan ställa in en station som sänder program av angiven programtyp när du lyssnar på digitalradio.

**1 Tryck på på vänstra sidan av skärmen. Tryck på** PTY**.**

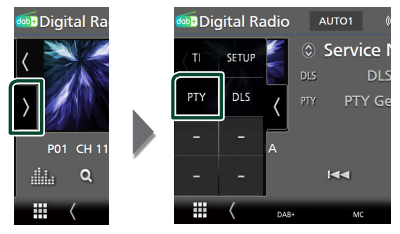

 $\blacktriangleright$  Skärmen PTY Search visas.

**2 Välj en programtyp från listan.**

# **3 Tryck på** Search**.**

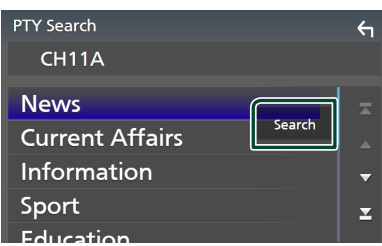

Du kan söka efter den station som sänder vald programtyp.

# <span id="page-40-0"></span>Ñ **Tjänstsökning**

Du kan välja en tjänst från en lista över alla mottagna tjänster.

**1 Tryck på**  $Q$ .

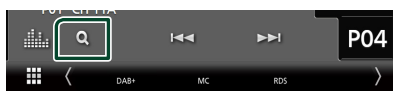

## **2 Välj önskat innehåll på listan.**

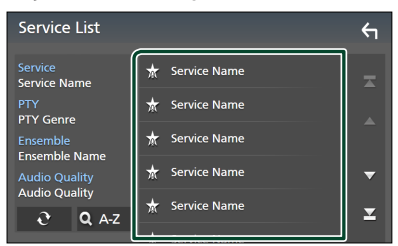

# ■

Tryck och håll in för att hitta senaste listan över tjänster.

# $\blacksquare$  QA-Z

Visar skärmen för tangentbordsinställning. Hoppa till den bokstav du angav (alfabetisk sökning).

# <span id="page-40-1"></span>**Trafikinformation**

Du kan automatiskt lyssna och titta på trafikinformation när ett trafikmeddelande startar. Denna funktion kräver dock en digitalradio som inkluderar TI-information.

**1 Tryck på på vänstra sidan av skärmen. Tryck på** TI**.**

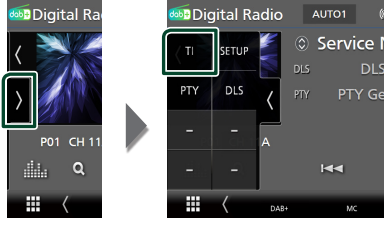

 $\blacktriangleright$  Läget för trafikinformation ställs in.

# **När trafikmeddelandet kommer**

Skärmen för trafikinformation visas automatiskt.

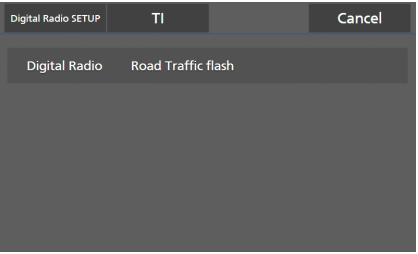

#### **OBS!**

- Trafikinformationen måste vara påkopplad för att skärmen för att trafikinformationen ska visas automatiskt.
- Volyminställningen under mottagning av trafikinformation sparas automatiskt. Nästa gång trafikinformation tas emot minns enheten automatiskt volyminställningen.
- För att avbryta trafikinformation: Tryck på Cancel.

# <span id="page-41-0"></span>**Inställning av digital radio**

Du kan ange parametrar för digitalradio.

**1 Tryck på på vänstra sidan av skärmen. Tryck på** SETUP**.**

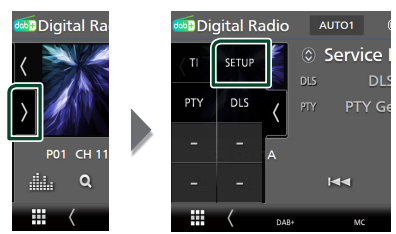

hh Inställningsskärmen för digital radio visas.

# **2 Ställ in varje funktion såsom följer.**

#### ■ Priority

Om Digital Radio tillhandahåller samma tjänst vid mottagning med Radio Data System växlar enheten till Digital Radio automatiskt. Om Radio Data System tillhandahåller samma tjänst när mottagningen från Digital Radio blir dålig, växlar enheten till Radio Data System automatiskt.

#### ■ PTY Watch

Om den valda programtypens tjänst börjar med att ensemble tas emot, växlar enheten till Digital Radio för tjänstmottagning, oavsett tidigare källa.

## ■ Announcement Select

Byter till meddelandetjänsten. För detaljer, se *[Ställa in meddelande \(sid.42\)](#page-41-1)*

#### ■ Antenna Power

Ställer in strömmen till den digitala radioantennen. Sätt värdet till "ON" när den digitala radioantennen används med en booster. Standard är "ON."

#### ■ Related Service

När du väljer PÅ, växlar enheten till en relaterad tjänst (om sådan finns) när ett tjänstnätverk för digital radio inte är tillgängligt.

Standard är "OFF".

#### ■ Language Select

Väljer ett visningsspråk för PTY-funktionen.

# <span id="page-41-1"></span>Ñ **Ställa in meddelande**

När tjänsten som har ställts in på ON startar, byter den från källan till Meddelande för att ta emot den.

- **1 Tryck på** Announcement Select **på inställningsskärmen för digital radio.**
	- **> Skärmen Announcement Select visas.**
- **2 Tryck på varje meddelandelista och ställ in på** ON **eller** OFF **.**

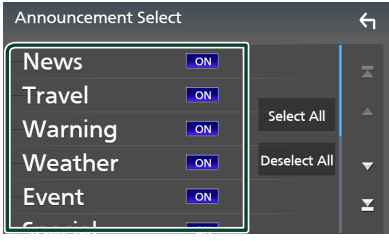

## ■ Select All

Aktivera alla meddelanden.

## ■ Deselect All

Inaktivera alla meddelanden.

#### **OBS!**

• Volyminställningen under mottagning av meddelandetjänsten sparas automatiskt. Nästa gång meddelandetjänsten tas emot minns enheten automatiskt volyminställningen.

# **Bluetooth-kontroll**

Med Bluetooth-funktionen kan du använda olika funktioner, såsom att lyssna på ljudfilen och ringa/ta emot samtal.

# **Information angående användning av Bluetooth® enheter**

# **& Bluetooth**

Bluetooth är en trådlös radiokommunikationsteknik med kort räckvidd för mobila apparater, såsom mobiltelefoner, bärbara datorer m.m.

Bluetooth-enheter kan anslutas utan hjälp av kablar och kommunicera med varandra.

#### **OBS!**

- Utför inte komplicerade åtgärder, som att slå ett telefonnummer, använda telefonboken etc. medan du kör. Stanna bilen på en säker plats innan du utför sådana åtgärder.
- Vissa Bluetooth-enheter kanske inte kan anslutas till mottagaren på grund av enhetens Bluetoothversion.
- Denna bilstereo kanske inte fungerar med vissa Bluetooth-enheter.
- Anslutningsförhållandena kan variera beroende på aktuell miljö.
- Vissa Bluetooth-enheter kopplas från när den här enheten stängs av.
- Bluetooth-enheterna kan inte användas medan du använder Apple CarPlay.
- Bluetooth som för tillfället är ansluten till en annan enhet är frånkopplad när en iPhone kompatibel med Apple CarPlay är ansluten.

# Ñ **Om mobiltelefonen och Bluetooth-ljuduppspelning**

Denna enhet motsvarar följande Bluetoothspecifikationer:

#### Version

Bluetooth Ver. 5.0

# Profiler

Mobiltelefon: HFP (V1.7) (Hands Free Profile) SPP (Serial Port Profile) PBAP (Phonebook Access Profile)

#### Ljudspelare :

A2DP (Advanced Audio Distribution Profile) AVRCP (V1.6) (Audio/Video Remote Control Profile)

## Ljudcodec

SBC, AAC

#### **OBS!**

- Enheterna som stöder Bluetooth-funktionen har verifierats för överensstämmelse med Bluetooth Standard enligt den fastställda rutinen i Bluetooth SIG.
- Det kan emellertid vara omöjligt för sådana apparater att kommunicera med din mobiltelefon beroende på av vilken typ den är.

# **Registrera Bluetooth-enheten**

Det är nödvändigt att registrera Bluetoothljudspelaren eller mobiltelefonen på denna enhet för att kunna använda Bluetoothfunktionen.

Du kan registrera upp till 10 Bluetooth-enheter.

#### **OBS!**

- Upp till 10 Bluetooth-enheter kan registreras. Om försök görs att registrera en 11:e Bluetooth-enheten kommer den Bluetooth-enhet som anslöts tidigast att raderas för att registrera den 11:e.
- Enheten är kompatibel med Apples Easy Pairing-funktion. När en iPod touch eller iPhone som tidigare anslutits via USB-uttaget ansluts igen visas en dialogruta för autentisering. När autentisering sker på den här enheten eller en iOS-smarttelefon registreras telefonen som en Bluetooth-enhet.

# **1 Tryck på knappen** MENU**.**

 $\blacktriangleright$  Popup-menyn visas.

## **2 Tryck på** SETUP**.**

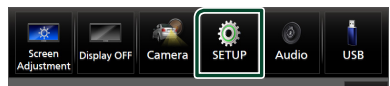

- $\blacktriangleright$  Skärmen SETUP Menu visas.
- **3 Tryck på** Bluetooth**.**

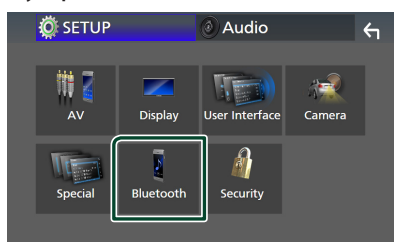

 $\blacktriangleright$  Bluetooth-inställningsskärmen visas.

## **4 Tryck på** Select Device **på skärmen för Bluetooth-inställningar.**

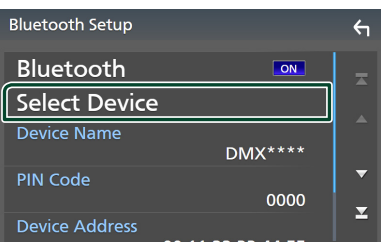

**5** Tryck på **D** på skärmen för val av enhet.

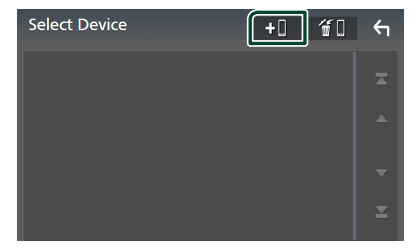

hh Dialogrutan med väntläge för Bluetoothparning visas.

#### **OBS!**

- Du kan också registrera en iPhone på skärmen som listar Apple CarPlay-enheterna. *[\(sid.24\)](#page-23-0)*
- När varken Apple CarPlay, Android Auto eller en telefon med Bluetooth-handsfree är ansluten trycker du och håller **HI** knappen intryckt för att visa dialogrutan med väntläge för Bluetoothparning.
- **6 Sök efter enheten ("DMX\*\*\*\*") på din smarttelefon/mobiltelefon.**

Slutför steg 6 till 9 inom 30 sekunder.

**7 Använd din smarttelefon/mobiltelefon enligt de meddelanden som visas.**

#### ● **Bekräfta begäran både på smarttelefonen/mobiltelefonen.**

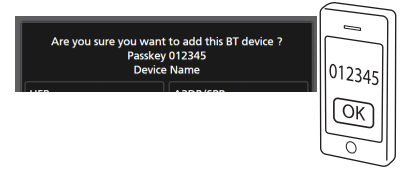

#### ● **Ange PIN-koden i din smarttelefon/ mobiltelefon.**

PIN-koden är inställd på "0000" som standard.

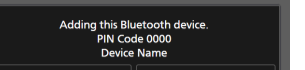

## **8 Välj den funktion du vill använda.**

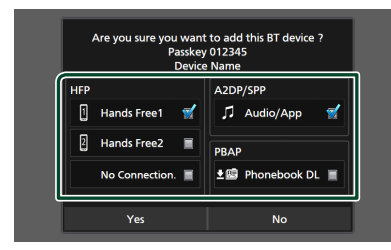

#### ■ **HFP** Hands Free1**/** Hands Free2**/** No Connection.

Välj handsfreenumret som ska anslutas.

## ■ **A2DP/SPP** Audio/App

Välj om du vill använda

ljuduppspelningsappen på din smarttelefon över A2DP och de andra apparna i din smarttelefon över SPP.

## ■ **PBAP** Phonebook DL

Välj om du vill överföra dina telefonboksdata.

#### **OBS!**

• För att välja Phonebook DL välj först Hands Free1 eller Hands Free2 för HFP.

# **9 Tryck på** Yes **.**

När dataöverföringen och anslutningen har fullgjorts, kommer Bluetooth-ikonen att visas på skärmen.

#### **OBS!**

- När du registrerar den iPhone som är tillgänglig för Apple CarPlay trådlöst visas ett bekräftelsemeddelande.
	- Yes : Visar Apple CarPlay-skärmen för trådlös anslutning.
	- No: Apple CarPlay inte är ansluten. När du använder Apple CarPlay, se *[Välj en Apple](#page-23-0)  [CarPlay-enhet \(sid.24\)](#page-23-0)*.

# <span id="page-44-1"></span>**Bluetooth-inställning**

## **OBS!**

• Bluetooth-inställningen är inaktiverad när du använder Apple CarPlay.

## **1 Tryck på knappen** MENU**.**

 $\blacktriangleright$  Popup-menyn visas.

## **2 Tryck på** SETUP**.**

 $\blacktriangleright$  Skärmen SETUP Menu visas.

#### **3 Tryck på** Bluetooth**.**

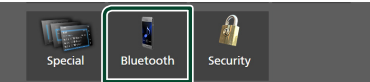

- $\blacktriangleright$  Bluetooth-inställningsskärmen visas. Se följande avsnitt för varje enskild inställningsprocess.
- Ansluta Bluetooth-enheten *[\(sid.45\)](#page-44-0)*
- Byta PIN-kod *[\(sid.47\)](#page-46-0)*
- <span id="page-44-0"></span>• Ändra enhetsnamnet *[\(sid.46\)](#page-45-0)*

# **Kansluta Bluetooth-enheten**

- **1 Tryck på** Select Device **på skärmen för Bluetooth-inställningar.**
- **2 Tryck på namnet för den enhet du vill ansluta.**

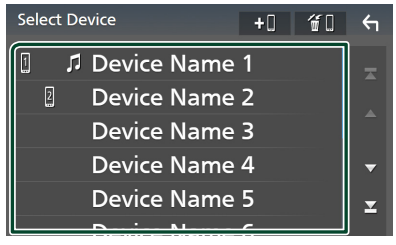

 $\triangleright$  Skärmen för val av profil visas.

### **OBS!**

- Om ikonen lyser betyder det att enheten kan använda denna apparat.
- Du kan inte välja en Android-smarttelefon som är ansluten som en Android Auto-enhet.

#### *Bluetooth-kontroll*

# **3 Ställ in varje profil som följer.**

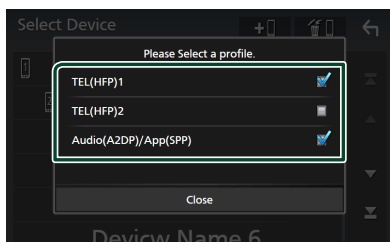

#### ■ **TEL (HFP) 1, TEL (HFP) 2**

Välj när enheten är ansluten med enheten som handsfree-telefon 1 eller 2.

#### ■ Audio (A2DP)/App (SPP)

Välj att samverka med en app som är installerad på en smarttelefon eller att använda som en ljudspelare.

# **4 Tryck på** Close **.**

# *Radera den registrerade Bluetoothenheten*

**1 Tryck på <sup>4</sup> på skärmen för val av enhet.**

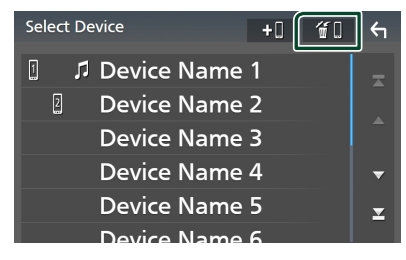

**2 Tryck på namnet för den enhet som du vill markera.**

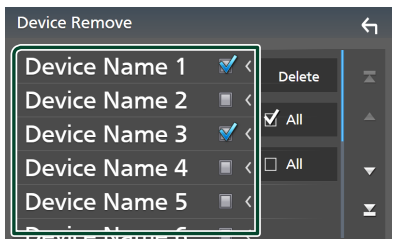

#### $\blacksquare$   $\blacksquare$  All (alla)

Väljer alla Bluetooth-enheter.

# $\blacksquare$   $\Box$  All

Rensar alla markeringar.

#### **OBS!**

• Du kan inte välja en Android-smarttelefon som är ansluten som en Android Auto-enhet.

# **3 Tryck på** Delete **.**

 $\blacktriangleright$  Bekräftelsemeddelandet visas.

**4 Tryck på** Yes **.**  $\triangleright$  Den valda enheten(erna) raderas.

### **OBS!**

• Om enheten som är kompatibel med trådlös Apple CarPlay raderas tas samma enhet bort från skärmen som listar Apple CarPlay-enheterna.

# <span id="page-45-0"></span>Ñ **Ändra enhetsnamnet**

- **1 Tryck på** Device Name **på skärmen för Bluetooth-inställningar.**
	- **> Skärmen Change Device Name visas.**
- **2** Tryck och håll in  $\overline{\text{ss}}$ .

# **3 Ange enhetsnamnet.**

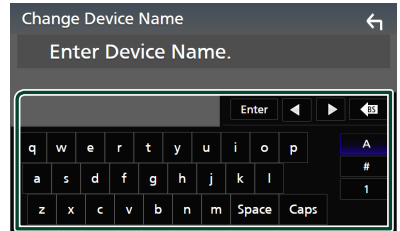

**4 Tryck på** Enter **.**

# <span id="page-46-0"></span>**E** Byta PIN-kod

**1 Tryck på** PIN Code **på skärmen för Bluetooth-inställningar.**

> Skärmen Change PIN Code visas.

# $2$  Tryck och håll in  $\overline{\text{S}}$ .

# **3 Ange PIN-koden.**

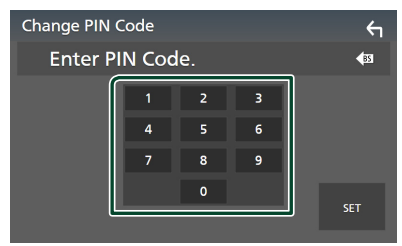

# **4 Tryck på** SET**.**

# **Spela upp med Bluetoothljudenheten**

De flesta funktioner kan utföras från skärmen för källkontroll.

Tryck på **Bluetooth**-ikonen på skärmen för val av källa när du vill välja Bluetooth-källa. *(sid.13)*

## **OBS!**

- Bluetooth-ljudkällan är inaktiverad när du använder Apple CarPlay.
- Bluetooth-ljudkällan är inaktiverad när enheten som är inställd som Audio(A2DP)/App(SPP) använder Android Auto.

# **E** Bluetooth, grundläggande **användning**

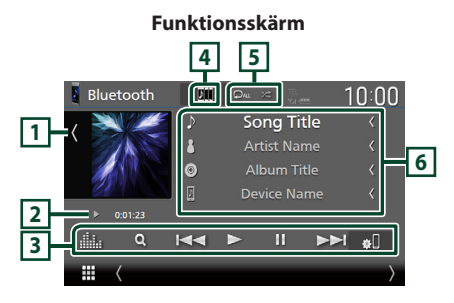

# **1 Konstverk/Volymmätare**

- Visar/döljer bildområde.
- Tryck för att växla mellan konstverket och volymmätaren.

# **2 Indikator för spelläge/Uppspelningstid**

D, H: Indikator för aktuellt spelläge Betydelsen hos var och en av ikonerna är som följer:

 $\blacktriangleright$  (spela upp),  $\blacktriangleright$  (snabbspola),  $\blacktriangleleft$ (snabbspola bakåt), **II** (pausa), ■ (stoppa).

# **3 Åtgärdstangenter \***

- 1: Söker efter en fil. Se *[Filsökning \(sid.48\)](#page-47-0)*.
- $\blacktriangleright\blacktriangleright\blacktriangleright$ : Söker efter föregående/nästa innehåll.

Tryck och håll kvar för att snabbspola framåt eller bakåt. (Det kommer att avbrytas automatiskt efter ungefär 50 sekunder).

- $\cdot \blacktriangleright$ : Spelar.
- **II**: Pausar.
- **: U**: Visar skärmen för Bluetooth-inställningar. *[\(sid.45\)](#page-44-1)*
- **in alle skärmen för grafisk equalizer.** *[\(sid.68\)](#page-67-0)*

# **4 KENWOOD Music Mix**

Bluetooth-ljudenheter kan enkelt växlas för att spela upp musik. Se *[KENWOOD Music Mix](#page-47-1)  [\(sid.48\)](#page-47-1)*.

# **5 / \***

- **•** : Upprepar aktuellt spår/mapp. Varje gång du trycker på knappen växlar repetitionsläget i följande ordning: Filupprepning ( $\Omega$ ), mappupprepning ( $\Omega$ ), upprepa alla ( $\Box$ ), upprepning av ( $\Box$ )
- $\overline{\mathbf{z}}$  : Spelar slumpmässigt upp alla spår i den aktuella mappen. Varje gång du trycker på knappen växlar slumplägena i följande ordning: Mappar i slumpmässig ordning (241), alla i slumpmässig ordning ( $\approx$  $\mu$ ), slumpmässig ordning av  $($   $\rightarrow \bullet$  )

# **6 Informationsskärm \***

- Visar information om spårets namn.
- Namn på ansluten enhet.
- Ändra textstorlek på informationen när "Small Audio Text" är inställt på "ON"/"OFF" på skärmen för användargränssnitt *[\(sid.60\)](#page-59-0)*.
- \* Dessa poster visas enbart om ljudspelaren som stöder AVRCP-profilen är ansluten.

## *Bluetooth-kontroll*

#### **OBS!**

- Åtgärdstangenterna, indikeringar och information som visas på skärmen varierar beroende på den anslutna enheten.
- Om funktionsknapparna inte visas kan du sköta funktionerna från ljudspelaren.
- Beroende på din mobiltelefon eller ljudspelare kanske ljud kan höras och regleras, men textinformation visas inte.
- Om volymen är för låg, höj den på mobiltelefonen eller ljudspelaren.

# <span id="page-47-1"></span>**EXENWOOD Music Mix**

Upp till fem Bluetooth-ljudenheter kan anslutas och växlas enkelt för att spela musik.

# **1 Tryck på**

 $\blacktriangleright$  En lista över registrerade enheter visas.

# **2 Tryck för den enhet du vill ansluta.**

- Om du trycker på **F** visas inställningsskärmen för Bluetoothenhetens anslutning. *[\(sid.45\)](#page-44-0)*
- Om du trycker på **Dill** till vänster om den anslutna enheten  $\overline{(\mathbf{m} \cdot \mathbf{r})}$  kopplas den enheten från.

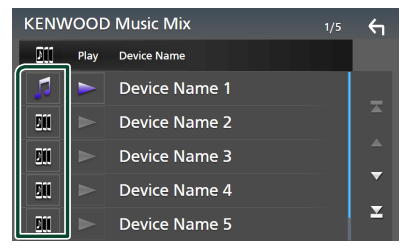

- **•** : Enhet som används normalt.
- **•** : Enhet som används för KENWOOD MusicMix

**3 Tryck på (vit) till vänster om namnet på enheten som ska spelas.**

 $\triangleright$  (vit) ändras till  $\triangleright$  (lila) och startar uppspelningen.

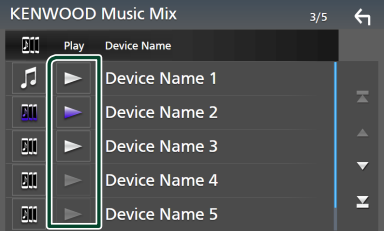

- (Grå) : Ej ansluten.
- (Vit) : Ansluten.
- **(Lila)** : Under uppspelning.

# **4 Tryck på .**

#### **OBS!**

- Om en ansluten Bluetooth-ljudenhet används för att spela upp musik, växlas anslutningarna.
- När en Bluetooth-källa växlas till en annan, raderas dess inställningar och anslutningen återställs till den tidigare anslutningen.
- Du kan inte välja en Android-smarttelefon som är ansluten som en Android Auto-enhet.

# <span id="page-47-0"></span>Ñ **Filsökning**

- $1$  **Tryck på**  $Q$ **.**
- **2 Tryck på önskad fil eller mapp.**

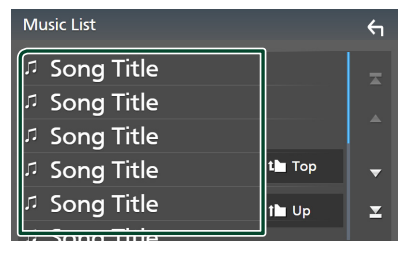

När du trycker på en mapp så visas dess innehåll.

- **3 Tryck på önskat objekt i listan över innehåll.**
	- $\blacktriangleright$  Uppspelning startar.

#### **OBS!**

• För åtgärder som utförs på listskärmen, se *Listskärm (sid.16)*.

# **Använda handsfree-enheten**

#### Du kan använda telefonfunktionen genom att ansluta Bluetooth-telefonen till denna enhet.

## **OBS!**

- Om du använder handsfree-funktionen ofta, flytta genvägstangenten för TEL (ikon) till startskärmen. *(sid.14)*
- Medan Apple CarPlay eller Android Auto ansluts kan Bluetooth Handsfree-funktionen och två Bluetooth-anslutningar inte användas. Endast Apple CarPlay eller Android Auto Handsfree kan användas.

# Ñ **Ringa ett samtal**

- **1 Tryck på knappen** HOME**.**
- $2$  Tryck på  $\mathbf{\boxplus}$ .
- **3 Tryck på** TEL **.**

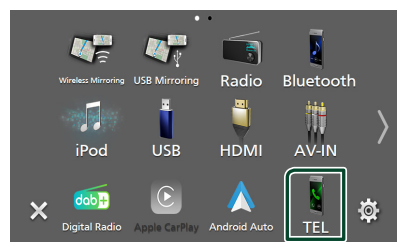

 $\blacktriangleright$  Skärmen Hands Free visas.

#### **OBS!**

- Om din mobiltelefon stöder PBAP kan du visa telefonboken och samtalslista på pekskärmen när mobiltelefonen är ansluten.
	- Telefonbok: upp till 1 000 poster
	- Upp till 50 poster samtalshistorik, mottagna samtal och missade samtal

**4 Välj en uppringningsmetod**

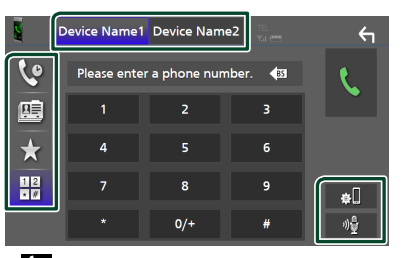

- : Ringa upp med samtalslistor
- $\mathbb{E}$  : Ringa upp med hjälp av telefonboken
- : Ringa upp förinställt nummer
- $\frac{111}{111}$ : Ringa genom att slå ett telefonnummer

#### ● **Välj mobil att använda**

När du ansluter två mobiltelefoner

1) Tryck på **Device namet** Device namez för att välja den telefon du vill använda.

#### ● **Bluetooth-inställning**

1) Tryck på  $\blacksquare$ . Bluetooth-inställningsskärmen visas.

## ● **Röstigenkänning**

1) Tryck på . *[\(sid.51\)](#page-50-0)*

#### **OBS!**

- Statusikoner för t.ex. batteri och antenn som visas kan skilja sig från de som visas på mobiltelefonen.
- Om du ställer in mobiltelefonen i privat läge kan handsfree-funktionen bli overksam.

# *Ringa upp med samtalslistor*

- **1 Tryck på .**
- **2 Välj telefonnumret från listan.**

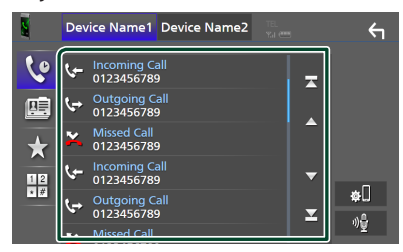

*Ringa upp med hjälp av telefonboken*

- <span id="page-49-0"></span>**1 Tryck på .**
- $2$  **Tryck på**  $Q$  $A-Z$

# **3 Välj initial.**

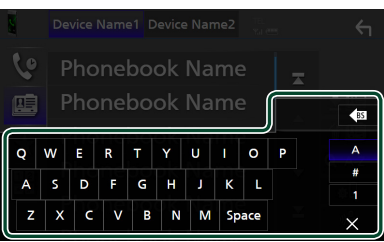

- Bokstäver utan tillhörande namn visas inte.
- Ett första tecken med en accent såsom "ü" kan sökas med ett tecken utan accent "u". Ett tecken med en accent i en mening kan inte sökas.
- **4 Välj personen du vill ringa från listan.**

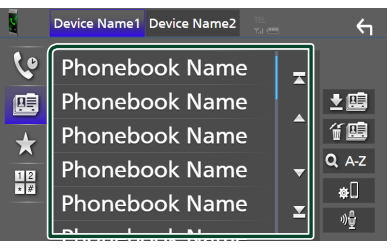

**5 Välj telefonnumret från listan.**

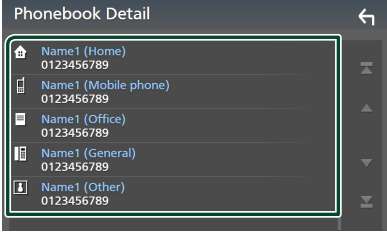

#### **OBS!**

• Du kan sortera telefonnummer i listan efter efternamn eller förnamn. För mer information, se *[Inställning av Hands-Free \(sid.53\)](#page-52-0)*.

# *Ringa upp förinställt nummer*

- **1 Tryck på .**
- **2 Tryck på namn eller telefonnummer.**

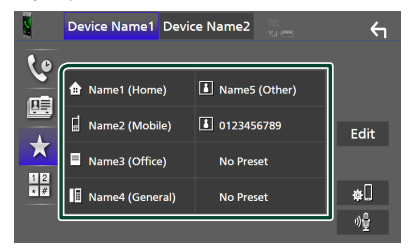

# <span id="page-49-1"></span>*Ringa genom att slå ett telefonnummer*

- **1** Tryck på  $\frac{112}{10}$ .
- **2 Slå ett telefonnummer med nummerknapparna.**

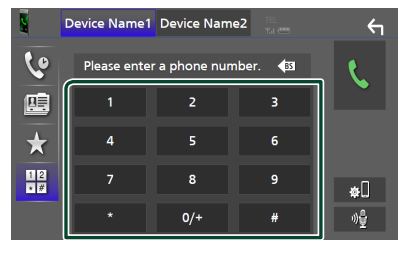

**3 Tryck på .**

# <span id="page-50-0"></span>Ñ **Röstigenkänning**

Du kan använda mobiltelefonens röstigenkänningsfunktion. Du kan söka i mobilens telefonbok med rösten. (Hur funktionen fungerar beror på mobiltelefonen.)

# 1 **Håll knappen == nedtryckt i 1 sekund.**

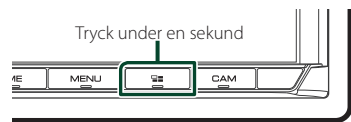

 $\blacktriangleright$  Skärmen Voice Recognition visas.

# **2 Börja tala.**

#### **OBS!**

- Du kan använda röstigenkänningsfunktionen genom att trycka på på skärmen Hands Free.
- Du kan använda röstigenkänningsfunktionen för den anslutna mobiltelefonen om du valde Hands Free1 eller Hands Free2 för HFP när du registrerade.

# **Ta emot ett samtal**

**1 Tryck på för att ta emot ett samtal eller för att avvisa ett inkommande samtal.**

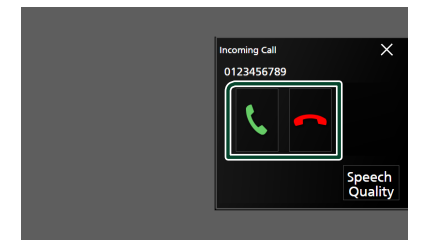

#### **OBS!**

• När växeln läggs i backläge (R) och bilden från den bakåtriktade kameran visas kommer den här skärmen inte att visas även om det kommer in ett samtal.

# *Avsluta ett samtal*

**1 Under pågående samtal, tryck på .**

# $\blacksquare$  Under ett samtal

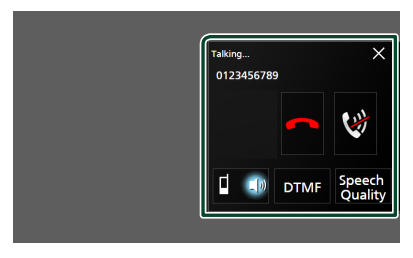

# ● **Justera volymen på din röst**

## 1) Tryck på **Speech Quality**.

2) Tryck på < eller > för Microphone Level.

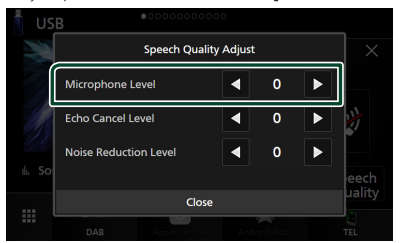

## ● **Justera mottagningsvolymen**

Tryck på knappen  $\nabla$  eller  $\blacktriangle$ .

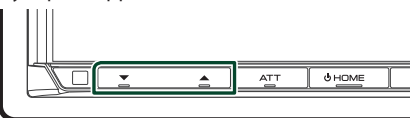

# ● **Stänga av din röst**

Tryck på för att stänga av eller sätta på mikrofonen.

## ● **Sända uppringningstoner**

Tryck DTMF för att visa skärmen för inmatning av toner.

Du kan sända toner genom att trycka på önskade knappar på skärmen.

#### ● **Växla mellan röstutgångdestinationer**

Du byter röstutgångsdestinationer mellan mobiltelefon och högtalare varje gång du

trycker på  $\Box$  .

# *Bluetooth-kontroll*

## ● **Samtal väntar**

När du tar emot ett nytt samtal under pågående samtal kan du ta emot det nya samtalet genom att trycka på **k**. Det nuvarande samtalet parkeras.

Varie gång du trycker på **V** växlar du mellan samtalen.

När du trycker på **a** avslutas det aktuella samtalet och växlar till det parkerade samtalet.

#### ● **För att stänga Handsfree-popup-skärmen**

Tryck på  $\times$  för att stänga Handsfree-popupskärmen.

#### *För att visa den igen,*

- 1 Tryck på knappen HOME.
- $(2)$  Tryck på  $\pm$
- 3 Tryck på TEL .

# **Förinställning av telefonnummer**

Du kan registrera telefonnummer som ofta används på denna enhet.

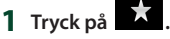

#### **2 Tryck på** Edit**.**

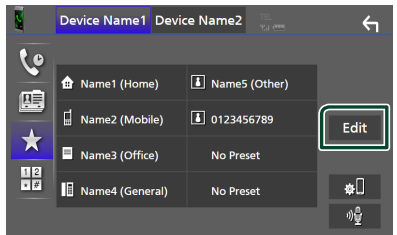

#### **3 Välj var du vill förinställa.**

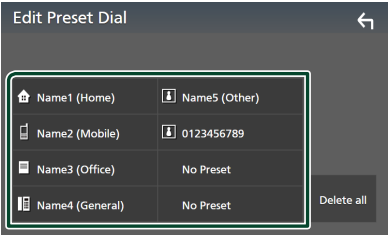

#### ■ Delete all

För att radera alla förinställda nummer, tryck på **Delete all** och sedan på Yes på bekräftelseskärmen.

#### **4 Välj hur du vill förinställa.**

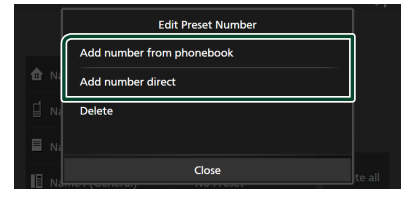

## ■ Add number from phonebook

Välj numret som du vill förinställa från telefonboken. Se *[Ringa upp med hjälp av](#page-49-0)  [telefonboken \(sid.50\)](#page-49-0)*.

#### ■ Add number direct

Ange telefonnumret direkt och tryck på SET. Se *[Ringa genom att slå ett telefonnummer](#page-49-1)  [\(sid.50\)](#page-49-1)*.

#### ■ Delete

För att radera ett förinställt nummer, tryck på Delete och sedan på OK på bekräftelseskärmen.

# Ñ **Telefonboksöverföring**

Du kan föra över telefonboksdata från din Bluetooth-smarttelefon med PBAP.

**1 Tryck på .**

# $2$  Tryck på  $\frac{1}{2}$ .

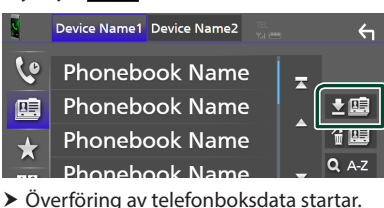

#### **OBS!**

- Om telefonboken innehåller fler än 1 000 poster kan telefonboksdata inte överföras.
- Om ingen telefonbok har laddats ner, tryck på Download Phonebook Now för att starta nedladdning.

# *Radering av telefonbok*

- $1$  **Tryck på**  $\mathbf{4}$   $\mathbf{5}$ .
- **2 Tryck på namnet som du vill markera.**

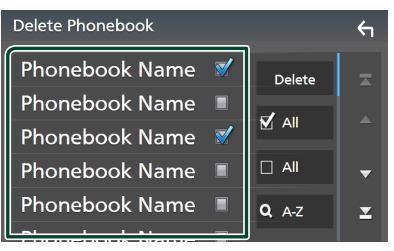

## $\blacksquare$   $\boxtimes$  All (alla)

Markerar alla rutor.

 $\blacksquare$   $\Box$  All

Rensar alla markeringar.

# **3 Tryck på** Delete **.**

- $\blacktriangleright$  Bekräftelsemeddelandet visas.
- **4 Tryck på** Yes **.**

# <span id="page-52-0"></span>**Inställning av Hands-Free**

Du kan göra olika inställningar för handsfreefunktionen.

**1 Tryck på knappen** MENU**.**

 $\blacktriangleright$  Popup-menyn visas.

**2 Tryck på** SETUP**.**

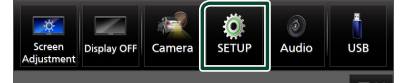

 $\blacktriangleright$  Skärmen SETUP Menu visas.

## **3 Tryck på** Bluetooth**.**

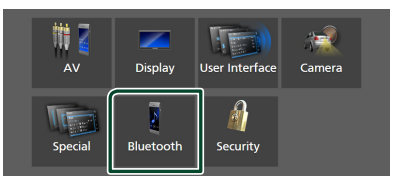

 $\blacktriangleright$  Bluetooth-inställningsskärmen visas.

# **4 Tryck på** TEL SETUP**.**

- $\blacktriangleright$  Skärmen TEL SETUP visas.
- **5 Ställ in varje funktion såsom följer.**

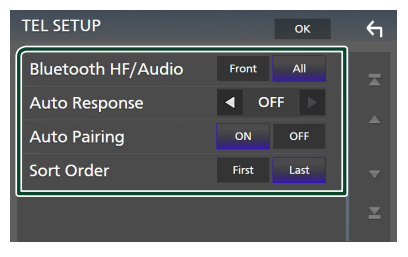

#### ■ Bluetooth HF/Audio

Välj högtalare att skicka ljudet till från mobiltelefonen (som mobilsamtal och ringsignal) och Bluetooth-ljudspelare.

**Front**: Ljudet hörs från de främre högtalarna.

**All** (standard): Ljudet hörs från alla högtalarna.

## *Bluetooth-kontroll*

## ■ Auto Response **\***

Ställ in en automatisk svarstid innan inkommande samtal tas emot.

**OFF** (standard): Stänger av funktionen för automatisk svar.

**1** / **5** / **10** / **15** / **20** / **25** / **30** : Ställer in ringningstiden (i sekunder).

#### ■ Auto Pairing

Om du väljer "ON" aktiveras Apples Auto Pairing-funktion, som automatiskt registrerar en iPod touch eller iPhone som ansluts till enheten.

**ON** (standard): Slår på Apples Auto Pairingfunktion.

**OFF** : Stänger av Apples Auto Pairingfunktion.

## ■ Sort Order

Ställ in hur mobiltelefonens telefonbok ska ordnas.

**First**: Sorterar data efter förnamn.

**Last** (standard): Sorterar data efter efternamn.

\* Den tid som är kortast av autosvarstiden på den här enheten och tiden på mobiltelefonen träder i kraft.

# **6 Tryck på** OK**.**

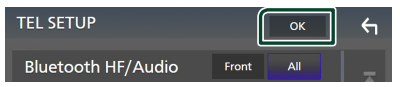

# **Andra externa komponenter**

# **Visa kameran**

#### **OBS!**

- För att ansluta en kamera, se *[Ansluta kameran](#page-85-0)  [\(sid.86\)](#page-85-0)*.
- För att kunna använda en backkamera måste kabeln REVERSE vara ansluten. *[\(sid.81\)](#page-80-0)*
- Om Rear Camera Interruption är aktiv visas kameraskärmen när du växlar till backväxeln (R).
- Kameran vars vy visades senast behålls och samma kameravy visas nästa gång. Om tilldelningsinställningen ändras visas den bakåtriktade kamerans vy.
- Avbrottsskärmen för den bakåtriktade/ framåtriktade kameran hålls inte som kameraskärmen som visas nästa gång.

# Ñ **Visa kameraskärmen**

# **1 Tryck på knappen** MENU**.**

 $\blacktriangleright$  Popup-menyn visas.

# **2 Tryck på** Camera **.**

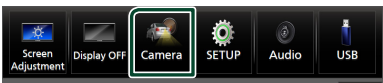

- $\blacktriangleright$  Kamerans visningsskärm visas.
- **3 Ställ in varje funktion som följer.**

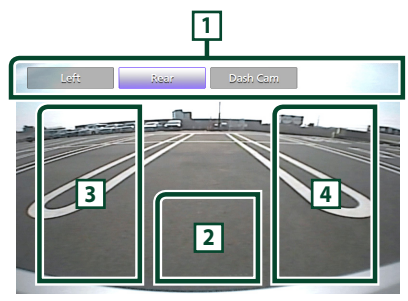

# **1 Tangenter för att växla kamera \*1**

Tryck för att växla aktiv kamera. Det är nödvändigt att ställa in "Camera Assignment Settings" i förväg, förutom "Rear". Se *[För att](#page-55-0)  [ange inställningarna för tilldelning av](#page-55-0)  [kameran \(sid.56\)](#page-55-0)*.

# **2 Kamera av**

Tryck för att stänga ned kameraskärmen.

# **3 Byta stödlinjer \*2**

Stödlinjer slås på eller av vid varje tryck.

# **4 Ändra vinkeln \*2**

Kameravinkeln ändras vid varje tryck.

- \*1 När två eller flera kameror, bakre, främre, instrumentbräda, vänster och höger är anslutna till den här enheten.
- \*2 Endast när den bakåtriktade kamerans skärm visas och CMOS-3xx-serien är ansluten till den här enheten som den bakre kameran.

# <span id="page-54-0"></span>Ñ **Kamerainställning**

- **1 Tryck på knappen** MENU**.**
	- $\blacktriangleright$  Popup-menyn visas.

# **2 Tryck på** SETUP**.**

 $\blacktriangleright$  Skärmen SETUP Menu visas.

# **3 Tryck på** Camera **.**

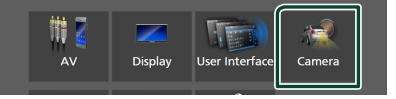

 $\blacktriangleright$  Kameraskärmen visas.

**4 Ställ in varje funktion som följer.**

# ■ Camera Assignment Settings

Ställ in tilldelning av kameran. Se *[För att](#page-55-0)  [ange inställningarna för tilldelning av](#page-55-0)  [kameran \(sid.56\)](#page-55-0)*.

#### ■ Rear Camera Interruption

- **ON**: Visar bilden från backkameran när du växlar till backväxeln (R).
- **OFF** (standard): Välj detta när ingen kamera är ansluten.
- Rear Camera Message \*<sup>1</sup>
- Always display (standard): Visar alltid varningsmeddelandet på den bakåtriktade kamerans avbrottsskärm.

Clear after 5 seconds : Visar varningsmeddelandet i cirka 5 sekunder på den bakåtriktade kamerans avbrottsskärm.

# ■ Rear Camera for Car interface

- **ON**: Välj när du ansluter en extern systemenhet. Varken tangenter eller titlar visas.
- **OFF** (standard): Välj när du ansluter en bakre kamera.

## ■ Rear Camera Settings \*<sup>2</sup>

Justerar CMOS-3xx-serien med ID 1 ("Rear Camera"). Se kamerans bruksanvisning för mer information.

## ■ Parking Guidelines

Du kan visa riktlinjer för parkering för att underlätta parkeringen när du växlar till backväxeln (R).

Standard är "ON"

# ■ Guidelines SETUP

Om du väljer ON för Parking Guidelines, kan du justera parkeringsriktlinjerna. Se *[För att justera parkeringsriktlinjerna](#page-56-0)  [\(sid.57\)](#page-56-0)*.

# ■ Front Camera Settings \*<sup>3</sup>

Justerar CMOS-3xx-serien med ID 2 ("Front Camera"). Se kamerans bruksanvisning för mer information.

## ■ Front Camera Interruption \*<sup>4</sup>

**10 sec** / **15 sec** (Standard)/ **20 sec** : Den främre kamerans skärm visas när du växlar tillbaka från backväxeln (R).

**OFF** : Avbryt.

- \*1 För att använda funktionen är det nödvändigt att ställa in Rear Camera Interruption till ON.
- \*2 När CMOS-3xx-serien är ansluten till den här enheten.
- \*3 För att använda funktionen är det nödvändigt att ansluta CMOS-3xx-serien och för att ställa in Camera Assignment Settings till Front. *[\(sid.56\)](#page-55-0)*
- \*4 För att använda funktionen är det nödvändigt att ställa in Rear Camera Interruption till ON för att ange Rear Camera for Car interface till AV och ange Camera Assignment Settings till Front. *[\(sid.56\)](#page-55-0)*

# <span id="page-55-0"></span>Ñ **För att ange inställningarna för tilldelning av kameran**

- **1 Tryck på** Camera Assignment Settings **på kameraskärmen.** *[\(sid.55\)](#page-54-0)*
- **2 Välj det alternativ du vill ställa in.**

# ■ FRONT VIEW CAMERA / DASH CAM

Ställ in tilldelningen av kamera från den aktiva kameran som är ansluten till ingången på den främre aktiva kameran/kameran på instrumentbrädan.

## ■ AV-IN

Ställ in tilldelningen av kameran från aktiv kamera ansluten till AV-IN-ingången.

# **3 Välj den aktiva kameran som ska ställas in.**

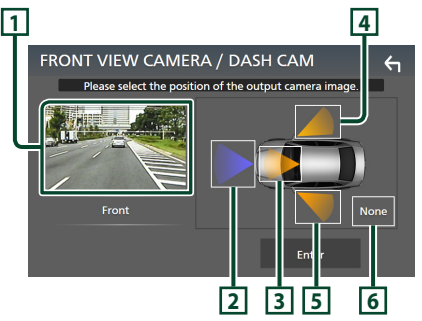

# **1 Bild från den aktiva kameran**

Visar bilden från den aktiva kameran som är ansluten till det ingångsuttag som ska ställas in. *[\(sid.86\)](#page-85-0)*

# **2** Front

Tilldela främre positionen till den visningskamera som är ansluten till den valda ingången.

# **3** Dashboard Camera

Tilldela instrumentbrädans kameraposition till den visningskamera som är ansluten till den valda ingången.

# **4** Right

Tilldela höger position till den visningskamera som är ansluten till den valda ingången.

# $\overline{5}$  Left

Tilldela vänster position till den visningskamera som är ansluten till den valda ingången.

# **6** None

Tilldela ingen positionen till den visningskamera som är ansluten till den valda ingången.

# **4 Tryck på** Enter **.**

#### **OBS!**

- Skärmbilden ovan är för inställningsskärmen FRONT VIEW CAMERA / DASH CAM. Den kan skilja sig från skärmbilden för AV-IN.
- Instrumentbrädans kamera kan väljas när den är ansluten. *[\(sid.86\)](#page-85-0)*

# <span id="page-56-0"></span>Ñ **För att justera parkeringsriktlinjerna**

#### **OBS!**

- Montera backkameran på lämplig plats i enlighet med de anvisningar som medföljer backkameran.
- Se till att dra åt handbromsen innan parkeringshjälpen justeras, för att undvika att bilen flyttar sig.
- **1 Tryck på** Parking Guidelines **på kameraskärmen och ställ in** ON**.**  *[\(sid.55\)](#page-54-0)*
- **2 Tryck på** Guidelines SETUP **på kameraskärmen.**
- **3 Justera parkeringsriktlinjerna genom att**  välja **KH**-markeringen.

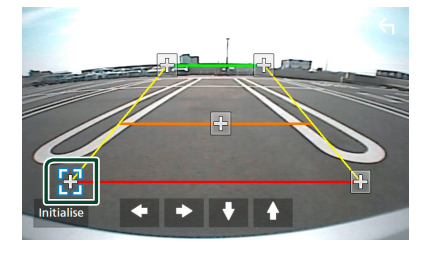

**4 Justera positionen för den valda -markeringen.**

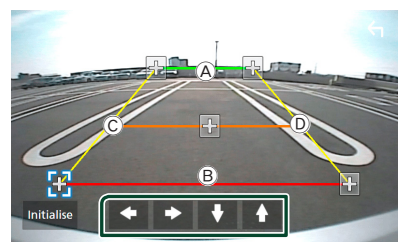

Se till att linjerna (A) och (B) är horisontellt parallella, och att linjerna C och D har samma längd.

## **OBS!**

• Tryck på Initialise och därefter på Yes för att återställa alla -markeringar till de ursprungliga standardpositionerna.

# **Använda instrumentbrädans kamera**

Med instrumentbrädans kamera, DRV-N520 (säljs separat), går det att spela upp inspelade data och så vidare.

Se bruksanvisningen till instrumentbrädans kamera DRV-N520 (säljs separat) för mer information.

#### **OBS!**

- För att ansluta instrumentbrädans kamera, se *[Ansluta kameran \(sid.86\)](#page-85-0)*.
- För att använda funktionen för instrumentbrädans kamera är det nödvändigt att ställa in "Camera Assignment Settings" till "Dashboard Camera". *[\(sid.56\)](#page-55-0)*

# Ñ **Visa skärmen för instrumentbrädans kamera**

- **1 Tryck på knappen** MENU**.**  $\blacktriangleright$  Popup-menyn visas.
- **2 Tryck på** Camera **.**

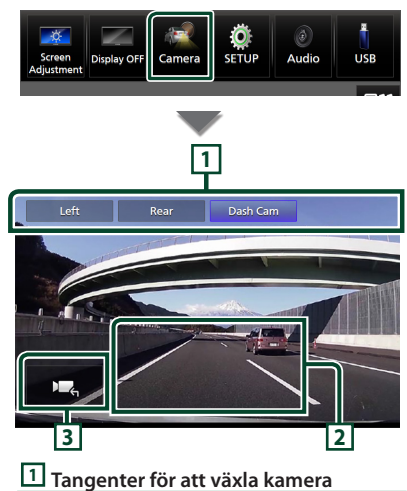

Tryck för att växla aktiv kamera. Det är nödvändigt att ställa in "Camera Assignment Settings" i förväg, förutom "Rear". Se *[För att ange inställningarna](#page-55-0)  [för tilldelning av kameran \(sid.56\)](#page-55-0)*.

#### *Andra externa komponenter*

# **2 Kamera av**

Tryck för att stänga ned kameraskärmen.

# **3 Knappdisplay**

Tryck för att visa knapparna till instrumentbrädans kamera.

# **Externa ljud-/videospelare (AV-IN)**

- **1 Anslut en extern komponent till ingången AV-IN.** *[\(sid.83\)](#page-82-0)*
- **2 Välj** AV-IN **som källa.** *(sid.13)*
- **3 Slå på den anslutna komponenten och börja spela källan.**

#### **OBS!**

• För att välja AV-IN-källan är det nödvändigt att ställa in "AV-IN" till "None" i Camera Assignment Settings . *[\(sid.56\)](#page-55-0)*

# **HDMI-källa**

**1 Anslut din smarttelefon till HDMIingången.** *[\(sid.83\)](#page-82-0)*

Använd HDMI-kabeln KCA-HD100 (säljs separat).

- **2 Välj** HDMI **som källa.** *(sid.13)*
- **3 Starta en applikation eller uppspelning på din smarttelefon.**

# **TV-tuner**

### Du kan ansluta TV-tunern (kommersiellt tillgänglig) till den här enheten och se på TV.

#### **Förberedelser**

- För att använda TV-kontrollfunktionen, anslut TV-tunern (kommersiellt tillgänglig) och ställ in tredje parts TV-tunerkontroll i *[AV-inställning](#page-62-0)  [\(sid.63\)](#page-62-0)* på PÅ.
- TV-tunern kan styras med hjälp av den medföljande fjärrkontrollen, via fjärrsensorn på enhets frontpanel.
- **1 Välj** TV **som källa.** *(sid.13)*
- **2 Tryck på Knappområdet på skärmen.**

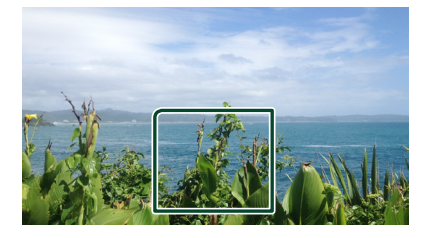

**3 Tryck på** TV Ctrl**.**

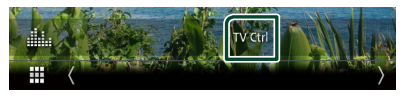

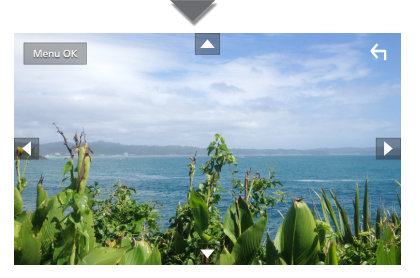

■ **Visar menyn/fyller i det valda objektet** Tryck på MENU/OK.

■ **Flytta markören** Tryck på  $\blacktriangle$ ,  $\nabla$ ,  $\blacktriangleleft$ ,  $\blacktriangleright$ .

■ **Lämna menykontrollen** Tryck på  $\leftarrow$ 

# **Setup**

# **Inställningar för bildskärmen**

Du kan justera bildkvaliteten för video, menyskärm, etc.

# **1 Tryck på knappen** MENU**.**

 $\blacktriangleright$  Popup-menyn visas.

# **2 Tryck på** Screen Adjustment**.**

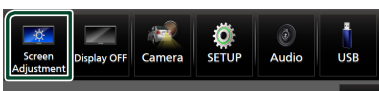

 $\triangleright$  Skärmen för justering av bildskärmen visas.

# **3 Justera varje inställning såsom följer.**

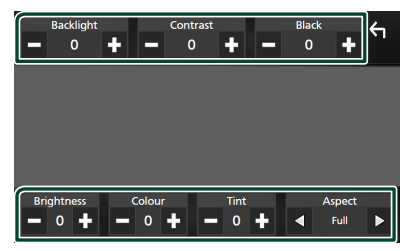

## ■ Backlight **/** Contrast **/** Black **/**  Brightness **/** Colour **/** Tint

Justera varje inställning.

#### ■ Aspect

Välj ett skärmläge.

**Full** : Ändrar aspektförhållande för video och visar video på helskärm.

**Normal** : Visar video i förhållandet 4:3.

#### **Auto**:

USB-enhet: Visar video på helskärm (vertikalt eller horisontellt) utan ändringar i bildförhållandet.

### **OBS!**

• Inställningar att justera varierar beroende på den aktuella källan.

# **Systeminställningar**

- **1 Tryck på knappen** MENU**.**
	- $\blacktriangleright$  Popup-menyn visas.
- **2 Tryck på** SETUP**.**

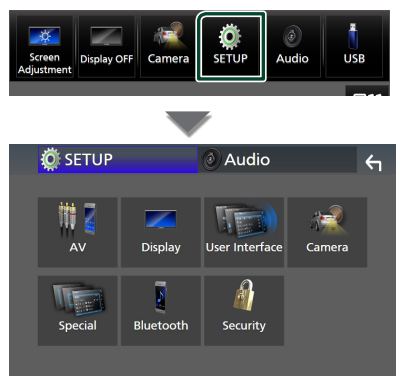

## **Se följande avsnitt för varje enskild inställningsprocess.**

- Ställa in AV *[\(sid.63\)](#page-62-0)*
- Ställa in display *[\(sid.61\)](#page-60-0)*
- Inställningar för användargränssnittet *[\(sid.59\)](#page-58-0)*
- Ställa in kamera *[\(sid.55\)](#page-54-0)*
- Ställa in special *[\(sid.61\)](#page-60-1)*
- Ställa in Bluetooth *[\(sid.45\)](#page-44-1)*
- Ställa in säkerhet *(sid.9)*

# <span id="page-58-0"></span>**Inställning av användargränssnitt**

Du kan ställa in parametrarna för användargränssnittet.

- **1 Tryck på knappen** MENU**.**
	- $\blacktriangleright$  Popup-menyn visas.
- **2 Tryck på** SETUP**.**
	- $\triangleright$  SETUP-skärmen visas.
- **3 Tryck på** User Interface **.**

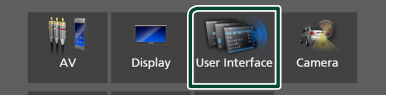

- $\blacktriangleright$  Skärmen User Interface visas.
- **4 Ställ in varje parameter som följer.**

## *Setup*

## <span id="page-59-0"></span>■ Small Audio Text

Ändra textstorlek för kontrollskärmen till källa.

**ON** (standard): Ändra textstorlek till mindre. **OFF** : Avbryt.

## ■ Steering Remote Controller

Ställer in den önskade funktionen för styrningsfjärrkontrollen. (Kontakta din KENWOOD-återförsäljare om du vill veta mer.)

## ■ Beep

Slår på eller stänger av touchtonen. Standard är "ON"

#### ■ Widget SETUP

Ställ in widgeten som visas på startskärmen. *(sid.19)*

#### ■ Vehicle Adaptor Information \*<sup>1</sup>

Visar information om bilen. Denna funktion kräver en kommersiell adapter. Rådfråga din KENWOODåterförsäljare om du vill veta mer.

#### ■ Beep for Parking distance control \*<sup>1</sup>

Ställer in om en varningston ska höras när närhetssensorn upptäcker en människa eller annat objekt.

Rådfråga din KENWOOD-återförsäljare om du vill veta mer.

#### ■ Parking Distance Display \*<sup>1</sup>

Du kan visa information om hinder runt bilen.

**ON**: Visar alltid information.

**Dyn.** (standard): Visar information när sensorn upptäcker hinder.

#### **OFF** : Avbryter.

Denna funktion kräver en kommersiell adapter. Rådfråga din KENWOODåterförsäljare om du vill veta mer.

## ■ Parking Distance Position \*<sup>1</sup>

Välj var information om hinder ska visas på skärmen (vänster eller höger).

"Left"/ "Right" (Vänster/Höger) (standard)

Denna funktion kräver en kommersiell adapter. Rådfråga din KENWOODåterförsäljare om du vill veta mer.

#### ■ Language Select

Välj ett språk.

# ■ Time Format

Välj format för tidsvisning. "12-Hour"/ "24-Hour" (standard)

#### ■ Clock

**GPS-SYNC** (Standard): Klockan synkroniseras med GPS. **Manual** : Ställ in klockan manuellt.

# ■ Time Zone

Välj tidszon.

■ Clock Adjust Om du väljer Manual för klockan, ställ in datum och tid manuellt, *[\(sid.60\)](#page-59-1)*

# *\*1 Den här inställningen är tillgänglig när kommersiell adapter är ansluten.*

- <span id="page-59-1"></span>Ñ **Ställ in datum och tid manuellt**
- **1 Tryck på** Clock **på skärmen användargränssnitt.**
- **2 Välj** Manual**.**
- **3 Tryck på** Time Zone **på skärmen användargränssnitt.**
- **4 Välj tidszon.**
- **5 Tryck på** Clock Adjust **på skärmen användargränssnitt.**
- **6 Ställ in datum, ställ sedan in tiden.**

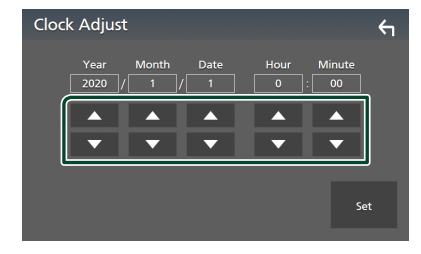

**7 Tryck på** Set**.**

# <span id="page-60-1"></span>**Specialinställning**

Du kan ställa in specialparametrar.

## **1 Tryck på knappen** MENU**.**

 $\blacktriangleright$  Popup-menyn visas.

# **2 Tryck på** SETUP**.**

 $\blacktriangleright$  SETUP-skärmen visas.

# **3 Tryck på** Special**.**

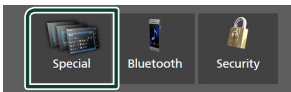

## $\blacktriangleright$  Special-skärmen visas.

**4 Ställ in varje parameter som följer.**

#### ■ DEMO

Välj demonstrationsläge. Standard är "ON."

## ■ Software Information

Kontrollera enhetens programvaruversion. *[\(sid.61\)](#page-60-2)*

#### ■ Open Source Licenses

Visa licenser för öppen källkod.

#### ■ Initialise

Tryck på **Initialise** och sedan på Yes för att återställa alla inställningar till de ursprungliga grundinställningarna.

<span id="page-60-2"></span>• Ljudinställningsminne är inte initialiserat.

# **E** Programinformation

Du kan bekräfta enhetens programvaruversion.

#### **1 Tryck på** Software Information **på Special-skärmen.**

#### **2 Bekräftar programvaruversionen.**

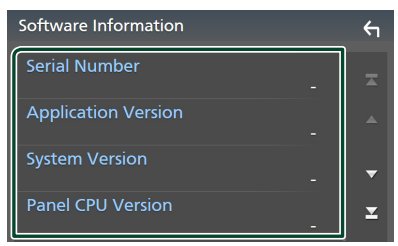

#### **OBS!**

• Information om hur du uppdaterar programvaran finns i relevant handbok om uppdateringsprocedurer som medföljer programvaran.

# <span id="page-60-0"></span>**Bildskärmsinställningar**

# **1 Tryck på knappen** MENU**.**

 $\blacktriangleright$  Popup-menyn visas.

## **2 Tryck på** SETUP**.**

 $\blacktriangleright$  SETUP-skärmen visas.

# **3 Tryck på** Display **.**

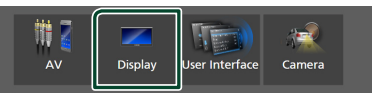

 $\blacktriangleright$  Visningsskärmen visas.

**4 Ställ in varje parameter som följer.**

#### ■ Dimmer

Välj dimmer-läge.

**OFF** : Tonar inte ned displayen och knapparna.

**ON**: Tonar ned displayen och knapparna.

**SYNC** (standard): Slår på eller av dimmerfunktionen samtidigt som bilens strålkastare slås på eller av.

# ■ OSD Clock

Välj om du vill visa klockan medan skärmen är avstängd eller medan du tittar på videofiler på USB etc.

"ON" (på) (standard)/"OFF" (av)

## ■ Key Colour

Du kan ställa in knapparnas belysningsfärg. *[\(sid.62\)](#page-61-0)*

#### ■ Wallpaper Customize

Du kan ändra bakgrundsbild eller färg. *[\(sid.62\)](#page-61-1)*

## ■ Viewing Angle

Justera betraktningsvinkeln om det är svårt att se bilden på skärmen jämnt. Ju lägre det (negativa) värdet är ju vitare visas bilden på skärmen.

"0" (standard)/ "-1"/ "-2"/ "-3"

#### ■ Screen transition effect

Välj om du vill använda skärmövergångseffekten när källskärmen växlas till startskärmen.

"ON" (på) (standard)/"OFF" (av)

# <span id="page-61-0"></span> $\blacksquare$  **Anpassning av knappfärg**

Du kan ställa in knapparnas belysningsfärg.

**1 Tryck på** Key Colour **på skärmen Display.**

# **2 Tryck på önskad färg.**

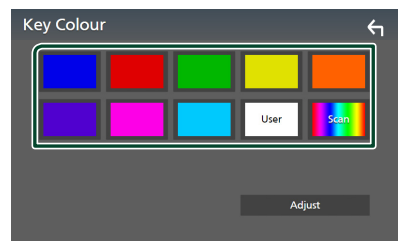

# ■ User

Färgen som du har ställt in i processen Adjust registreras.

# ■ Scan

Du kan ställa in knappfärgen så att den hela tiden skannar igenom hela färgspektrat.

**3 Tryck på .**

# *Registrera en originalfärg*

Du kan registrera en egen färg.

- **1 Tryck på** User **på skärmen Key Color.**
- **2 Tryck på** Adjust**.**
- **3** Använd  $-$  och  $+$  för att justera varje **färgton.**

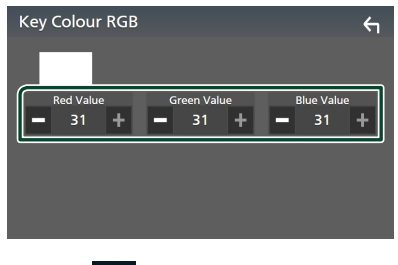

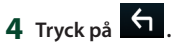

# <span id="page-61-1"></span>**E** Byta bakgrundsbild eller färg

- **1 Tryck på** Wallpaper Customize **på skärmen Display.**
- **2 Välj en bild.**

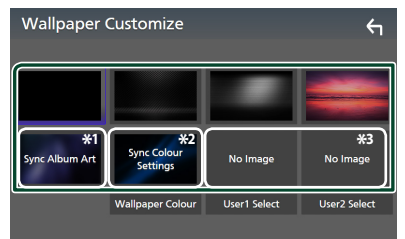

- \*1 Album art som för närvarande visas används som bakgrundsbild.
- \*2 Välj en bakgrundsfärg på förhand.
- \*3 Välj en originalbild i förväg.

# *Välja bakgrundsfärg*

- **1 Tryck på** Wallpaper Colour **på skärmen Background.**
- **2 Välja en bakgrundsfärg.**

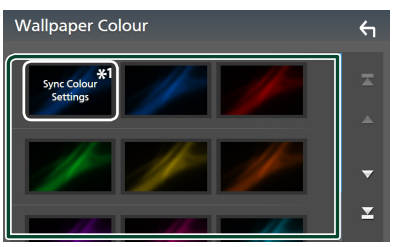

\*<sup>1</sup> Den färg som har valts under Key Colour läggs till på bilden. Om du väljer "Scan" vid Key Colour kan du inte välja denna bild.

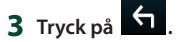

# *Registrera en originalbild*

Du kan ladda en bild från den anslutna USBenheten och använda den som bakgrundsbild. Innan du startar den här proceduren är det nödvändigt att ansluta den apparat som innehåller bilden som ska laddas.

**1 Tryck på** User1 Select **eller** User2 Select **på skärmen Wallpaper Customize.**

## **2 Välj den bild som ska hämtas.**

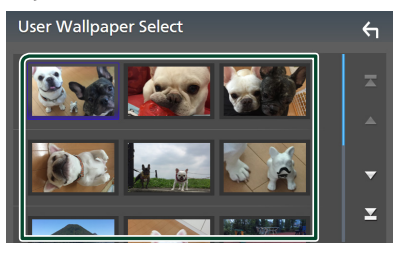

# **3 Tryck på** Enter **.**

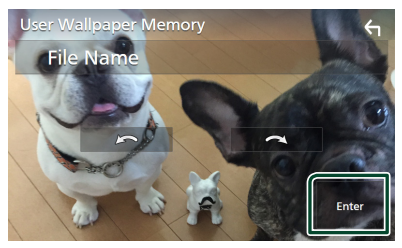

 $\blacktriangleright$  Den valda bilden hämtas och bildskärmen återgår till att visa skärmen för bakgrundsanpassning.

#### **OBS!**

- Tryck på **för att rotera bilden moturs.** • Tryck på **för att rotera bilden medurs.**
- Bildfiler: JPEG (.jpg, .jpeg), PNG (.png), BMP (.bmp)

# <span id="page-62-0"></span>**AV-inställning**

Du kan ange parametrar för AV.

- **1 Tryck på knappen** MENU**.**
	- $\blacktriangleright$  Popup-menyn visas.

# **2 Tryck på** SETUP**.**

- $\blacktriangleright$  SETUP-skärmen visas.
- **3 Tryck på** AV**.**

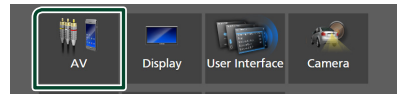

- > AV-skärmen visas.
- **4 Ställ in varje parameter som följer.**

### ■ Android Auto Device Select **(DMX8020DABS)**

Välj enheten som ska användas i Android Auto-läget. *(sid.27)*

#### ■ Apple CarPlay Device List **(DMX8020DABS)**

Välj enheten som ska användas i Apple CarPlay-läge. *[\(sid.24\)](#page-23-0)*

■ Speech Quality Adjust

Justera talkvaliteten.

Microphone Level: Justera nivån på mikrofonförstärkningen. Standardvärdet är  $^{\prime\prime}$ <sup>"</sup>

Echo Cancel Level: Justera nivån på ekoeliminering. Standardvärdet är "0".

Noise Reduction Level: Minska ljud från omgivningen utan att mikrofonvolymen ändras. Använd den här funktionen när rösten hos den som ringer upp inte hörs tydligt. Standardvärdet är "0".

■ iPod Bluetooth Connection Se *Välj metoden för att göra anslutningar för utgående ljud från iPod-källan (sid.32)*.

# ■ TV Tuner Control

Ställs in vid anslutning av TV-mottagaren till AV-IN-ingången.

För att använda denna funktion är det nödvändigt att ställa in "AV-IN" till "None" i

# Camera Assignment Settings . *[\(sid.56\)](#page-55-0)*

- **ON**: Ställ på ON vid anslutning av tredje parts TV-tuner. AV-IN-namn är inställt på TV. Om du kopplar in TV-tunern som är tillverkad av DOS och ser på TV så kan du utföra några enkla åtgärder genom att trycka på den här enhetens skärm.
- **OFF** (standard): Ställ på OFF när du inte ansluter tredje parts TV-tuner.

# ■ AV-OUT

Du kan välja en AV-källa som ska matas ut från AV OUTPUT-porten.

AV, AV-IN, USB eller iPod

- Du kan inte välja AV-IN om AV-IN-ingången används till kameran.
- Du kan välja iPod om den är ansluten via Bluetooth.
- Om du väljer USB, iPod, Bluetooth audio, Radio eller Digital Radio som huvudkälla kan du inte välja USB eller iPod som AVutgångskälla.
- Om du väljer Trådlös Spegling, Apple CarPlay eller Android Auto som huvudkälla kan du inte välja USB eller iPod som AVutgångsport.

## ■ Driving Position

Välj körläge (vänster eller höger). "Left" (vänster) (standard)/"Right" (höger)

## ■ Wi-Fi SETUP **(DMX8020DABS)**

Du kan ändra enhetens namn och visa enhetens adress, lösenord. Se *[Ändra](#page-63-0)  [enhetsnamnet \(sid.64\)](#page-63-0)*.

#### ■ Reset Android Auto Wireless Connection **(DMX8020DABS)**

Du kan ändra lösenordet för trådlös Android Auto.

Enhetens system startas om efter att YES väljs.

# <span id="page-63-0"></span>Ñ **Ändra enhetsnamnet**

- **1 Tryck på** Wi-Fi SETUP **på skärmen AV.**
- **2 Tryck på** Device Name **.**

> Skärmen Change Device Name visas.

- **3** Tryck och håll in  $\overline{\text{ }}$  **is** .
- **4 Ange enhetsnamnet.**

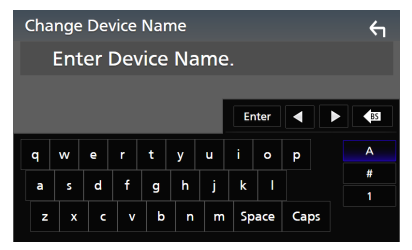

**5 Tryck på** Enter **.**

# **Ljudkontroll**

Du kan justera de olika inställningarna, som ljudbalansen eller subwoofer-nivån.

- **1 Tryck på knappen** MENU**.**
	- $\blacktriangleright$  Popup-menyn visas.
- **2 Tryck på** Audio**.**

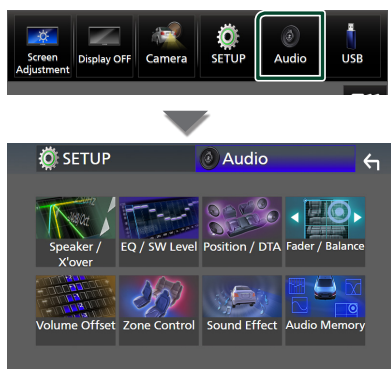

**Se följande avsnitt för varje enskild inställningsprocess.**

- Ställ in högtalare/X'over *[\(sid.66\)](#page-65-0)*
- Kontrollera EQ/SW-nivå *[\(sid.68\)](#page-67-0)*
- Ställ in position/DTA *[\(sid.72\)](#page-71-0)*
- Kontrollera borttoning/balans *[\(sid.68\)](#page-67-1)*
- Ställ in volymförskjutning *[\(sid.69\)](#page-68-0)*
- Utföra zonkontroll *[\(sid.70\)](#page-69-0)*
- Ställa in ljudeffekt *[\(sid.71\)](#page-70-0)*
- Använda ljudminne *[\(sid.73\)](#page-72-0)*

# <span id="page-64-0"></span>**Inställning av 3-vägssystem för högtalare**

Välj lämpligt crossover-nätverksläge för högtalarsystemet som används (2- eller 3-vägs-högtalarsystem).

# **1 Tryck på knappen** HOME**.**

- $\blacktriangleright$  HOME-skärmen visas.
- $2$  Tryck på  $\overline{\mathbf{H}}$ .

 $\blacktriangleright$  Skärmen för val av källa visas.

**3 Tryck på** STANDBY**.**

**4 Tryck på knappen**  $(1)$  följt av knappen  $(2)$ **samtidigt i en sekund.**

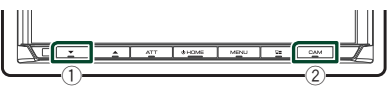

hh Skärmen för val av högtalarsystem visas.

## **5 Välj delningsfilterläge.**

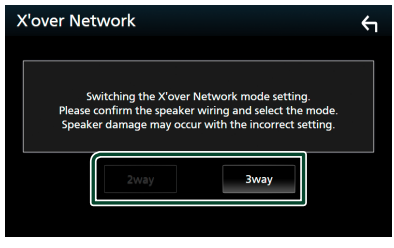

 $\blacktriangleright$  En bekräftelseskärm visas.

# **6 Tryck på** Yes **.**

# **OBS!**

- När högtalarnas 3-vägssystem har valts är följande funktioner inaktiverade.
	- Främre fokus för lyssnarposition/ DTA
	- Fader som styr det allmänna ljudet
	- Zonkontroll
	- Val av högtalare för att skicka ljudet till från mobiltelefonen genom Bluetooth HF/Audio – Inställning av pipton i användargränssnitt
- Om 3-vägshögtalare ansluts då 2-vägsläget är valt kan högtalarna gå sönder.
- När du väljer den dubbla zonen och annan ljudkälla än "OFF" väljs som bakre källa kan högtalarsystemet inte växlas.

# <span id="page-65-0"></span>**Högtalar-/X'over-inställning**

# **1 Tryck på knappen** MENU**.**

 $\blacktriangleright$  Popup-menyn visas.

# **2 Tryck på** Audio**.**

 $\blacktriangleright$  Ljudskärmen visas.

# **3 Tryck på** Speaker/X'over **.**

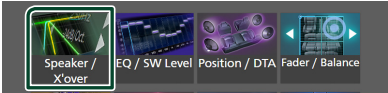

# **4 Välj en biltyp.**

# Du kan välja biltyp och högtalarnätverk osv.

Om din fordonstyp är vald, aktiveras tidsfördröjningen mellan analog och digital ljudåtergivning automatiskt (för tidsjustering av ljudutgång för varje kanal) för att få den högsta surroundeffekten.

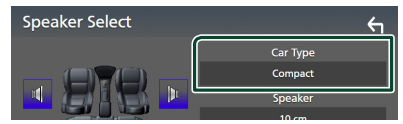

## **5 Tryck på den högtalare (**1**) du vill justera och ställ in varje parameter (**2**) som följer.**

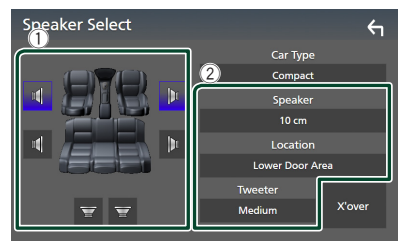

# ■ Speaker

Du kan välja en typ av högtalare och dess storlek för att få de bästa ljudeffekterna. När högtalartyp och storlek är valda ställs högtalarens delningsfilter in automatiskt.

# ■ **Location** (endast för främre, bakre)

Välj högtalarpositionen som du har installerat.

# ■ Tweeter **(endast för främre)**

Du kan ställa in diskanthögtalaren när du väljer främre högtalare. Ingen/liten/mellan/stor

# ■ X'over

Visa skärmen för inställning av högtalarnas delningsfilter.

Du kan justera delningsfrekvensen som ställdes in automatiskt när du valde typen av högtalare.

För detaljer, se *[Inställning av crossover](#page-65-1)[nätverk \(sid.66\)](#page-65-1)*

# *När högtalarnätverket är inställt på 3-vägs:*

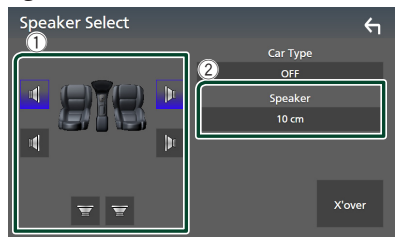

## **OBS!**

- För hur man byter till högtalarnas 3-vägssystem, se *[Inställning av 3-vägssystem för högtalare](#page-64-0)  [\(sid.65\)](#page-64-0)*. Om 3-vägshögtalare ansluts då 2-vägsläget är valt kan högtalarna gå sönder.
- Välj "None" om du inte har några högtalare.

# <span id="page-65-1"></span> $\blacksquare$  Inställning av crossover**nätverk**

Du kan ställa in delningsfrekvensen för högtalarna.

## **1 Tryck på** X'over **.**

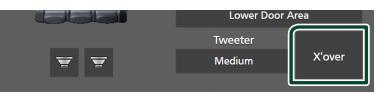

**2 Tryck på högtalaren som du vill ställa in.**

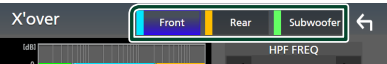

# **3 Ställ in varje parameter som följer.**

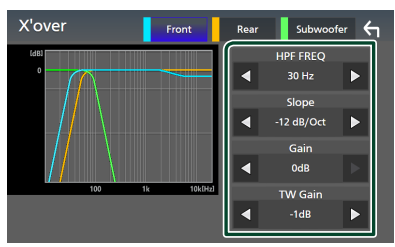

#### **E** HPF FREQ

Justering av högpassfilter. (När Fram eller Bak är vald på skärmen Speaker Select)

#### **ELPF FREQ**

Justering av lågpassfilter. (När Subwoofer är valt på skärmen Speaker Select)

#### ■ Slope<sup>\*1</sup>

Ställa in delningsfrekvensens branthet.

#### ■ Gain

Justerar förstärkningen för den främre högtalarens, den bakre högtalarens eller subwooferns nivå.

## ■ TW Gain **\*2**

Justera diskanthögtalarens nivå. (När Fram väljs på skärmen Speaker Select)

#### ■ Phase Inversion**\*3**

Ställa in fas för Subwooferutgången.

Markera Phase Inversion för att vända fasen 180 grader. (När Subwoofer är valt på skärmen Speaker Select)

- \*1 Endast när "LPF FREQ"/"HPF FREQ" är inställt på ett annat läge än "Through" i X'over .
- \*2 Endast när "Tweeter" är inställt på "Small", "Medium", "Large" i Speaker Setup.
- \*3 Endast när "Subwoofer" är inställt på ett annat läge än "None" i Speaker Setup.

## *När högtalarnätverket är inställt på 3-vägs:*

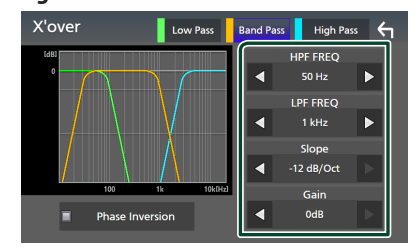

#### ■ FREQ **(Högpass)**

Justering av högpassfilter.

## ■ HPF FREQ**,** LPF FREQ **(Bandpass)**

Justering av bandpassfilter. (När högtalaren för mellanregistret är vald på skärmen för val av högtalare)

## ■ FREQ **(Lågpass)**

Justering av lågpassfilter. (När bashögtalare väljs på skärmen för val av högtalare)

## ■ Slope **\*1 \*2**

Ställa in delningsfrekvensens branthet.

#### ■ Gain

Ställ in varje högtalares förstärkning.

#### ■ Phase Inversion

Ställ in utgång av fas för diskant-, mellanregister- och bashögtalare.

Markera Phase Inversion för att vända fasen 180 grader.

- \*1 Endast när "LPF FREQ"/"HPF FREQ" (bandpass) är inställt på ett annat läge än "Through" i **X'over**.
- \*2 Endast när "FREQ" (lågpass) är inställt på ett annat läge än "Through" i X'over.

#### **OBS!**

• För hur man byter till högtalarnas 3-vägssystem, se *[Inställning av 3-vägssystem för högtalare](#page-64-0)  [\(sid.65\)](#page-64-0)*. Om 3-vägshögtalare ansluts då 2-vägsläget är valt kan högtalarna gå sönder.

# *Ljudkontroll*

# <span id="page-67-1"></span>**Allmän ljudkontroll**

#### **1 Tryck på knappen** MENU**.**  $\blacktriangleright$  Popup-menyn visas.

## **2 Tryck på** Audio**.**

 $\blacktriangleright$  Ljudskärmen visas.

#### **3 Tryck på** Fader / Balance **.**

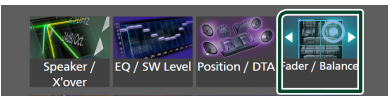

## **4 Ställ in varje parameter som följer.**

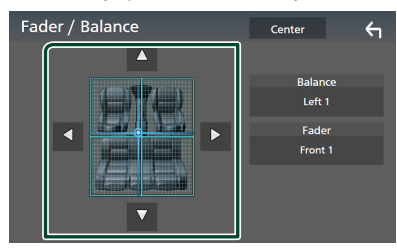

#### ■ Fader / Balance

Justera volymbalansen runt det område som du rör vid.

Med  $\blacktriangleleft$  och  $\blacktriangleright$  kan du justera höger och vänster volymbalans.

Med ▲ och ▼ kan du justera den främre och bakre volymbalansen.

#### ■ Center

Rensa justeringen.

#### **OBS!**

• När högtalarnas 3-vägssystem väljs inaktiveras "Fader"-justering.

# <span id="page-67-0"></span>**Equalizerkontroll**

Du kan justera equalizern genom att välja den optimerade inställningen för varje kategori.

- **1 Tryck på knappen** MENU**.**
	- $\blacktriangleright$  Popup-menyn visas.
- **2 Tryck på** Audio**.**
	- $\blacktriangleright$  Ljudskärmen visas.
- **3 Tryck på** EQ / SW Level**.**

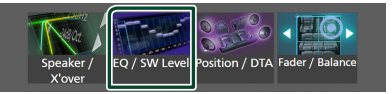

**4 Tryck på skärmen och ställ in Graphic Equalizer som du önskar.**

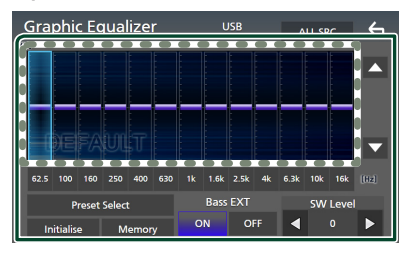

## ■ **Ökningsnivå (prickat ramområde)**

Justera ökningsnivån genom att trycka på varje frekvensstapel.

Du kan välja frekvensstapel och justera dess nivå med  $\blacktriangle$ .  $\blacktriangledown$ .

## ■ Preset Select

Visa skärmen för val av den förinställda equalizer-kurvan. *[\(sid.69\)](#page-68-1)*

#### ■ Memory

Sparar den justerade equalizer-kurvan från "User1" till "User4". *[\(sid.69\)](#page-68-2)*

#### ■ Initialise

Initiera (plana ut) den aktuella EQ-kurvan.

## ■ ALL SRC

Använd den justerade equalizerkurvan för alla källor. Tryck på **ALL SRC** och tryck sedan på OK på bekräftelseskärmen.

## ■ Bass EXT **(Utökade basinställningar)**

När detta är aktiverat ställs frekvenser under 62,5 Hz in på samma ökningsnivå som (62,5  $Hz$ 

#### ■ SW Level

Justera subwooferns ljudstyrka. Inställningen är tillgänglig när Subwoofer är inställd på "None". Se *[Högtalar-/X'over-inställning](#page-65-0)  [\(sid.66\)](#page-65-0)*.

# <span id="page-68-1"></span>Ñ **Hämta EQ-kurvan**

- **1 Tryck på** Preset Select**.**
- **2 Välj en EQ-kurva.**

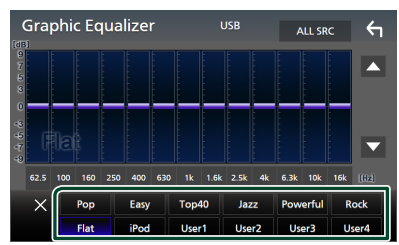

#### **OBS!**

- iPod är tillgänglig för iPod- och Apple CarPlaykällorna och den är ansluten via USB.
- iPod är även tillgänglig för Apple CarPlay-källan som är trådlöst ansluten.

# <span id="page-68-2"></span>Ñ **Spara EQ-kurvan**

- **1 Justera EQ-kurvan.**
- **2 Tryck på** Memory **.**
- **3 Välj var du vill spara.**

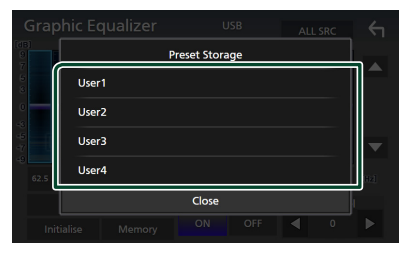

# <span id="page-68-0"></span>**Volume Offset**

Finjusterar volymen för den aktuella källan för att minska volymskillnaden mellan olika källor.

- **1 Tryck på knappen** MENU**.**
	- $\blacktriangleright$  Popup-menyn visas.
- **2 Tryck på** Audio**.**
	- $\blacktriangleright$  Ljudskärmen visas.

#### **3 Tryck på** Volume Offset**.**

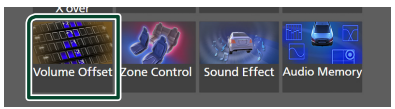

# **4 Tryck på** + **eller** - **för att justera nivån.**

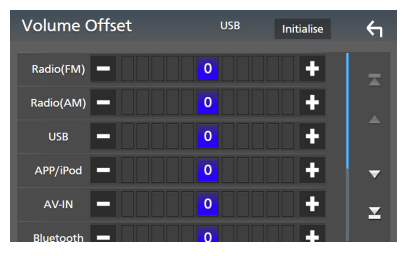

# ■ Initialise

Återgår till de inledande inställningarna.

#### **OBS!**

• Om du först ökar volymen och sedan minskar den med "Volume Offset". Att plötsligt växla den aktuella källan till en annan källa kan ge extremt högt ljud.

# *Ljudkontroll*

# <span id="page-69-0"></span>**Zonkontroll**

Du kan välja olika källor för de främre och de bakre positionerna i bilen.

#### **1 Tryck på knappen** MENU**.**

 $\blacktriangleright$  Popup-menyn visas.

## **2 Tryck på** Audio**.**

 $\blacktriangleright$  Ljudskärmen visas.

## **3 Tryck på** Zone Control**.**

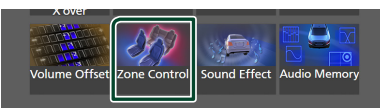

> Skärmen Zone Control visas.

## **4 Tryck på** Zone Select**.**

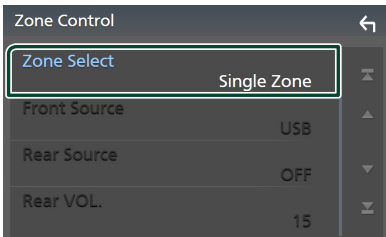

# **5 Tryck på** Dual Zone **.**

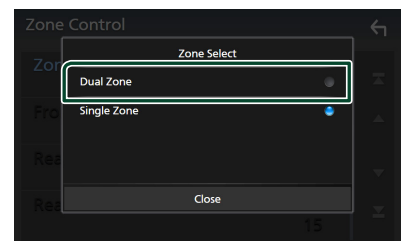

**6 Ställ in varje källa som följer.**

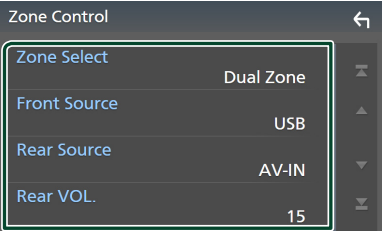

## ■ Zone Select

Tryck på **Single Zone** för att stänga av dubbelzonsfunktionen.

### ■ Front Source, Rear Source

Välj en ljudkälla för var och en. Bakre källa; "AV-IN"/"iPod"/"USB"/"OFF"

## ■ Rear VOL.

Justera ljudstyrkan för den bakre källan.

#### **OBS!**

- När det bakre högtalarljudet ändras kommer ljudkällan som sänds via AV OUTPUT-uttaget också att ändras till samma källa.
- När dubbelzonsfunktionen är påslagen är följande funktioner inte tillgängliga.
	- Ljud från subwoofern.
	- Bashögtalar-nivå/basförstärkning *[\(sid.71\)](#page-70-0)*
	- Equalizer-kontroll/Ljudeffekt/lyssnarposition *(sid[.68,](#page-67-0) [71](#page-70-0), [72](#page-71-0))*
	- Högtalarinställning *[\(sid.66\)](#page-65-0)*
	- Uppspelning av högupplöst ljudkällfil
- Du kan inte välja AV-IN om AV-IN-ingången används till kameran.
- Du kan välja iPod om den är ansluten via Bluetooth.
- Om du väljer USB-, iPod-, Bluetoothljud eller Radio som den främre källan kan du inte välja USB eller iPod som den bakre källan.
- Om du väljer Trådlös Spegling, Apple CarPlay eller Android Auto som den Främre Källan kan du inte välja USB eller iPod som den Bakre Källan.
- När du väljer den dubbla zonen och annan ljudkälla än "OFF" väljs som bakre källa kan högtalarsystemet inte växlas.

# <span id="page-70-0"></span>**Ljudeffekt**

Du kan ställa in ljudeffekter.

# **1 Tryck på knappen** MENU**.**

 $\blacktriangleright$  Popup-menyn visas.

# **2 Tryck på** Audio**.**

 $\blacktriangleright$  Ljudskärmen visas.

# **3 Tryck på** Sound Effect**.**

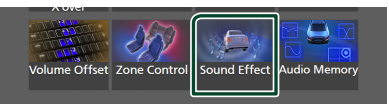

# **4 Ställ in varje parameter som följer.**

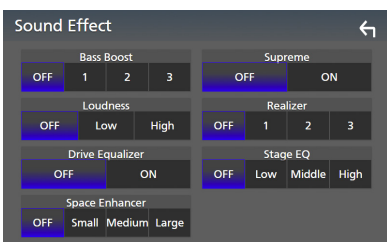

## ■ **Bass Boost**

Ställ in storleken på basförstärkningen "OFF"/ "1"/ "2"/ "3".

## ■ Loudness

Ställ in förstärkningsnivåerna för låga och höga toner.

"OFF", "Low", "High"

## ■ Drive Equalizer

Vägbuller reduceras genom ökning av bandbredden. "OFF", "ON"

## ■ Space Enhancer

Välj känslan av ljudrumsförbättring. "OFF"/"Small"/"Medium"/"Large" (AV/liten/ mellan/stor).

Den här inställningen är inte tillgänglig för radio-mottagaren som källa.

#### ■ Supreme

Slå PÅ/AV funktionen Supreme. Teknik för att extrapolera och komplettera det högfrekvensområde som kapas vid kodningen med den egna algoritmen.

## ■ Realizer

Gör ljudet mer virtuellt realistiskt med hjälp av Digital Signal Processor-systemet (DSP). Välj nivå bland "OFF" (PÅ)/"1"/"2"/"3".

# ■ Stage EO

Du kan justera höjden på högtalarna virtuellt för att passa din lyssnarposition. "OFF"/"LOW"/"MIDDLE"/"HIGH" (AV/LÅG/ MELLAN/HÖG).

# *Ljudkontroll*

# <span id="page-71-0"></span>**Lyssnarposition/DTA**

Lyssnarposition/DTA låter dig förbättra ljudfältet beroende på platsen där du befinner dig.

Lyssnarposition/DTA låter dig ställa in "Listening Position" och "Front Focus". Du kan inte ställa in båda samtidigt.

# **1 Tryck på knappen** MENU**.**

 $\blacktriangleright$  Popup-menyn visas.

# **2 Tryck på** Audio**.**

 $\blacktriangleright$  Ljudskärmen visas.

# **3 Tryck på** Position/DTA**.**

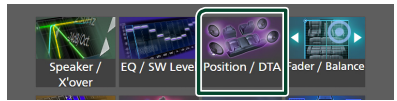

- Ställa in lyssnarposition *[\(sid.72\)](#page-71-1)*
- <span id="page-71-1"></span>• Ställa in frontfokus *[\(sid.72\)](#page-71-2)*

# $\blacksquare$  Lyssnarposition

Justera ljudfördröjningstiden så att ljuden från olika högtalare kommer fram till lyssnaren som sitter på det valda sätet samtidigt.

- **1 Tryck på** Listening Position **på skärmen Position/DTA.**
- **2 Välj en lyssnarposition bland** Front R **(Right front),** Front L **(Left front),**  Front All **(All front), och** All**.**

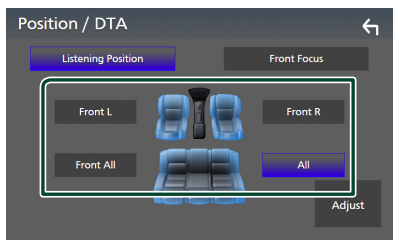

# *DTA-positionskontroll*

Du kan finjustera din lyssnarposition.

- **1 Tryck på** Adjust**.**
- **2 Tryck på** Delay **.**

**3 Tryck på ◀ eller ▶ för att justera fördröjningstiden för den valda högtalaren.**

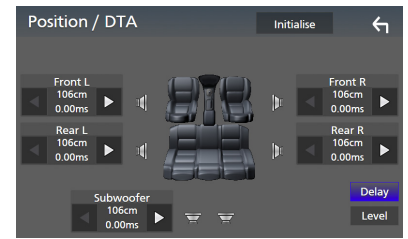

# **4 Tryck på** Level**.**

**5** Tryck på ◀ eller ▶ för att justera **ljudnivån för den valda högtalaren.** 

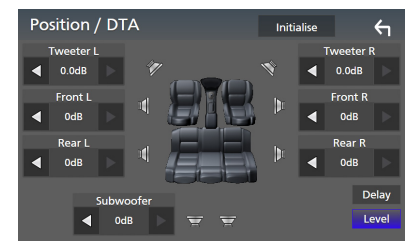

#### **OBS!**

• Tryck på Initialise och sedan på YES på bekräftelsemenyn för att initiera inställning av fördröjning och nivå.

# <span id="page-71-2"></span> $\blacksquare$  Framfokus

Du kan fokusera den imaginära ljudbilden framför det valda sätet.

- **1 Tryck på** Front Focus **på skärmen Position/DTA.**
- **2 Välj en framfokusposition.**

För Front All och All, välj Priority L eller R (prioritet vänster eller höger) beroende på vilken sida du vill placera den imaginära ljudbilden på.

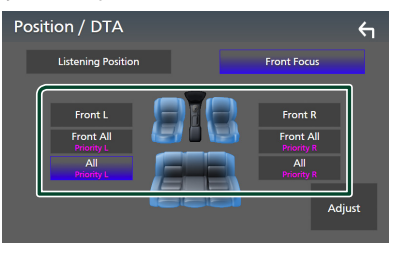
#### **OBS!**

• När högtalarnas 3-vägssystem väljs inaktiveras funktionen för främre fokus.

## **Finjustering av framfokus**

- **1 Tryck på** Adjust**.**
- **2 Tryck på** Delay **.**
- **3 Ställ in varje parameter som följer.**

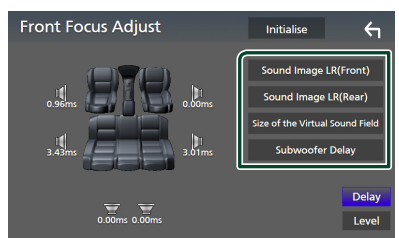

#### ■ Sound Image LR (Front)

Fokusera ljudbilden framför framsätena.

#### ■ Sound Image LR (Rear)

Fokusera ljudbilden framför baksätena.

#### ■ Size of the Virtual Sound Field

Justera storleken på ljudbilden efter din smak. Om ljudbilden skiftas framifrån, flytta tillbaka den genom **Sound Image LR** (Front) eller Sound Image LR (Rear).

#### ■ Subwoofer Delay

Justera tiden för subwooferns ljudfördröjning.

#### **4 Tryck på** Level**.**

**5** Tryck på ◀ eller ▶ för att justera **ljudnivån för den valda högtalaren.** 

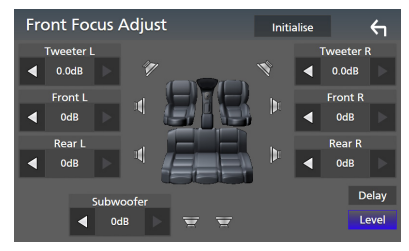

#### **OBS!**

• Tryck på Initialise och sedan på YES på bekräftelsemenyn för att initiera inställning av fördröjning och nivå.

# **Ljudinställningsminne**

Ljudkontrollinställningar kan memoreras. De sparade inställningarna kan hämtas när som helst.

- **1 Tryck på knappen** MENU**.**
	- $\blacktriangleright$  Popup-menyn visas.
- **2 Tryck på** Audio**.**
	- $\blacktriangleright$  Ljudskärmen visas.
- **3 Tryck på** Audio Memory **.**

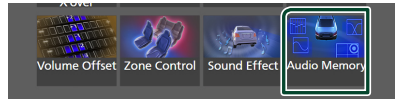

#### ■ SETUP Memory

Lås eller lås upp inställningarna för ljud INSTÄLLNING Minne/Hämta/Rensa.

#### ■ Audio SETUP Memory

Sparar de aktuella ljudinställningarna.

• Borttoning/Balans, högtalare/X'over, equalizer (användarförinställning, SW-nivå), position/DTA, ljudeffekt *[\(sid.65\)](#page-64-0)*

#### ■ Audio SETUP Recall

Hämta den sparade ljudinställningen.

#### ■ Audio SETUP Clear

Radera inställningsminnet för AUDIO och de nuvarande sparade ljudinställningarna.

# **Fjärrkontroll**

Enheten kan hanteras med fjärrkontrollen KNA-RCDV331 (säljs separat).

# **AFÖRSIKTIGHET**

- Lägg fjärrkontrollen på en plats där den inte kan röra sig vid inbromsning eller andra manövrer. En farlig situation kan uppstå om fjärrkontrollen ramlar ner och kläms fast under pedalerna under körning.
- Risk för brand eller explosion om batteriet byts ut mot en felaktig typ. Se till att endast byta ut mot samma typ.
- Risk för brand, explosion eller läckage av brandfarlig vätska eller gas om batteriet lämnas i en extremt hög omgivande temperatur och/eller utsätts för extremt lågt lufttryck. Batteripaketet eller batterierna får inte utsättas för överdriven värme såsom solsken, eld eller liknande.
- Risk för brand, explosion eller läckage av brandfarlig vätska eller gas om batteriet kastas i eld eller i en varm ugn, laddas upp, kortsluts, krossas mekaniskt eller kapas.
- Om batterivätska kommer i kontakt med ögonen eller kläderna, skölj genast med vatten och kontakta en läkare.

# **Sätta i batterierna**

Om fjärrkontrollen endast fungerar på kort avstånd eller inte fungerar alls, kan batterierna vara slut.

I så fall byter du bägge batterierna mot nya.

**1 Sätt i två batterier av storleken "AAA"/"R03" med och polerna åt rätt håll, följ illustrationen inuti höljet.**

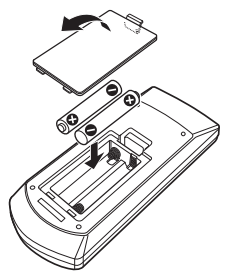

# **Fjärrkontrollens knappfunktioner**

# **E** Byta funktionsläge

Funktionerna som hanteras med fjärrkontrollen skiljer sig beroende på lägesomställarens position.

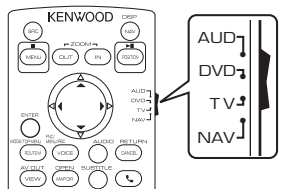

#### ■ **AUD-läge**

Ändra till detta läge vid kontroll av en utvald källa eller tunerkälla, etc.

■ **DVD-läge/TV-läge/NAV-läge**

Används inte.

#### **OBS!**

• När du ska styra en spelare som inte är integrerad i enheten, välj "AUD"-läget.

# <span id="page-73-0"></span>Ñ **Direkt sökläge**

Med fjärrkontrollen kan du hoppa direkt till Radiokällans önskade frekvensvärde genom att ange innehållets nummer.

#### **OBS!**

- Denna funktion kan inte användas för USB- och iPod-enheter.
- **1 Tryck på knappen #BS.**
- **2 Ange numret på det innehåll du vill spela upp med hjälp av sifferknapparna.**
- **3 Tryck på**  $\blacktriangleleft$  eller  $\blacktriangleright$  -knappen.
	- $\triangleright$  De innehåll som motsvarar det nummer du angav spelas upp.

# **Grundläggande funktion**

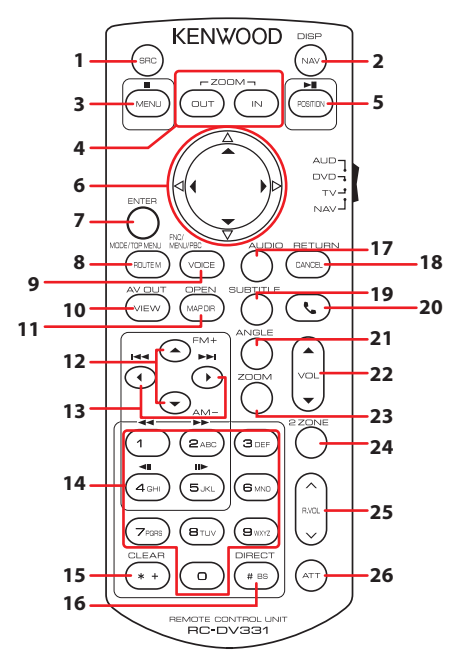

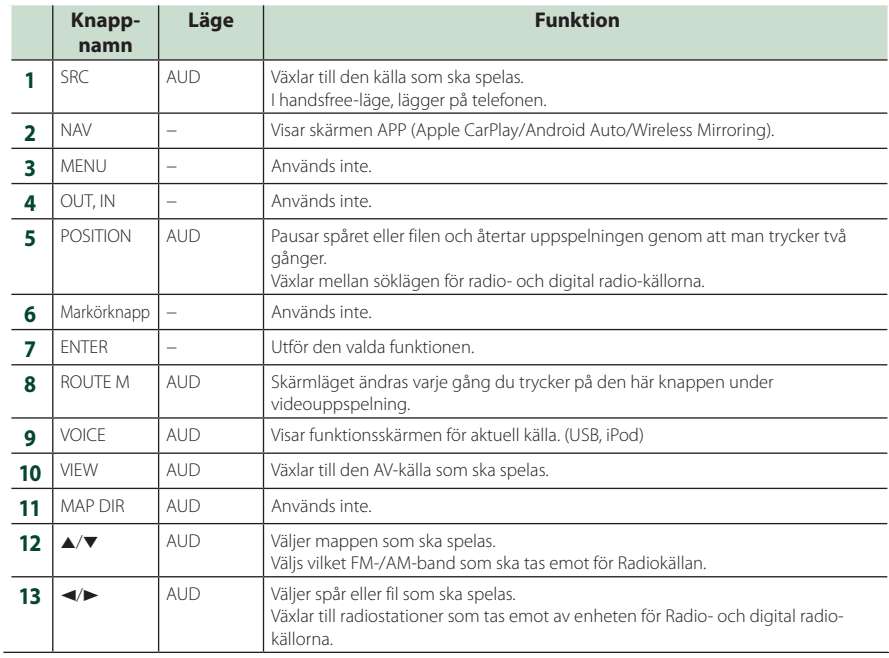

## *Fjärrkontroll*

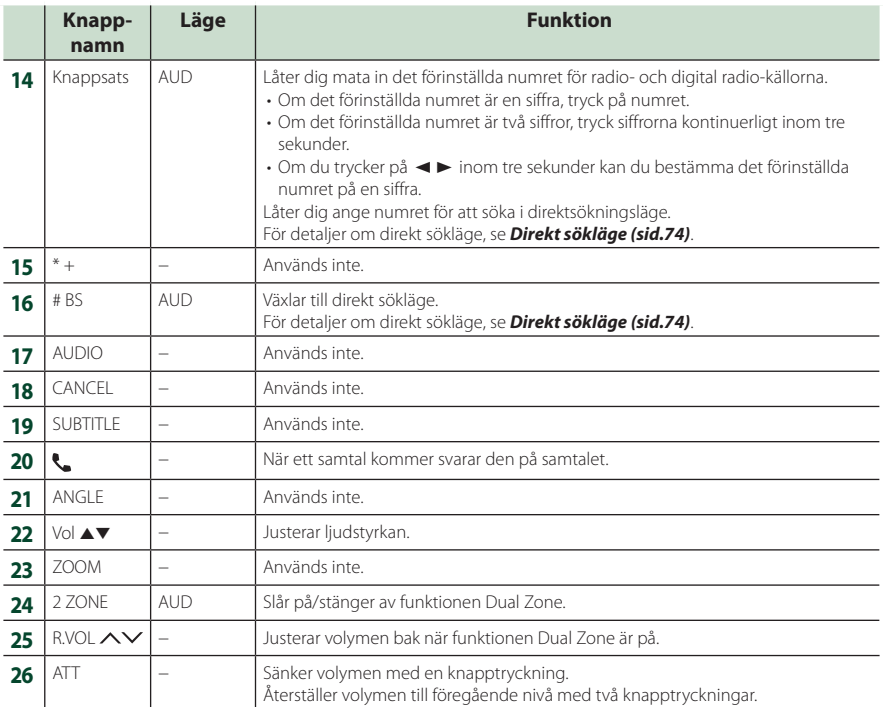

# **Anslutning/Installation**

Det här avsnittet är för den professionella installatören.

Överlämna för säkerhets skull kabeldragningsoch monteringsarbete till yrkespersoner. Konsultera bilstereoförsäljaren.

# **Före installationen**

Innan du installerar denna enhet, tänk på nedanstående försiktighetsåtgärder.

# #**VARNINGAR**

- Om du ansluter tändningsledningen (röd) och batteriledningen (gul) till bilens kaross (jord) kan du orsaka en kortslutning som i sin tur kan ge upphov till brand. Anslut alltid dessa ledningar till strömförsörjningskällan som leds genom säkringsboxen.
- Skär inte bort säkringen från tändningsledningen (röd) och batteriledningen (gul). Strömförsörjningen måste anslutas till ledningarna via säkringen.

# #**FÖRSIKTIGHET**

• Installera den här enheten i konsolen på din bil. Vidrör inte enhetens metallparti under eller strax efter användning. Metallkomponenter som kylare och hölje blir heta.

# **OBS!**

- Montering av och kabeldragning från denna produkt kräver kunskap och erfarenhet. För bästa säkerhet, överlämna monterings- och kabeldragningsarbete till yrkespersoner.
- Försäkra dig om att enheten är ansluten till en negativ likströmsförsörjning på 12 V.
- Installera inte enheten på en plats där den utsätts för direkt solljus, extrem värme eller fuktighet. Undvik också ställen med mycket damm eller risk för vattenstänk.
- Använd inte egna skruvar. Använd de skruvar som följer med enheten. Om du använder fel skruvar kan du skada enheten.
- Om strömmen inte är påslagen ("There is an error in the speaker wiring. Please check the connections." (Det finns ett fel i högtalarens ledningar. Kontrollera anslutningarna) visas), högtalarkabeln kan vara kortsluten eller ha

vidrört fordonets kaross, och skyddsfunktionen kan ha aktiverats. Därför bör högtalarkabeln kontrolleras.

- Om tändningen på din bil inte har ett ACC-läge, anslut tändningskablarna till en strömkälla som kan sättas på och stängas av med tändningsnyckeln. Om du ansluter tändningskabeln till en strömkälla med konstant spänning, som man exempelvis gör med batterikablar, kan batteriet laddas ur.
- Om kontrollpanelen har ett lock så se till att du installerar enheten så att frontpanelen inte stöter emot locket vid öppning och stängning.
- Om säkringen löser ut, säkerställ först att kablarna inte vidrör varandra och åstadkommer en kortslutning, och byt sedan ut den gamla säkringen mot en ny av samma klass.
- Isolera kablar som inte ska ha kontakt med varandra med vinyltejp eller liknande material. För att förebygga en kortslutning, ta inte bort hättorna i slutet på de kablar som inte ska ha kontakt med varandra eller på uttagen.
- Anslut högtalarkablarna på korrekt sätt till de uttag som de motsvarar. Enheten kan skadas eller upphöra att fungera om du delar ¤-kablarna eller jordar dem mot en metalldel i bilen.
- Om enbart två högtalare ansluts till systemet ansluter du kontaktdonen endera till de båda främre utgångarna eller till de båda bakre utgångarna (blanda inte främre och bakre utgångar). Om du till exempel ansluter ¢-kontakten från vänster högtalare till en främre utgång får du inte ansluta  $\ominus$ -kontakten till en bakre utgång.
- När enheten har installerats bör du kontrollera att bilens bromslampor, blinkers, vindrutetorkare etc. fungerar som de ska.
- Fäst enheten så att fästvinkeln är 30° eller mindre.
- Den här enheten har en kylningsfläkt för att minska den interna temperaturen. Placera inte enheten på ett ställe där enhetens kylfläkt kan blockeras. Att blockera ventilationsöppningarna hindrar kylning av innertemperaturen och resulterar i felaktig funktion.

#### **Vid DMX8020DABS**

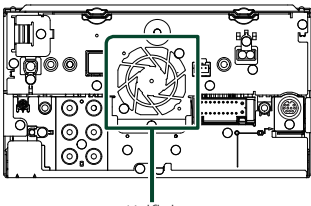

Kylfläkt

- Tryck inte för hårt på panelens yta när du installerar enheten i fordonet. Det kan leda till repor, skador eller funktionsoduglighet.
- Mottagningen kan försämras om det finns metallföremål nära Bluetooth-antennen.

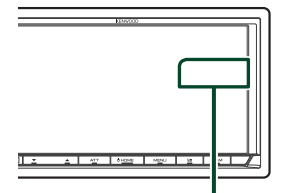

Bluetooth-antennenhet

# **Medföljande tillbehör för installation**

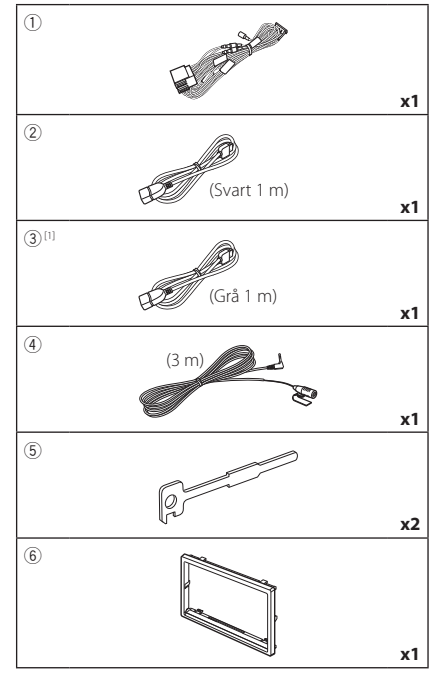

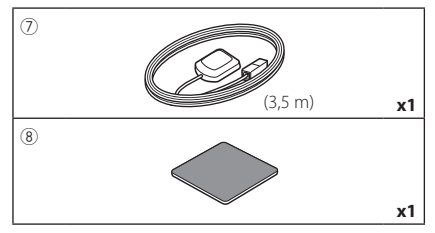

[1] endast DMX8020DABS

# $\blacksquare$  Installationsprocedur

- 1) Förhindra kortslutning genom att ta ut nyckeln från tändlåset och koppla ifrån batteriets  $\ominus$ -pol.
- 2) Genomför korrekta kabelanslutningar för ingång och utgång för varje enhet.
- 3) Anslut kabeln till kabelknippet.
- 4) Ta kontaktdon B på kabelknippet och anslut det till högtalaruttaget i din bil.
- 5) Ta kontaktdon A på kabelknippet och anslut det till den yttre eluttaget på din bil.
- 6) Anslut kabelknippets kontaktdon till enheten.
- 7) Installera enheten i din bil.
- 8) Anslut batteriets  $\ominus$ -pol igen.
- 9) Genomför den inledande inställningen. Se *Inledande inställning (sid.8)*.

# **Installation av enheten**

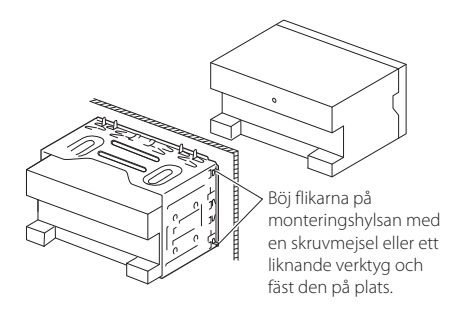

#### **OBS!**

• Se till att enheten sitter ordentligt på plats. Om enheten sitter ostadigt kan den fungera dåligt (t.ex. kan ljudet hoppa).

## **Kantram**

1) Anslut tillbehör 6 till enheten.

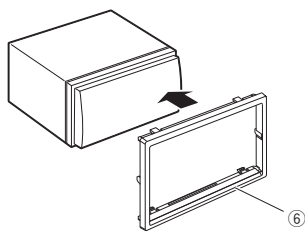

# Ñ **GPS-antenn**

En GPS-antenn installeras inuti bilen. Den bör installeras så horisontellt som möjligt för att det ska gå lätt att ta emot GPS-signalerna från satellit.

#### Montera GPS-antennen i din bil:

- 1) Rengör din instrumentbräda eller en annan yta.
- 2) Ta bort metallplattans avskiljare (tillbehör 8).
- 3) Tryck ner metallplattan (tillbehör 8) ordentligt på din instrumentbräda eller annan fästyta. Vid behov kan du böja metallplattan (tillbehör 8) för att anpassa den till en böjd yta.
- 4) Ta bort skyddsfilmen från GPS-antennen (tillbehör 7) och fäst antennen vid metallplattan (tillbehör 8).

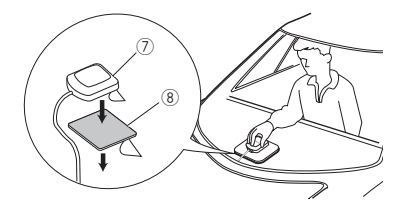

#### **OBS!**

- Använd den medföljande GPS-antennen. Användning av en annan GPS-antenn än den medföljande kan leda till en minskning av positioneringsnoggrannheten.
- Beroende på biltyp kan det hända att mottagning av GPS-satellitsignaler inte är möjlig med antennen installerad inuti bilen.
- Installera GPS-antennen på avstånd från antenner som använder CB-radio och satellit-tv-apparater.
- GPS-antennen bör installeras på en plats som är minst på minst 30 centimeters (12 tums) avstånd från mobiltelefoner eller andra mottagarantenner. Signaler från GPS-satelliten kan störas av dennas typ av kommunikation.
- Att måla GPS-antennen med (metall-)färg kan göra att den fungerar sämre.

# $\blacksquare$  **Mikrofonenhet**

- 1) Kontrollera installationsplatsen för mikrofonen  $(tillbehör (4)).$
- 2) Rengör installationsytan.
- 3) Ta bort mikrofonens skyddsfilm (tillbehör 4) och fäst mikrofonen på platsen som visas nedan.
- 4) Dra mikrofonkabeln till enheten och fäst den på flera ställen längs vägen med tejp eller på något annat sätt.
- 5) Anpassa mikrofonens riktning (tillbehör 4) till föraren.

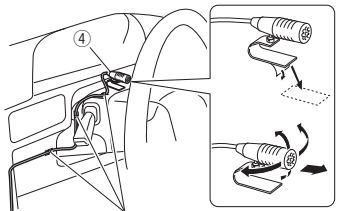

Fäst en kabel med tejp som kan fås i handeln.

# <span id="page-79-0"></span> $\Box$  Demontering av kantramen

1) Stoppa in demonteringsnyckelns hakar (tillbehör 5) och frigör de två undre låsen. Sänk trimplattan (tillbehör 6) och dra den framåt enligt bilden.

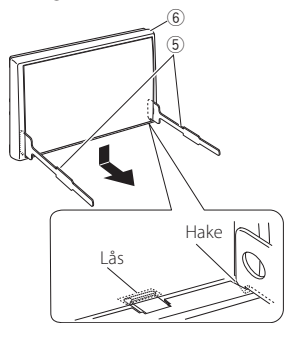

#### **OBS!**

- Kantramen lossas i överkant på samma sätt.
- 2) När nederdelen har lossats kan de två båda övre fästena lossas.

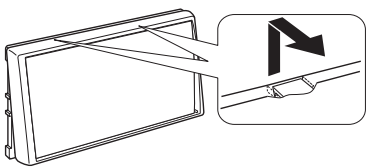

# $\Box$  Losstagning av bilstereon

- 1) Demontera kantramen. *[\(sid.80\)](#page-79-0)*
- 2) Skjut in de två demonteringsnycklarna (tillbehör5) djupt i spåren på varje sida, som på bilden.

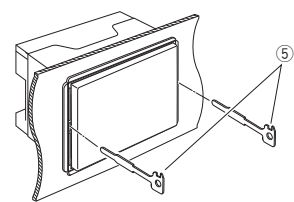

3) För demonteringsnyckeln nedåt och dra ut enheten halvvägs samtidigt som du trycker inåt.

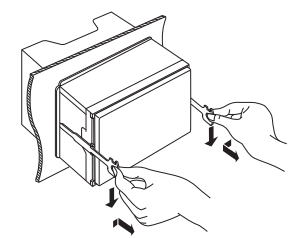

#### **OBS!**

- Akta så att du inte skadar dig på demonteringsnyckelns hakar.
- 4) Dra ut enheten hela vägen med dina händer, och var försiktig så att du inte tappar den.

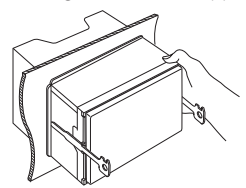

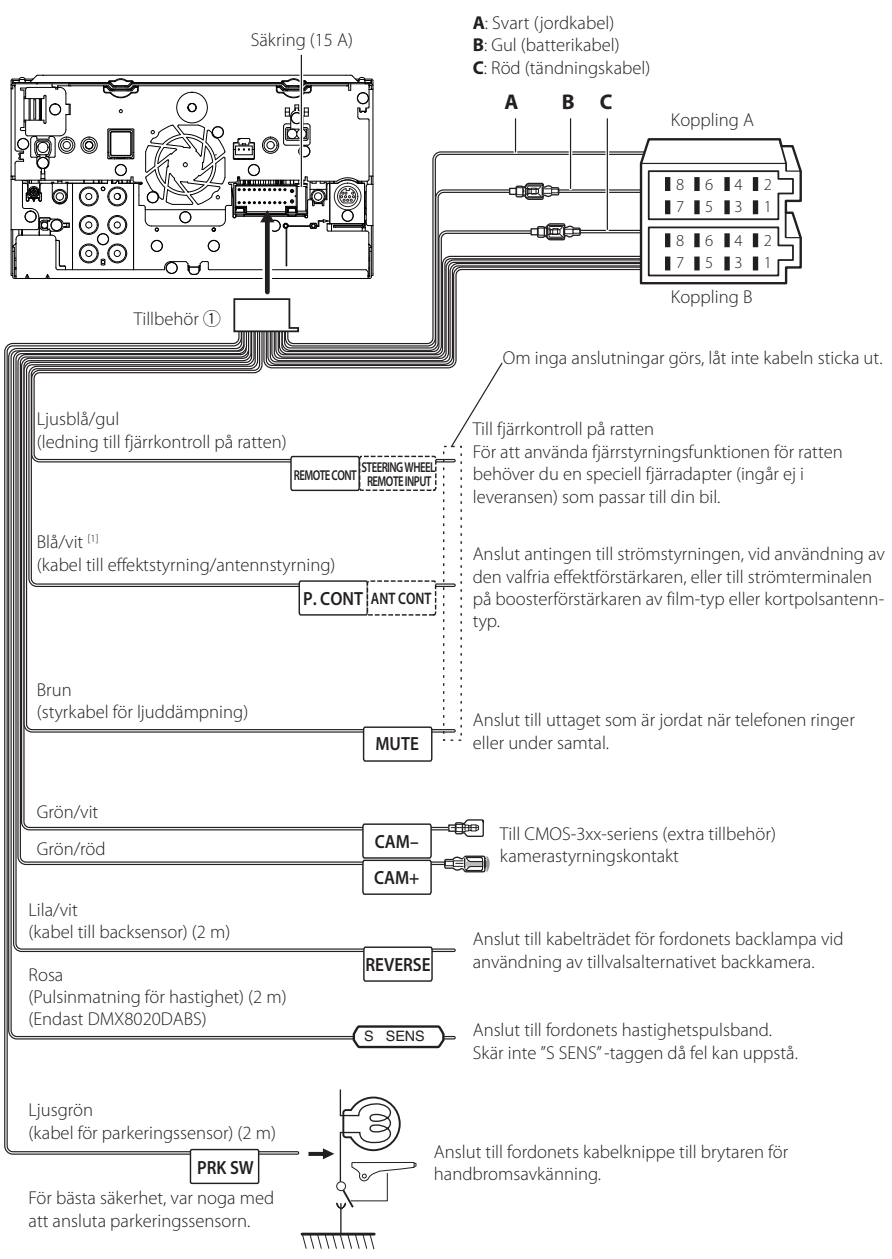

# <span id="page-80-0"></span>Ñ **Anslutning av kablarna till anslutningarna**

[1] [2]: Blå/vit kabel består av två kablar, [1] och [2]. Uteffekt för blå/vit kabel ([1] + [2]): 12 V == 350 mA

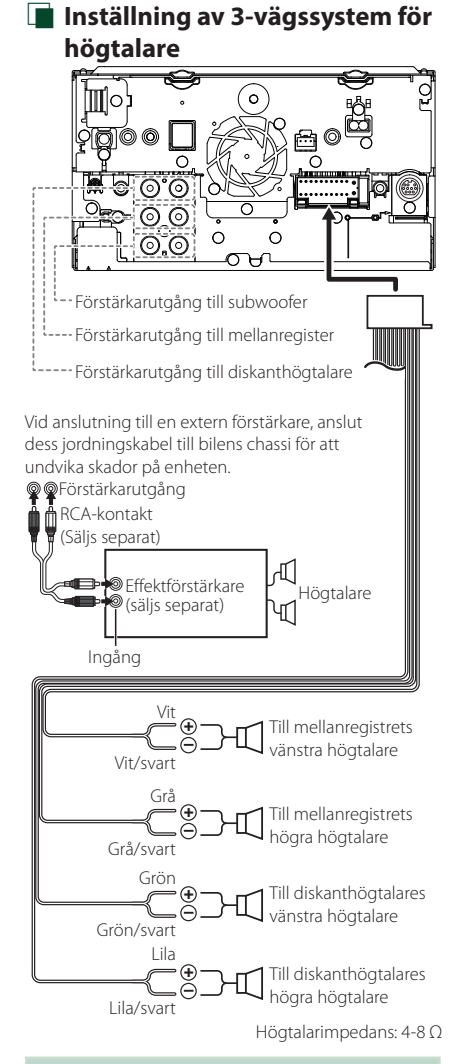

#### **OBS!**

- För inställning av högtalarsystem, se *[Inställning](#page-64-1)  [av 3-vägssystem för högtalare \(sid.65\)](#page-64-1)*.
- För inställning av högtalare och delningsfilter, se *[Högtalar-/X'over-inställning \(sid.66\)](#page-65-0)*.
- För att ansluta högtalarkablar till andra utgångar än högtalarutgångarna och förstärkarutgångarna, se *[Ansluta systemet och externa komponenter](#page-82-0)  [\(sid.83\)](#page-82-0)* och *[Anslutning av kablarna till](#page-80-0)  [anslutningarna \(sid.81\)](#page-80-0)*.

# **Kopplingsfunktionsquide för ledningsnät (tillbehör** 1**)**

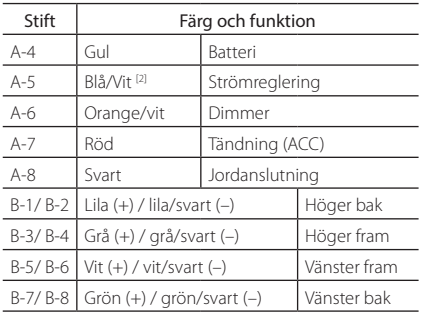

\*Högtalarimpedans: 4-8 Ω

[1] [2]: Blå/vit kabel består av två kablar, [1] och [2]. Uteffekt för blå/vit kabel ([1] + [2]):  $12 V = 350 mA$ 

## #*VARNING vid anslutning av ISOkontaktdonet*

Hur stiften är arrangerade i ISO-kontaktdonen beror på vilken typ av bil du kör. Försäkra dig om att du anslutningarna sker på rätt sätt så att du inte skadar enheten. Standardanslutning för kabelhärvor beskrivs nedan under (1). Om ISO-kontaktdonets stift är monterade som det beskrivs under (2) utför du anslutningen som det visas. Försäkra dig om att du ansluter kabeln som det visas nedan under (2) om du avser att installera denna enhet i bilar av märket Volkswagen etc.

#### (1): Standardinställning

Den röda (A-7-stiftet) anslutningen i bilens ISOkontaktdon är kopplad till tändningen och den gula (A-4-stiftet) anslutningen är kopplad till den kontinuerliga strömförsörjningen.

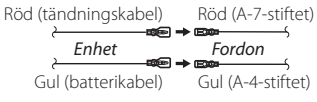

#### (2)

Den röda (A-7-stiftet) anslutningen i bilens ISOkontaktdon är kopplad till den kontinuerliga strömförsörjningen och den gula (A-4-stiftet) anslutningen är kopplad till tändningen.

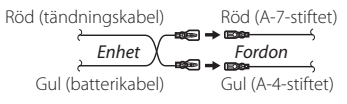

# <span id="page-82-0"></span> $\Box$  Ansluta systemet och externa **komponenter**

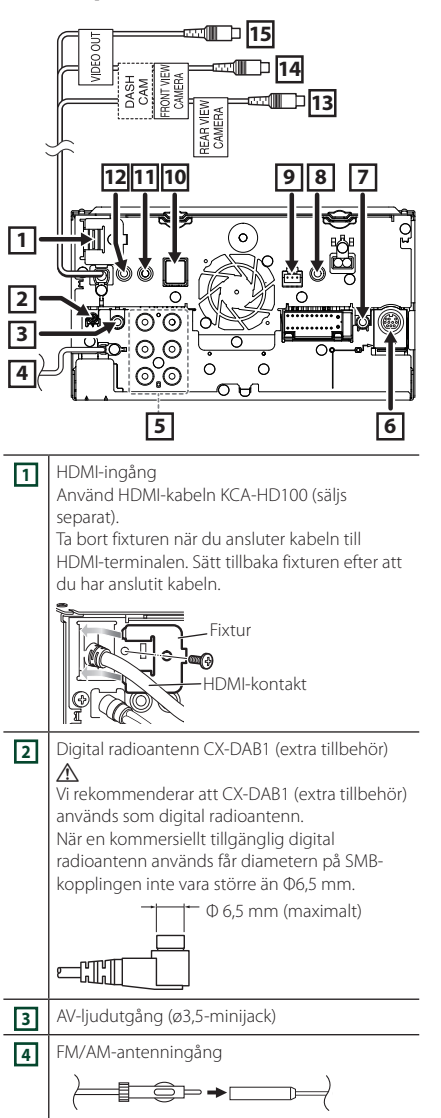

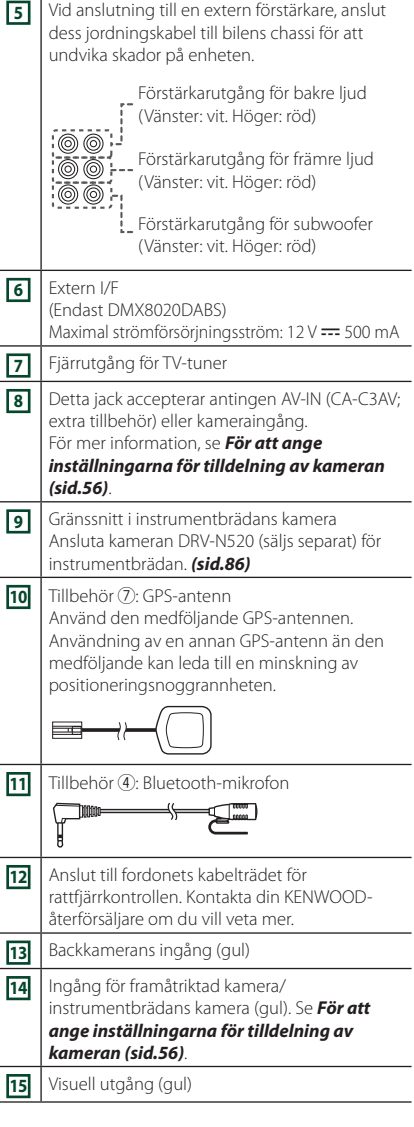

# <span id="page-83-0"></span>Ñ **Säkra USB-förlängningskabeln**

Säkra USB-förlängningskabeln med isoleringstejp eller liknande så att anslutningarna inte kopplas från.

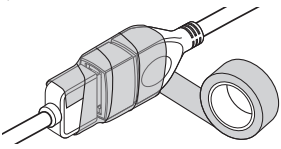

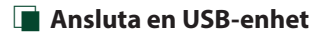

#### ● **DMX8020DABS**

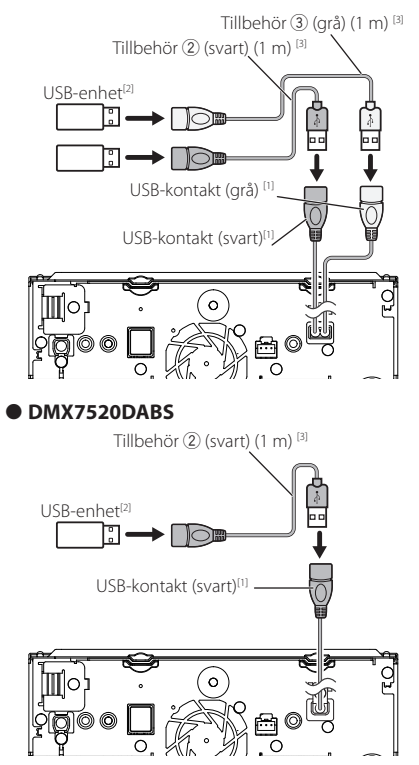

- [1] Maximal strömtillförsel för USB: likström  $5 \vee \rightarrow 1,5$  A
- [2] Säljs separat
- [3] Se *[Säkra USB-förlängningskabeln](#page-83-0)  [\(sid.84\)](#page-83-0)*.

# Ñ **Ansluta en iPod/iPhone**

#### ● **DMX8020DABS**

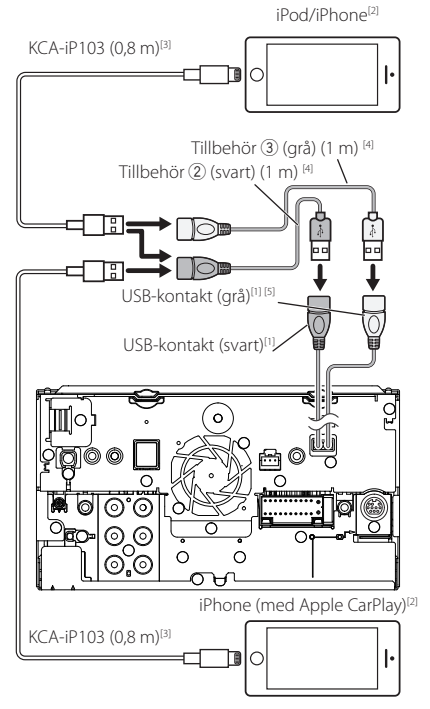

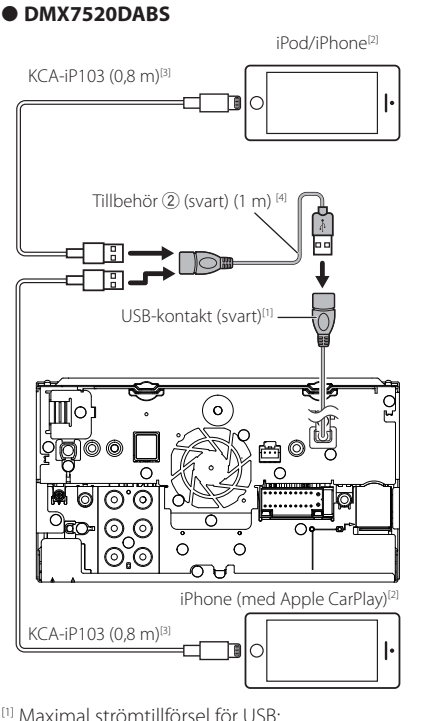

- [1] Maximal strömtillförsel för USB: likström  $5 \vee \rightarrow 1,5 \uparrow$
- [2] Säljs separat
- [3] Extra tillbehör
- [4] Se *[Säkra USB-förlängningskabeln](#page-83-0)  [\(sid.84\)](#page-83-0)*.
- [5] USB-uttaget (grå) stöder inte USB-spegling.

# $\Box$  Anslutning av en Android**smarttelefon**

#### ● **DMX8020DABS**

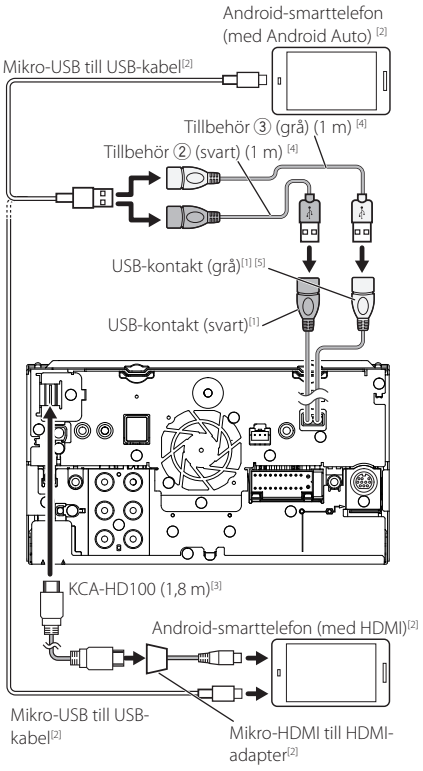

#### ● **DMX7520DABS**

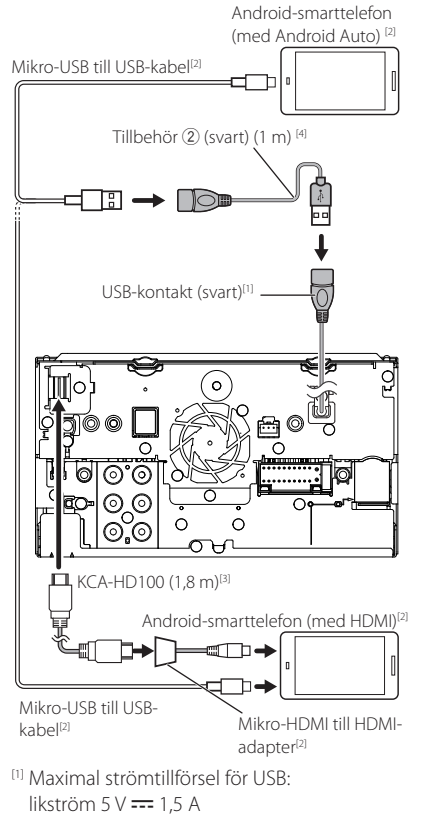

- [2] Säljs separat
- [3] Extra tillbehör
- [4] Se *[Säkra USB-förlängningskabeln](#page-83-0)  [\(sid.84\)](#page-83-0)*.
- [5] USB-uttaget (grå) stöder inte USB-spegling.

<span id="page-85-0"></span>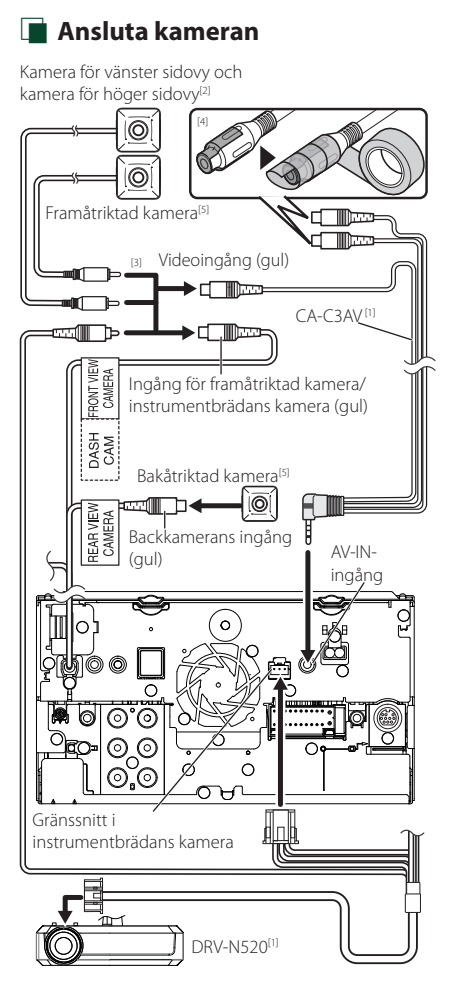

- [1] Extra tillbehör
- [2] Säljs separat
- [3] Upp till två kameror av instrumentbrädans kamera, framåtriktade kameran, kameran för vänster och höger sidovy, kan anslutas. För mer information, se *[För att ange](#page-55-0)  [inställningarna för tilldelning av kameran](#page-55-0)  [\(sid.56\)](#page-55-0)*.
- [4] Isolera ljudingångarna på CA-C3AV (extra tillbehör) när du ansluter till kameran.
- [5] Serie CMOS-3xx (extra tillbehör) eller kommersiellt tillgänglig kamera.

# **Felsökning**

# **Problem och lösningar**

Om något problem uppstår, kontrollera först nedanstående tabell för att identifiera möjliga problem.

#### **OBS!**

- En del funktioner kan avaktiveras i kombination med vissa inställningar på enheten.
- Ett fel på enheten kan kanske bero på att den används fel eller på felaktig ledningsdragning.

# **n** Om inställningar

- **• Det går inte att ställa in subwoofern.**
- **• Det går inte att ställa in fasen för subwoofern.**
- **• Inget ljud från subwoofern.**
- **• Det går inte att ställa in lågpassfiltret.**
- **• Det går inte att ställa in högpassfiltret.**

Subwoofern är inte påslagen.

 Ställ in subwoofer på on. Se *[Högtalar-/X'over](#page-65-0)[inställning \(sid.66\)](#page-65-0)*.

Funktionen för dubbla zoner är aktiverad.

- Stäng av dubbelzonsfunktionen. Se *[Zonkontroll](#page-69-0)  [\(sid.70\)](#page-69-0)*.
- **• Det går inte att välja utmatningsdestination för den underordnade källan när dubbel zon används.**
- **• Volymen för de bakre högtalarna kan inte justeras.**
- Funktionen för dubbla zoner är avaktiverad.
- Sätt på dubbelzonsfunktionen. Se *[Zonkontroll](#page-69-0)  [\(sid.70\)](#page-69-0)*.
- **• Det går inte att ställa in equalizern.**
- **• Det går inte att ställa in delningsfiltret.**
- Funktionen för dubbla zoner är aktiverad.
- Stäng av dubbelzonsfunktionen. Se *[Zonkontroll](#page-69-0)  [\(sid.70\)](#page-69-0)*.

# Ñ **Om radioanvändning**

#### **Radiomottagningen är dålig.**

- Bilens antenn är inte utdragen.
- ▶ Dra ut antennen hela vägen.
- Antennens styrkabel är inte ansluten.
- Anslut kabeln på rätt sätt. Se *[Ansluta systemet och](#page-82-0)  [externa komponenter \(sid.83\)](#page-82-0)*.

#### **Det går inte att välja mapp.**

Funktionen för slumpmässig uppspelning är aktiverad.

Slå av slumpvalsfunktionen.

#### **Inget ljud när du använder applikationen Spegling för KENWOOD.**

- Se till att smarttelefonen och enheten är anslutna via Bluetooth och anslutna via A2DP/SPP. *[\(sid.21\)](#page-20-0)*
- Höj volymen på din smarttelefon.

Vissa applikationer stöder inte uppspelning av applikationen Spegling för KENWOOD. (Apple Music App stöder inte uppspelning med applikationen Spegling för KENWOOD.)

Prova en annan musikapplikation.

#### **Inget ljud när "iPod"-källa eller "Bluetooth"-källa används.**

 Se till att du slutar sända på iPhone:s skärminspelningsfunktion när du har kopplat från spegling.

#### **Det går inte använda applikationen Spegling för KENWOOD med pekskärm.**

Tillgängliga funktioner kan skilja sig från de som används på smarttelefonen.

Beroende på den anslutna smarttelefonen fungerar inte vissa funktioner på den här enheten.

Beroende på operativsystem (OS) för den anslutna smarttelefonen fungerar inte vissa funktioner på den här enheten.

 Byt smarttelefonen till kompatibel enhet. Se *[USB](#page-20-0)[speglingsfunktion \(sid.21\)](#page-20-0)*.

#### **Enheten svarar inte när du försöker använda den under USB-spegling.**

 Koppla bort smarttelefonen från USB-uttaget (svart) och sätt sedan tillbaka den igen.

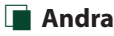

#### **Knappljudet hörs inte.**

Jacket för preout används.

Knappljudet kan inte sändas ut från preout-jacket.

# **Felmeddelanden**

När enheten inte fungerar som den ska, visas felorsaken som ett meddelande på skärmen.

#### **Det finns ett fel i högtalarens ledningar. Kontrollera anslutningarna.**

En skyddande krets har aktiverats eftersom en högtalarsladd har kortslutits eller kommit i kontakt med bilchassit.

 Anslut och isolera högtalarsladden på lämpligt vis och slå av och sedan på strömmen.

#### **Hot Error**

När enhetens inre temperatur stiger över 60 °C aktiveras skyddskretsen, och eventuellt kan du inte styra enheten.

 Använd enheten igen när enhetens temperatur har sjunkit.

#### **Error 07–67**

Av någon anledning fungerar inte enheten som den ska.

 Slå av och sedan på strömmen. Om meddelandet "Error 07−67" inte försvinner, ta kontakt med närmaste KENWOOD-försäljare.

#### **Ingen enhet (USB-enhet)**

USB-enheten är vald som källa trots att en USB-enhet inte är ansluten.

 Byt till en annan källa än USB/iPod. Anslut en USBenhet och ändra sedan källan till USB igen.

#### **Frånkopplad (iPod, Bluetooth audio player)**

iPod/Bluetooth-spelaren är vald som källa men en iPod/ Bluetooth-spelare är inte ansluten.

 Byt till en annan källa än iPod/Bluetooth. Anslut en iPod/Bluetooth-spelare och ändra källan till iPod/ Bluetooth igen.

#### **No Media File**

Det finns inte en ljudfil som kan spelas på den anslutna USB-enheten. Media har spelats som inte har registrerade data som enheten kan spela upp.

 Se *[Media och filer som kan spelas upp \(sid.89\)](#page-88-0)* och försök med en annan USB-enhet.

USB-enheten som inte innehåller någon spelbar ljudfil välis. (DMX8020DABS)

 Byt USB-enheter. Se *[USB DEVICE CHANGE] (sid.30)*.

#### **USB device over current status detected.**

Den anslutna USB-enheten har en kapacitet som är högre än den tillåtna gränsen.

- Kontrollera USB-enheten. Det kan ha uppstått ett fel på den anslutna USB-enheten.
- Byt till en annan källa än USB. Koppla loss USBenheten.

# **E** Apple CarPlay

#### **GPS-antennen måste vara ansluten för att använda Apple CarPlay trådlöst. Vänligen kontrollera de korrekta anslutningarna eller anslut via USB för att använda Apple CarPlay.**

GPS-antennen ansluts inte när Apple CarPlay startas genom att ansluta trådlöst eller när din iPhone kompatibel med trådlöst Apple CarPlay är registrerad i

#### Apple CarPlay Device List.

 Kontrollera anslutningen på GPS-antennen eller anslut via USB för att använda Apple CarPlay.

**Hastighetsgivaren och GPS-antennen måste anslutas för att använda Apple CarPlay trådlöst. Vänligen kontrollera de korrekta anslutningarna eller anslut via USB för att använda Apple CarPlay.** Hastighetspulsen detekteras inte och GPS-antennen är inte ansluten när Apple CarPlay startas genom att

ansluta trådlöst eller när din iPhone kompatibel med trådlöst Apple CarPlay är registrerad i Apple CarPlay Device List.

 Kontrollera anslutningen på hastighetspulsen och GPS-antennen eller anslut via USB för att använda Apple CarPlay.

# **Appendix**

# <span id="page-88-0"></span>**Media och filer som kan spelas upp**

Du kan spela upp olika typer av media och filer på denna enhet.

# **n** Om filer

Följande ljud- och videofiler stöds.

#### ■ Uppspelningsbara ljudfiler

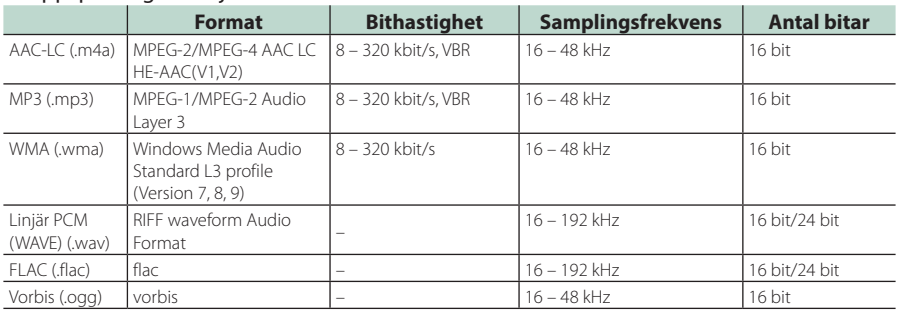

• WMA- och AAC-filer med DRM kan inte spelas.

• Trots att ljudfiler kompileras med de standarder som anges ovan, kanske det inte går att spela upp alla ljudfiler beroende på mediets eller enhetens typ eller tillstånd.

#### ■ Godtagna videofiler

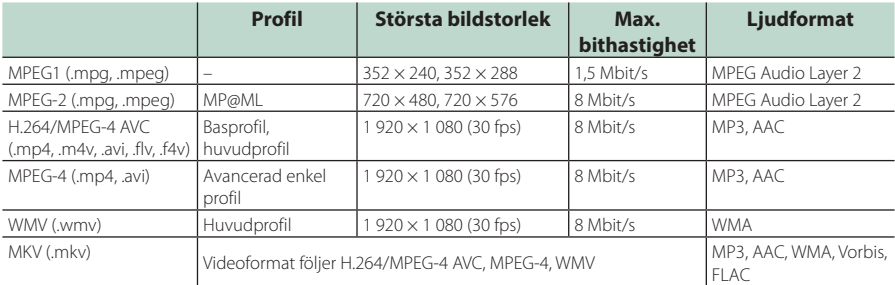

• Den här enheten kan endast spela upp filer som är mindre än 4 GB.

#### ■ Begränsning av struktur för fil och mapp

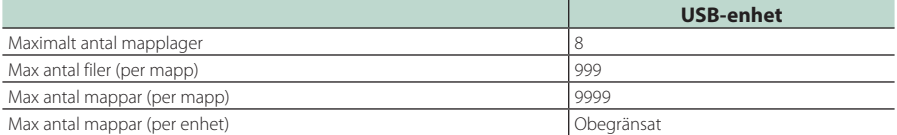

• Du kan ange ett mappnamn och ett filnamn med 255 eller färre single-byte-tecken.

• Filer i mappen vars mappnamn börjar med en punkt (.) kan inte spelas upp.

<sup>•</sup> Den här enheten stöder uppspelning av högupplösta ljudfiler. Det rekommenderas att ett billjudsystem konfigureras med endast högupplösta ljudkompatibla produkter från spelare till högtalare för att uppnå högkvalitativt ljud.

# **Specifikationer**

#### ■ Bildskärm

#### Bildstorlek

: 6,95 tum (diagonal) bred : 156,6 mm (B)  $\times$  81,6 mm (H) 6-3/16 × 3-3/16 tum

#### Skärmsystem

: TN LCD-panel

#### Drivning

: TFT aktivt matrissystem

Antal pixlar : 1 152 000 (800 H x 480 V x RGB)

Effektiva pixlar : 99.99 %

Pixelordning : RGB-balkar

Bakgrundsljus  $\cdot$  LED

#### ■ USB-gränssnitt

USB-standard : USB 2.0 High speed

Filsystem : FAT16, FAT32, exFAT, NTFS

Maximal strömförsörjning : DC 5 V  $\frac{1}{2}$  1.5 A  $\times$  2

D/A-omvandlare : 24 bit/32 bit

Audiodecoder : MP3/WMA/AAC/WAV/FLAC/Vorbis

#### Videodecoder

: MPEG-1/MPEG-2/MPEG-4/WMV/H.264/MKV

#### Frekvensåtergivning

- 192 kHz: 20 88 000 Hz
- 96 kHz: 20–44 000 Hz
- 48 kHz: 20–22 000 Hz
- 44,1 kHz: 20–20 000 Hz

#### Total harmonisk distorsion

: 0,010 % (1 kHz)

S/N-förhållande (dB) : 98.5 dB

#### Dynamik

: 89 dB

■ Avsnittet Trådlös spegling (DMX8020DABS)

Läge

: Sjunka

#### Upphovsrättsskydd : HDCP2.2

Touch-kontroll : UIBC

#### ■ Avsnittet Wi-Fi (DMX8020DABS)

#### IEEE-standard

: 802.11 a/b/g/n/ac

#### Frekvensområde

: Dubbelband (2,4 GHz / 5 GHz)

#### Kanaler

: Auto(1-11ch) / Auto(149 153 157 161ch)

#### Överföringshastigheter (MAX)

: 11 a: 54 Mbps / 11 b: 11 Mbps / 11g: 54 Mbps / 11 n: 300 Mbps / 11 ac: 867 Mbit/s

#### Uteffekt

#### 2,4 GHz/SISO

- : 11 b: 14 dBm ± 2 dB/11 g: 13 dBm ± 2 dB/
- 11 n (20 MHz): 12 dBm ± 2 dB

#### 5 GHz/SISO

- : 11 a: 9 dBm ± 2 dB /
- 11n (20 MHz)/11ac (20 MHz): 9 dBm ± 2 dB /
- 11n (40 MHz)/11ac (40 MHz): 8 dBm ± 2 dB/
- 11 ac (80 MHz): 8 dBm ± 2 dB

#### 5 GHz/MIMO

: 11n (20 MHz)/11ac (20 MHz): 11 dBm ± 2 dB / 11n (40 MHz)/11ac (40 MHz): 11 dBm ± 2 dB/ 11 ac (80 MHz): 11 dBm ± 2 dB

#### ■ Bluetooth

#### Teknologi

- : Bluetooth Ver.5.0
- Frekvens
	- : 2,402–2,480 GHz

#### Uteffekt

: +4 dBm (MAX), Power Class2

#### Maximal kommunikationsräckvidd

#### : Vid fri sikt cirka 10 m Ljudcodec

: SBC/ AAC

#### Profil (stöder Multi Profile)

- HFP (V1.7) (Hands Free Profile)
- SPP (Serial Port Profile)
- A2DP (Advanced Audio Distribution Profile)
- AVRCP (V1.6) (Audio/Video Remote Control Profile)
- PBAP (Phonebook Access Profile)

#### ■ HDMI-avsnitt

HDMI

#### : Typ A

#### Ingångsupplösning

- VGA (640x480p @59,94 Hz/60 Hz)
- 480p (720x480p @59,94 Hz/60 Hz)
- 720p (1 280x720p @59,94 Hz/60 Hz)

#### Ingångsljudtyp

: 32 K/44,1 K/48 K/88,2 K/96 K/176,2 K/192 KHz 16 bit/20 bit/24 bit Linjär PCM

#### ■ Avsnittet Digital Radio

Frekvensområde BAND III: : 174.928–239.200 (MHz)

Känslighet : -100 dBm

S/N-förhållande (dB)  $.90 \text{ } \text{dB}$ 

#### ■ Digital Antenna Connector-avsnitt

Kopplings typ  $.$   $SMR$ 

Utgångsspänning (11–16 V) 14,4 V-certifierad

Maximal ström

 $: < 100 \text{ mA}$ 

## ■ DSP

Grafisk equalizer Band: 13 band Frekvens (BAND1–13) : 62,5/100/160/250/400/630/1 k/1,6 k/2,5 k/4 k/6,3 k/ 10 k/16 kHz

Gain : -9/-8/-7/-6/-5/-4/-3/-2/-1/0/1/2/3/4/5/6/7/8/9 dB

2-vägs X'Over Högpassfilter Frekvens: Genom 30/40/50/60/70/80/90/100/ 120/150/180/220/250 Hz Branthet: -6/-12/-18/-24 dB/okt. Lågpassfilter

Frekvens: 30/40/50/60/70/80/90/100/120/150/ 180/220/250 Hz genom Branthet: -6/-12/-18/-24 dB/okt.

#### 3-vägs X'Over

Högpassfilter Frekvens: 250/300/1 k/1,6 k/2,5 k/4 k/5 k/6,3 k/8 k/ 10 k/12,5 kHz Branthet: -12/-18/-24 dB/okt.

Bandpassfilter

Frekvens: Genom, 50/60/70/80/90/100/120/150/ 180/220/250/300 Hz 250/300/1 k/1,6 k/2,5 k/4 k/5 k/6,3 k/8 kHz genom Branthet: -12/-18/-24 dB/okt.

#### Lågpassfilter

Frekvens: 30/40/50/60/70/80/90/100/120/150 Hz genom Branthet: -12/-18/-24 dB/okt.

Position Främre/bakre/subwoofer fördröjning : 0 – 6,1 m (0,01 m steg) Gain  $-8 - 0$  dB

Subwoofernivå  $-50 - +10$  dB

#### ■ FM-mottagare

Frekvensområde (steg) : 87,5 MHz–108,0 MHz (50 kHz)

Användbar känslighet (S/N: 30 dB) : 9,3 dBf (0,8 μV/75 Ω)

Tystnadskänslighet (S/N: 46 dB) : 15,2 dBf (1,6 μV/75 Ω)

Frekvensåtergivning : 30 Hz–15 kHz

S/N-förhållande (dB) : 65 dB (MONO)

Selektivitet (± 400 kHz) : över 80 dB

Stereoseparation : 45 dB (1 kHz)

#### ■ AM-mottagare

Frekvensområde (steg) LW: 153–279 kHz (9 kHz) MW: 531–1 611 kHz (9 kHz)

Användbar känslighet MW: 25 μV LW: 45 μV

#### ■ Video

Externa videoingångens färgsystem : NTSC, PAL Nivå för extern videoingång (minijack) : 1 Vp-p/ 75 Ω Maximal ingångsnivå för extern ljudingång (minijack) : 2 V/ 25 kΩ Videoingångsnivå (RCA-jack) : 1 Vp-p/ 75 Ω Videoutgångsnivå (RCA-jack) : 1 Vp-p/ 75 Ω Ljudutgångsnivå (miniuttag) : 0,9 V/ 10 kΩ

#### ■ Ljudenhet

Maximal effekt (fram & bak)  $.50 M \times 4$ 

Typisk strömutmatning (fram & bak) Full bandbreddskraft (vid mindre än 1 % THD)  $.22$  W  $\times$  4

Utgångsfrekvensband  $: 20 - 88000$  Hz

Preout-nivå (V) : 5 V/ 10 kΩ

Preout-impedans  $\cdot$  < 300  $\cap$ 

Högtalarimpedans : 4–8 Ω

#### *Appendix*

### ■ Allmänt

#### Driftspänning

: 12 V DC-bilbatteri

#### Installationsmått (B × H × D)

:  $178 \times 100 \times 155$  mm

Med Sleeve

: 182 × 112 × 153 mm

#### Vikt

: 1,7 kg

#### **OBS!**

• De effektiva pixlarna för bildskärmen med flytande kristaller (LCD) är minst 99,99 %, men det kan hända att 0,01 % av pixlarna inte tänds eller tänds felaktigt.

**Specifikationerna kan ändras utan föregående meddelande.**

# **Om enheten**

#### ■ Copyright

- Ordmärket och logotyperna för Bluetooth® är registrerade varumärken tillhöriga Bluetooth SIG, Inc. och varje användning av dessa märken av JVCKENWOOD Corporation sker via licens. Andra varumärken och varumärkesnamn tillhör sina respektive ägare.
- The product with the Hi-Res Audio logo is conformed to Hi-Res Audio standard defined by Japan Audio Society.

The logo is used under license from Japan Audio Society.

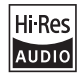

• Windows Media is a registered trademark or trademark of Microsoft Corporation in the United States and/or other countries.

This product is protected by certain intellectual property rights of Microsoft. Use or distribution of such technology outside of this product is prohibited without a license from Microsoft.

- This software is based in part on the work of the independent JPEG Group.
- Use of the Made for Apple badge means that an accessory has been designed to connect specifically to the Apple product(s) identified in the badge, and has been certified by the developer to meet Apple performance standards. Apple is not responsible for the operation of this device or its compliance with safety and regulatory standards. Please note that the use of this accessory with an Apple product may affect wireless performance.
- Apple, iPhone, iPod, iPod touch, and Lightning are trademarks of Apple Inc., registered in the U.S. and other countries.
- Apple, Siri, Apple CarPlay, Apple Music and Apple CarPlay logo are trademarks of Apple Inc., registered in the U.S. and other countries.
- IOS is a trademark or registered trademark of Cisco in the U.S. and other countries and is used under licance
- Google, Android, Google Play and Android Auto are trademarks of Google LLC.
- To use Android Auto on your car display, you'll need an Android Auto compatible vehicle or aftermarket stereo, an Android phone running Android 5.0 or higher, and the Android Auto app.
- Wi-Fi® is a registered trademark of Wi-Fi Alliance®.
- The Wi-Fi CERTIFIED™ Logo is a certification mark of Wi-Fi Alliance®.
- Linux® is the registered trademark of Linus Torvalds in the U.S. and other countries.
- The terms HDMI and HDMI High-Definition Multimedia Interface, and the HDMI Logo are trademarks or registered trademarks of HDMI Licensing Administrator, Inc. in the United States and other countries.
- This product includes FontAvenue® fonts licenced by NEC Corporation.FontAvenue is a registered trademark of NEC Corporation.

# **& FontAvenue**

• This product includes "Ubiquitous QuickBoot TM" technology developed by Ubiquitous Corp. Ubiquitous QuickBoot TM is a trademark of Ubiquitous Corp. Copyright© 2017 Ubiquitous Corp. All rights reserved.

Ubiquitous

- THIS PRODUCT IS LICENSED UNDER THE AVC PATENT PORTFOLIO LICENSE FOR THE PERSONAL USE OF A CONSUMER OR OTHER USES IN WHICH IT DOES NOT RECEIVE REMUNERATION TO (¡)ENCODE VIDEO IN COMPLIANCE WITH THE AVC STANDARD ("AVC VIDEO") AND/OR (¡¡)DECODE AVC VIDEO THAT WAS ENCODED BY A CONSUMER ENGAGED IN A PERSONAL ACTIVITY AND/OR WAS OBTAINED FROM A VIDEO PROVIDER LICENSED TO PROVIDE AVC VIDEO. NO LICENSE IS GRANTED OR SHALL BE IMPLIED FOR ANY OTHER USE. ADDITIONAL INFORMATION MAY BE OBTAINED FROM MPEG LA, L.L.C. SEE <HTTPS://WWW.MPEGLA.COM>
- THIS PRODUCT IS LICENSED UNDER THE MPEG-4 VISUAL PATENT PORTFOLIO LICENSE FOR THE PERSONAL AND NON-COMMERCIAL USE OF A CONSUMER FOR (¡) ENCODING VIDEO IN COMPLIANCE WITH THE MPEG-4 VISUAL STANDARD ("MPEG-4 VIDEO") AND/OR (¡¡) DECODING MPEG-4 VIDEO THAT WAS ENCODED BY A CONSUMER ENGAGED IN A PERSONAL AND NON-COMMERCIAL ACTIVITY AND/OR WAS OBTAINED FROM A VIDEO PROVIDER LICENSED BY MPEG LA TO PROVIDE MPEG-4 VIDEO. NO LICENSE IS GRANTED OR SHALL BE IMPLIED FOR ANY OTHER USE. ADDITIONAL INFORMATION INCLUDING THAT RELATING TO PROMOTIONAL, INTERNAL AND COMMERCIAL USES AND LICENSING MAY BE OBTAINED FROM MPEG LA, LLC. SEE [HTTPS://WWW.MPEGLA.COM.](HTTPS://WWW.MPEGLA.COM)
- THIS PRODUCT IS LICENSED UNDER THE VC-1 PATENT PORTFOLIO LICENSE FOR THE PERSONAL AND NON-COMMERCIAL USE OF A CONSUMER TO ( i ) ENCODE VIDEO IN COMPLIANCE WITH THE VC-1 STANDARD ("VC-1 VIDEO") AND/OR ( ii ) DECODE VC-1 VIDEO THAT WAS ENCODED BY A CONSUMER ENGAGED IN A PERSONAL AND NON-COMMERCIAL ACTIVITY AND/OR WAS OBTAINED FROM A VIDEO PROVIDER LICENSED TO PROVIDE VC-1 VIDEO. NO LICENSE IS GRANTED OR SHALL BE IMPLIED FOR ANY OTHER USE. ADDITIONAL INFORMATION MAY BE OBTAINED FROM MPEG LA, L.L.C. SEE<HTTPS://WWW.MPEGLA.COM>

#### *Appendix*

#### $\cdot$  libFLAC

Copyright (C) 2000-2009 Josh Coalson Copyright (C) 2011-2013 Xiph.Org Foundation Redistribution and use in source and binary forms, with or without modification, are permitted provided that the following conditions are met:

- Redistributions of source code must retain the above copyright notice, this list of conditions and the following disclaimer.
- Redistributions in binary form must reproduce the above copyright notice, this list of conditions and the following disclaimer in the documentation and/or other materials provided with the distribution.
- Neither the name of the Xiph.org Foundation nor the names of its contributors may be used to endorse or promote products derived from this software without specific prior written permission.

THIS SOFTWARE IS PROVIDED BY THE COPYRIGHT HOLDERS AND CONTRIBUTORS ``AS IS'' AND ANY EXPRESS OR IMPLIED WARRANTIES, INCLUDING, BUT NOT LIMITED TO, THE IMPLIED WARRANTIES OF MERCHANTABILITY AND FITNESS FOR A PARTICULAR PURPOSE ARE DISCLAIMED. IN NO EVENT SHALL THE FOUNDATION OR CONTRIBUTORS BE LIABLE FOR ANY DIRECT, INDIRECT, INCIDENTAL, SPECIAL, EXEMPLARY, OR CONSEQUENTIAL DAMAGES (INCLUDING, BUT NOT LIMITED TO, PROCUREMENT OF SUBSTITUTE GOODS OR SERVICES; LOSS OF USE, DATA, OR PROFITS; OR BUSINESS INTERRUPTION) HOWEVER CAUSED AND ON ANY THEORY OF LIABILITY, WHETHER IN CONTRACT, STRICT LIABILITY, OR TORT (INCLUDING NEGLIGENCE OR OTHERWISE) ARISING IN ANY WAY OUT OF THE USE OF THIS SOFTWARE, EVEN IF ADVISED OF THE POSSIBILITY OF SUCH DAMAGE.

• libvorbis

Copyright (c) 2002-2008 Xiph.org Foundation Redistribution and use in source and binary forms, with or without modification, are permitted provided that the following conditions are met:

- Redistributions of source code must retain the above copyright notice, this list of conditions and the following disclaimer.
- Redistributions in binary form must reproduce the above copyright notice, this list of conditions and the following disclaimer in the documentation and/or other materials provided with the distribution.
- Neither the name of the Xiph.org Foundation nor the names of its contributors may be used to endorse or promote products derived from this software without specific prior written permission.

THIS SOFTWARE IS PROVIDED BY THE COPYRIGHT HOLDERS AND CONTRIBUTORS ``AS IS'' AND ANY EXPRESS OR IMPLIED WARRANTIES, INCLUDING, BUT NOT LIMITED TO, THE IMPLIED WARRANTIES OF MERCHANTABILITY AND FITNESS FOR A PARTICULAR PURPOSE ARE DISCLAIMED. IN NO EVENT SHALL THE FOUNDATION OR CONTRIBUTORS BE LIABLE FOR ANY DIRECT INDIRECT INCIDENTAL, SPECIAL, EXEMPLARY OR CONSEQUENTIAL DAMAGES (INCLUDING, BUT NOT LIMITED TO, PROCUREMENT OF SUBSTITUTE GOODS OR SERVICES; LOSS OF USE, DATA, OR PROFITS; OR BUSINESS INTERRUPTION) HOWEVER CAUSED AND ON ANY THEORY OF LIABILITY, WHETHER IN CONTRACT, STRICT LIABILITY, OR TORT (INCLUDING NEGLIGENCE OR OTHERWISE) ARISING IN ANY WAY OUT OF THE USE OF THIS SOFTWARE, EVEN IF ADVISED OF THE POSSIBILITY OF SUCH DAMAGE.

• libogg

Copyright (c) 2002, Xiph.org Foundation Redistribution and use in source and binary forms, with or without modification, are permitted provided that the following conditions are met:

- Redistributions of source code must retain the above copyright notice, this list of conditions and the following disclaimer.
- Redistributions in binary form must reproduce the above copyright notice, this list of conditions and the following disclaimer in the documentation and/or other materials provided with the distribution.
- Neither the name of the Xiph.org Foundation nor the names of its contributors may be used to endorse or promote products derived from this software without specific prior written permission.

THIS SOFTWARE IS PROVIDED BY THE COPYRIGHT HOLDERS AND CONTRIBUTORS ``AS IS'' AND ANY EXPRESS OR IMPLIED WARRANTIES, INCLUDING, BUT NOT LIMITED TO, THE IMPLIED WARRANTIES OF MERCHANTABILITY AND FITNESS FOR A PARTICULAR PURPOSE ARE DISCLAIMED. IN NO EVENT SHALL THE FOUNDATION OR CONTRIBUTORS BE LIABLE FOR ANY DIRECT, INDIRECT, INCIDENTAL, SPECIAL, EXEMPLARY, OR CONSEQUENTIAL DAMAGES (INCLUDING, BUT NOT LIMITED TO, PROCUREMENT OF SUBSTITUTE GOODS OR SERVICES; LOSS OF USE, DATA, OR PROFITS; OR BUSINESS INTERRUPTION) HOWEVER CAUSED AND ON ANY THEORY OF LIABILITY, WHETHER IN CONTRACT, STRICT LIABILITY, OR TORT (INCLUDING NEGLIGENCE OR OTHERWISE) ARISING IN ANY WAY OUT OF THE USE OF THIS SOFTWARE, EVEN IF ADVISED OF THE POSSIBILITY OF SUCH DAMAGE.

#### ■ Information gällande kassering av gammal elektrisk och elektronisk utrustning samt batterier (gäller EU-länder med separata system för avfallshantering)

Produkter och batterier märkta med denna symbol (överkryssad soptunna med hjul) får inte kastas med vanliga hushållssopor.

Gammal elektrisk eller elektronisk utrustning och batterier ska återvinnas på en plats som har befogenhet att ta hand om dessa produkter och dess avfall.

Kontakta din lokala myndighet för information om närliggande återvinningsstationer.

Genom korrekt återvinning och avfallshantering kan naturtillgångar bevaras och skadliga effekter på hälsa och miljö förhindras.

OBS! Beteckningen "Pb" under symbolen för batterier anger att batteriet ifråga innehåller bly.

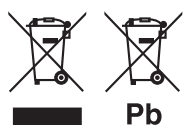

# **Försäkran om överensstämmelse enligt RE-**

**direktiv 2014/53/EU Försäkran om överensstämmelse enligt RoHSdirektiv 2011/65/EC**

**Tillverkare:**  JVCKENWOOD Corporation

3-12, Moriyacho, Kanagawa-ku, Yokohama-shi, Kanagawa 221-0022, JAPAN **EU-representant:** 

JVCKENWOOD Europe B.V. Amsterdamseweg 37, 1422 AC UITHOORN, NEDERLÄNDERNA

#### **English**

Hereby, JVCKENWOOD declares that the radio equipment DMX8020DABS / DMX7520DABS is in compliance with Directive 2014/53/EU. The full text of the EU declaration of conformity is available at the following internet address:

#### **Français**

Par la présente, JVCKENWOOD déclare que l'équipement radio DMX8020DABS / DMX7520DABS est conforme à la directive 2014/53/ UE. L'intégralité de la déclaration de conformité UE est disponible à l'adresse Internet suivante :

#### **Deutsch**

Hiermit erklärt JVCKENWOOD, dass das Funkgerät DMX8020DABS / DMX7520DABS der Richtlinie 2014/53/EU entspricht. Der volle Text der EU-Konformitätserklärung steht unter der folgenden Internetadresse zur Verfügung:

#### **Nederlands**

Hierbij verklaart JVCKENWOOD dat de radioapparatuur DMX8020DABS / DMX7520DABS in overeenstemming is met Richtlijn 2014/53/EU. De volledige tekst van de EU-verklaring van overeenstemming is te vinden op het volgende internetadres:

#### **Italiano**

Con la presente, JVCKENWOOD dichiara che l'apparecchio radio DMX8020DABS / DMX7520DABS è conforme alla Direttiva 2014/53/ UE. Il testo integrale della dichiarazione di conformità UE è disponibile al seguente indirizzo internet:

#### **Español**

Por la presente, JVCKENWOOD declara que el equipo de radio DMX8020DABS / DMX7520DABS cumple la Directiva 2014/53/EU. El texto completo de la declaración de conformidad con la UE está disponible en la siguiente dirección de internet:

#### **Português**

Deste modo, a JVCKENWOOD declara que o equipamento de rádio DMX8020DABS / DMX7520DABS está em conformidade com a Diretiva 2014/53/UE. O texto integral da declaração de conformidade da UE está disponível no seguinte endereço de internet:

#### **Polska**

Niniejszym, JVCKENWOOD deklaruje, że sprzęt radiowy DMX8020DABS / DMX7520DABS jest zgodny z dyrektywą 2014/53/UE. Pełny tekst deklaracji zgodności EU jest dostępny pod adresem:

#### **Český**

Společnost JVCKENWOOD tímto prohlašuje, že rádiové zařízení DMX8020DABS / DMX7520DABS splňuje podmínky směrnice 2014/53/EU. Plný text EU prohlášení o shodě je dostupný na následující internetové adrese:

#### *Appendix*

#### **Magyar**

JVCKENWOOD ezennel kijelenti, hogy a DMX8020DABS / DMX7520DABS rádióberendezés megfelel a 2014/53/EU irányelvnek. Az EU konformitási nyilatkozat teljes szövege az alábbi weboldalon érhető el:

#### **Hrvatski**

JVCKENWOOD ovim izjavljuje da je radio oprema DMX8020DABS/ DMX7520DABS u skladu s Direktivom 2014/53/EU. Cjeloviti tekst deklaracije Europske unije o usklađenosti dostupan je na sljedećoj internet adresi:

#### **Svenska**

Härmed försäkrar JVCKENWOOD att radioutrustningen DMX8020DABS / DMX7520DABS är i enlighet med direktiv 2014/53 / EU. Den fullständiga texten av EU-försäkran om överensstämmelse finns på följande Internetadress :

#### **Suomi**

JVCKENWOOD julistaa täten, että radiolaite DMX8020DABS/ DMX7520DABS on direktiivin 2014/53/EU mukainen. EUvaatimustenmukaisuusvakuutus löytyy kokonaisuudessaan seuraavasta internet-osoitteesta:

#### **Slovensko**

S tem JVCKENWOOD izjavlja, da je radijska oprema DMX8020DABS/ DMX7520DABS v skladu z Direktivo 2014/53/EU. Celotno besedilo direktive EU o skladnosti je dostopno na tem spletnem naslovu:

#### **Slovensky**

Spoločnosť JVCKENWOOD týmto vyhlasuje, že rádiové zariadenie DMX8020DABS / DMX7520DABS vyhovuje smernici 2014/53/EÚ. Celý text EÚ vyhlásenia o zhode nájdete na nasledovnej internetovej adrese:

#### **Dansk**

Herved erklærer JVCKENWOOD, at radioudstyret DMX8020DABS / DMX7520DABS er i overensstemmelse med Direktiv 2014/53/EU. EU-overensstemmelseserklæringens fulde ordlyd er tilgængelig på følgende internetadresse:

#### **Norsk**

JVCKENWOOD erklærer herved at radioutstyret DMX8020DABS / DMX7520DABS er i samsvar med Direktiv 2014/53/EU. Den fullstendige teksten til EU-konformitetserklæringen er tilgjengelig på følgende internettaddresse:

#### **Ελληνικά**

Με το παρόν, η JVCKENWOOD δηλώνει ότι ο ραδιοεξοπλισμός DMX8020DABS / DMX7520DABS συμμορφώνεται με την Οδηγία 2014/53/ΕΕ. Το πλήρες κείμενο της δήλωσης συμμόρφωσης της ΕΕ είναι διαθέσιμο στην ακόλουθη διεύθυνση στο διαδίκτυο:

#### **Eesti**

Käesolevaga JVCKENWOOD kinnitab, et DMX8020DABS / DMX7520DABS raadiovarustus on vastavuses direktiiviga 2014/53/ EL. ELi vastavusdeklaratsiooni terviktekst on kättesaadav järgmisel internetiaadressil:

#### **Latviešu**

JVCKENWOOD ar šo deklarē, ka radio aparatūra DMX8020DABS / DMX7520DABS atbilst direktīvas 2014/53/ES prasībām. Pilns ES atbilstības deklarācijas teksts ir pieejams šādā tīmekļa adresē:

#### **Lietuviškai**

Šiuo JVCKENWOOD pažymi, kad radijo įranga DMX8020DABS / DMX7520DABS atitinka 2014/53/EB direktyvos reikalavimus. Visą EB direktyvos atitikties deklaracijos tekstą galite rasti šiuo internetiniu adresu:

#### **Malti**

B'dan, JVCKENWOOD jiddikjara li t-tagħmir tar-radju DMX8020DABS / DMX7520DABS huwa konformi mad-Direttiva 2014/53/UE. It-test kollu tad-dikjarazzjoni ta' konformità huwa disponibbli fl-indirizz intranet li dei:

#### **Українська**

Таким чином, компанія JVCKENWOOD заявляє, що радіообладнання DMX8020DABS / DMX7520DABS відповідає Директиві 2014/53/EU. Повний текст декларації про відповідність ЄС можна знайти в Інтернеті за такою адресою:

#### **Türkçe**

Burada, JVCKENWOOD DMX8020DABS / DMX7520DABS radyo ekipmanının 2014/53/AB Direktifine uygun olduğunu bildirir. AB uyumluluk

deklarasyonunun tam metni aşağıdaki internet adresinde mevcuttur. **Русский**

JVCKENWOOD настоящим заявляет, что радиооборудование DMX8020DABS / DMX7520DABS соответствует Директиве 2014/53/ EU. Полный текст декларации соответствия ЕС доступен по следующему адресу в сети Интернет:

#### **Limba română**

Prin prezenta, JVCKENWOOD declară că echipamentul radio DMX8020DABS / DMX7520DABS este în conformitate cu Directiva 2014/53/UE. Textul integral al declarației de conformitate UE este disponibil la urmatoarea adresă de internet:

#### **Български език**

С настоящото JVCKENWOOD декларира, че радиооборудването на DMX8020DABS / DMX7520DABS е в съответствие с Директива 2014/53/ЕС. Пълният текст на ЕС декларацията за съответствие е достъпен на следния интернет адрес:

#### **URL:<https://www.kenwood.com/cs/ce/eudoc/>**

# **KENWOOD**